# A agrosystem

## Manual **ISO6 – IRC**

**#somosapaixonadospelocampo**

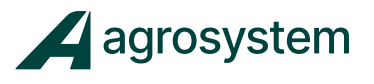

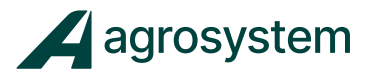

### **SUMÁRIO**

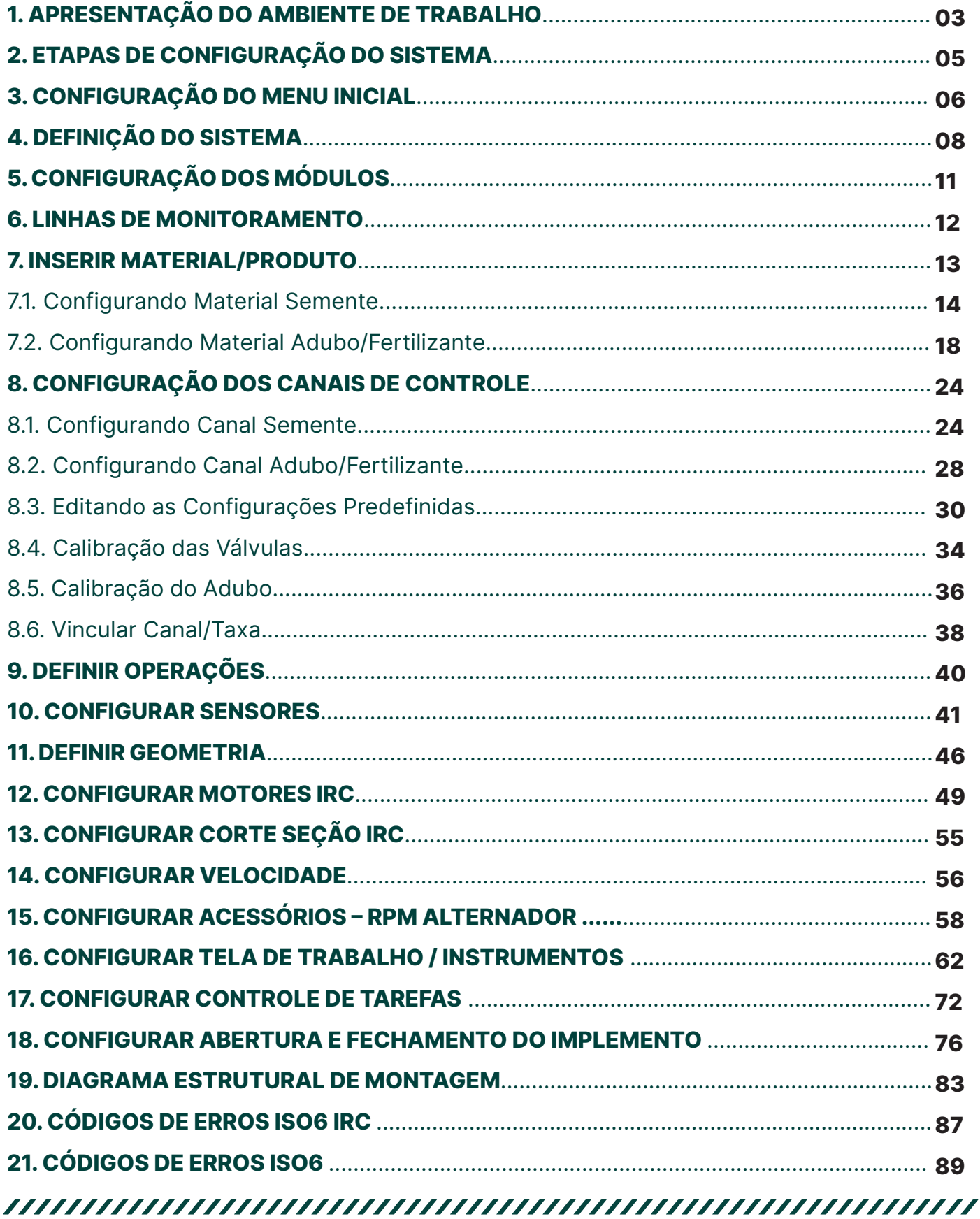

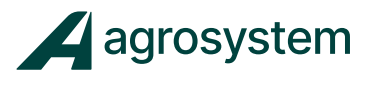

#### **1. APRESENTAÇÃO DO AMBIENTE DE TRABALHO**

#### **Menu Inicial**

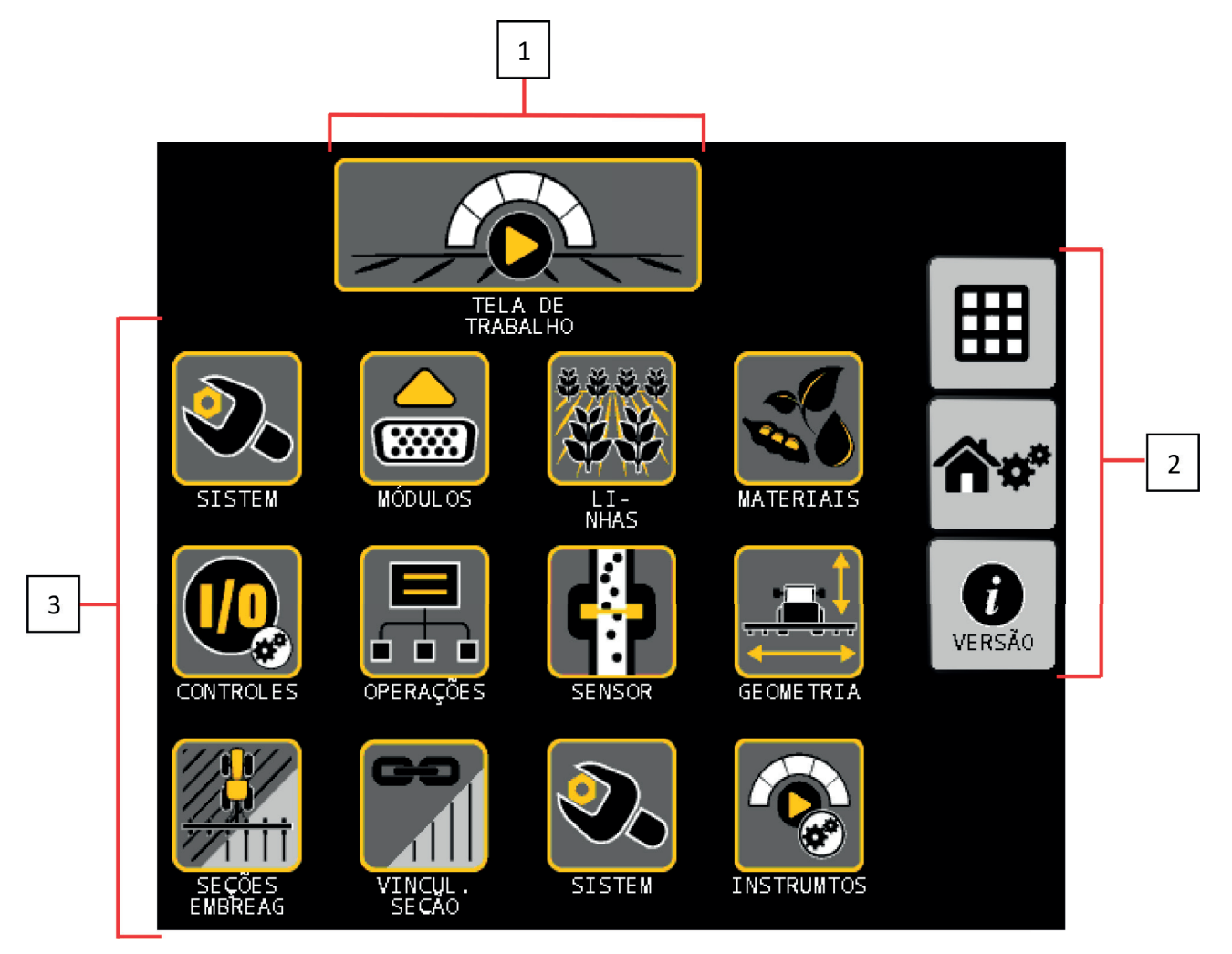

- **1-** Atalho para Tela de Trabalho.
- **2-** Painel botões de ação.
- **3-** Botões de configuração do sistema.

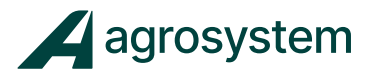

#### Manual ISO6 – IRC Motores Elétricos

**Tela de Trabalho.**

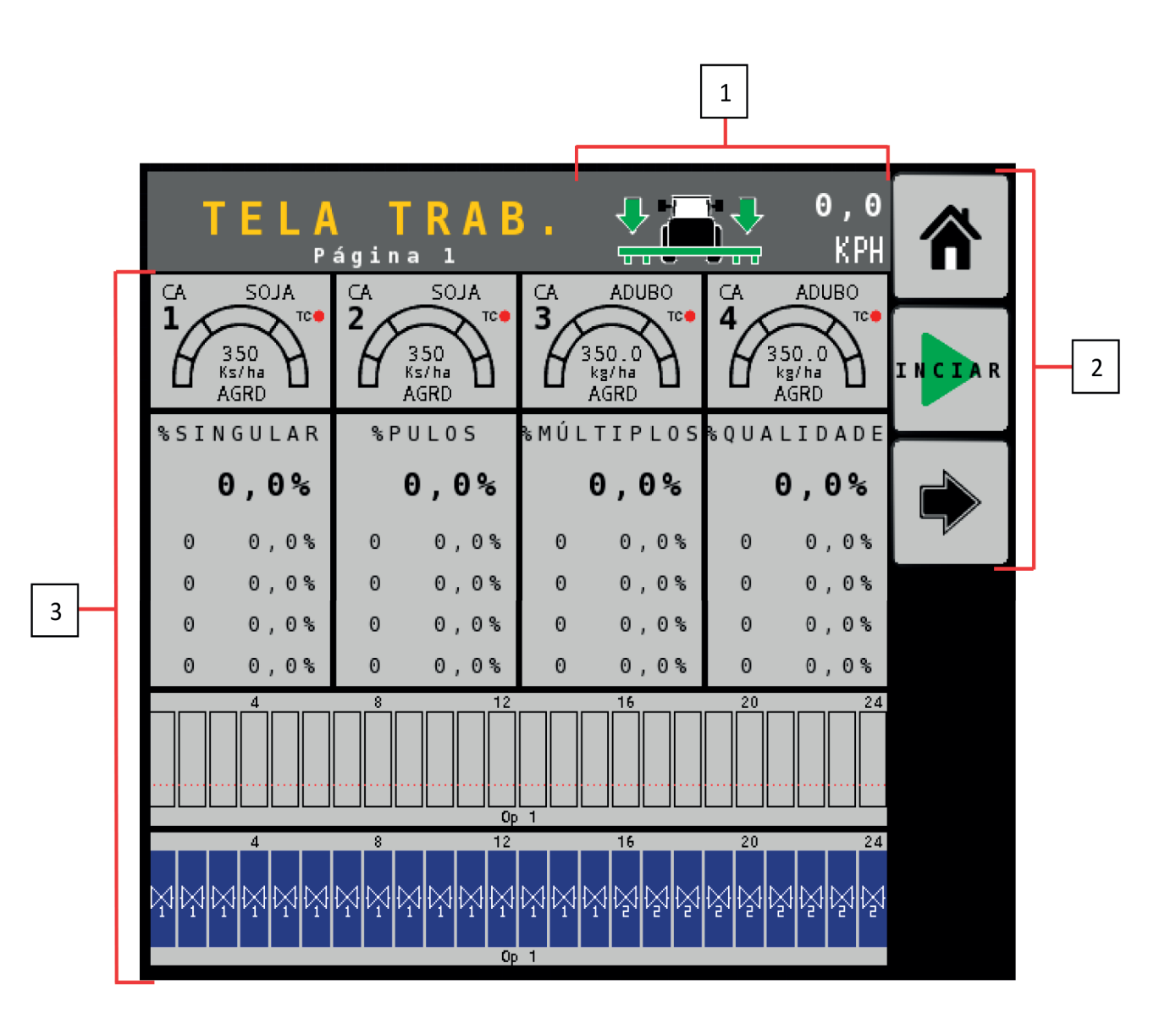

- **1-** Sinalizador do sensor de levante e velocidade.
- **2-** Painel botões de ação.
- **3-** Painel de instrumentos e informações.

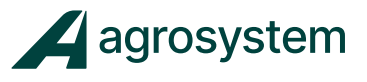

#### **2. ETAPAS DE CONFIGURAÇÃO DO SISTEMA**

É fundamental seguir uma sequência de configuração para o sistema não apresentar erros durante o processo.

CONFIGURAÇÃO DO MENU INICIAL DEFINIÇÃO DO SISTEMA CONFIGURAÇÃO DOS MÓDULOS  $\overline{\mathbf{m}}$ 14.4 LINHAS DE MONITORAMENTO **RARA** CONFIGURAÇÃO DOS MATERIAIS/PRODUTOS i/o CONFIGURAÇÃO DOS CANAIS DE CONTROLE DEFINIÇÃO DAS OPERAÇÕES CONFIGURAÇÃO DOS SENSORES  $\Box$ DEFINIÇÕES DE GEOMETRIA **IRC** CONFIGURAÇÃO DOS MOTORES IRC  $\leftarrow$ CONFIGURAÇÃO DAS SEÇÕES IRC 41  $\delta$ o DEFINIÇÕES DE VELOCIDADE  $\left(\text{(O)}\right)$ CONFIGURAÇÃO DE ACESSÓRIOS CONFIGURAÇÃO DA TELA DE TRABALHO / INSTRUMENTOS CONFIGURAÇÃO DO CONTROLE DE TAREFAS

**Obs.:** Dependendo da configuração a ser montada algumas etapas podem não ser utilizadas.

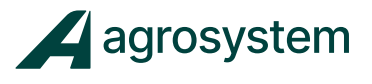

#### **3. CONFIGURAÇÃO DO MENU INICIAL**

Para configurar a tela do "**Menu Inicial**" é aconselhável organizar os ícones conforme as "Etapas de Configuração do Sistema" e quando necessário excluir ou adicionar outros ícones de acordo com a configuração do implemento.

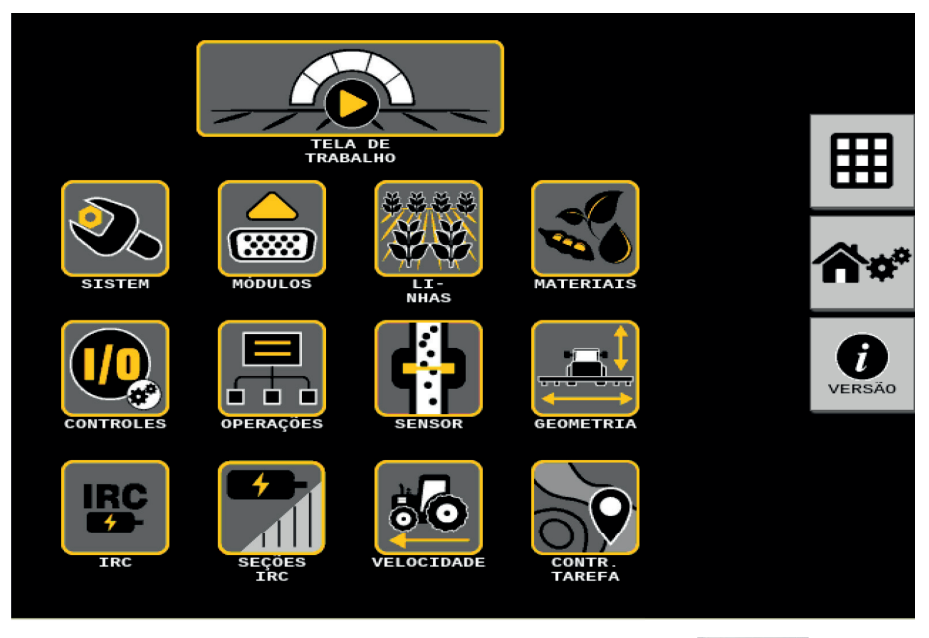

**I.** Na tela do menu inicial aperte o botão "**Modificar**" >>>

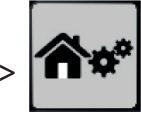

**II.** Selecione o campo desejado para adicionar, trocar ou remover um ícone

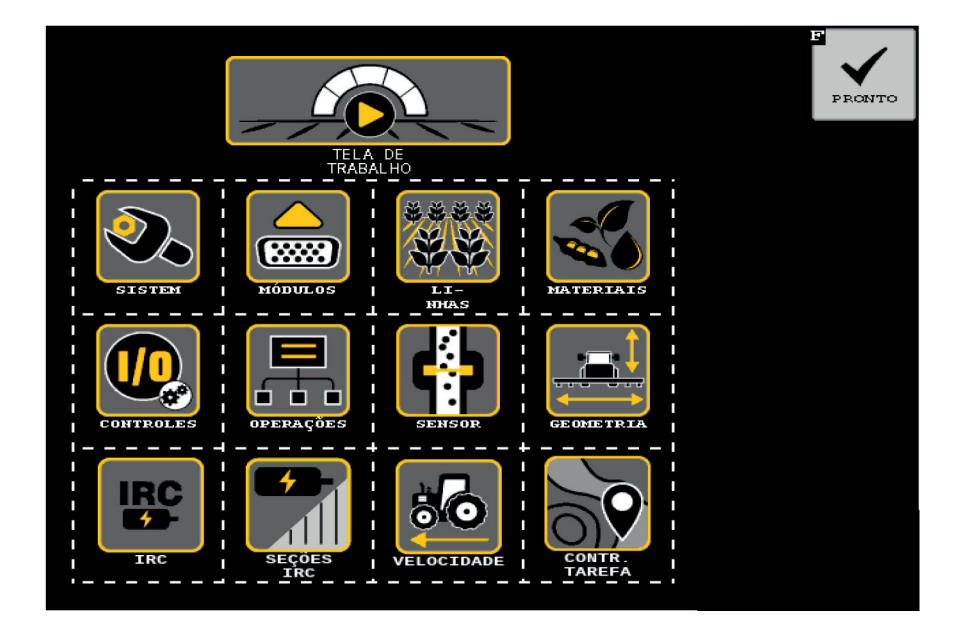

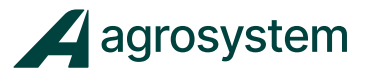

**III.** Escolha o ícone desejado e clique sobre ele.

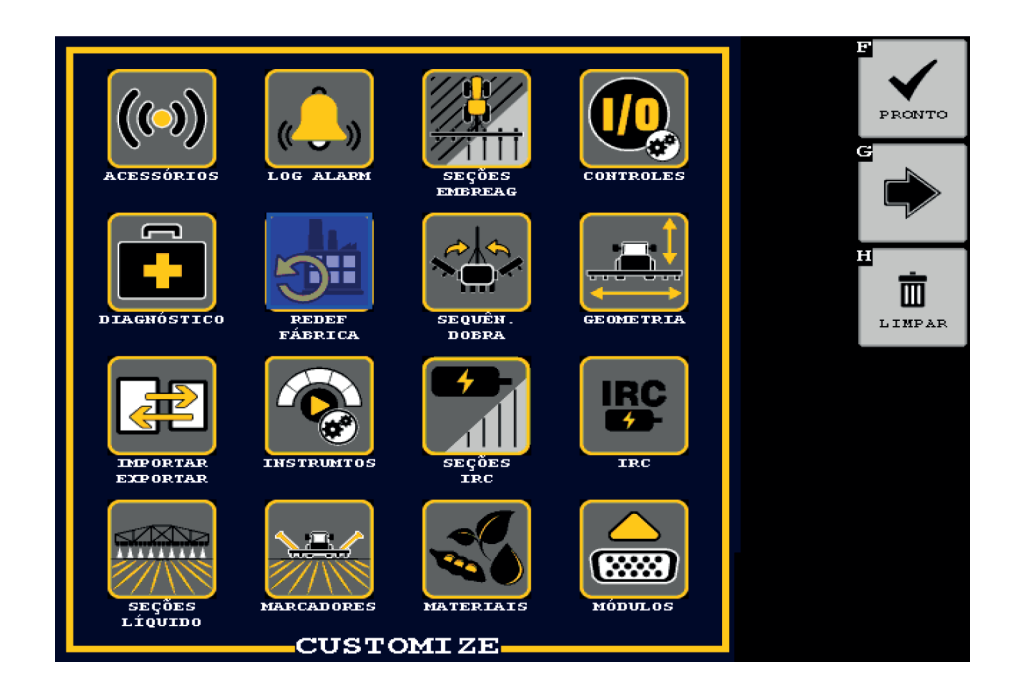

**IV.** Caso o ícone não esteja na primeira página, clique em "**Avançar**" >>>

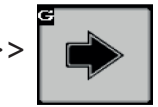

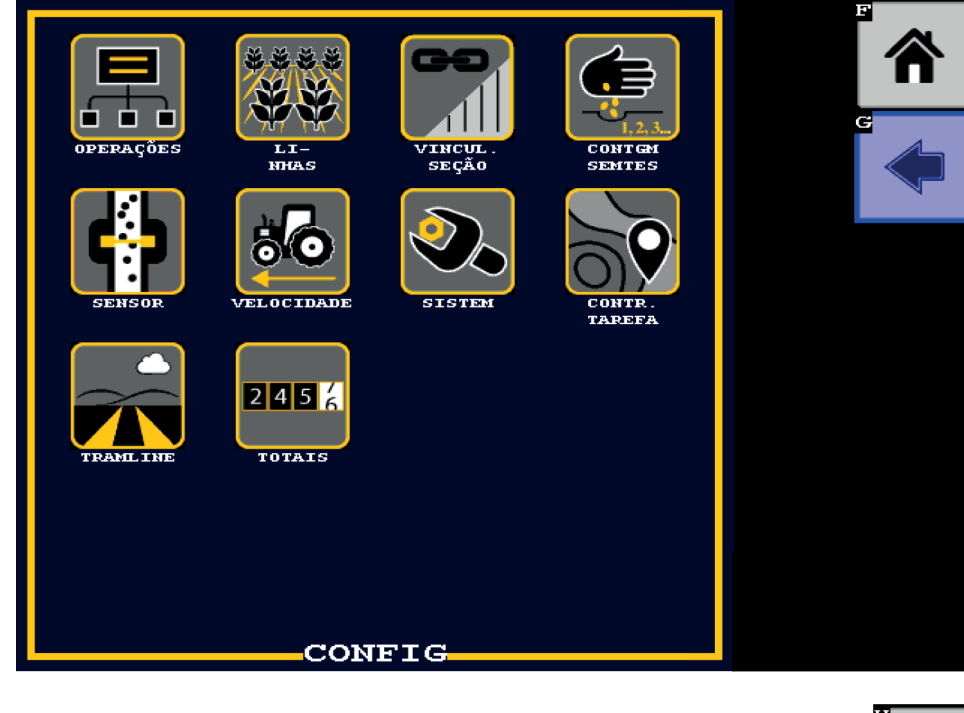

Obs.: Para excluir o ícone da tela clique em "**Limpar**" >>>

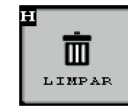

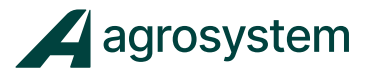

Pra concluir clique em **"Pronto">>>**

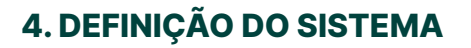

Na tela do menu inicial aperte o botão **"SISTEM" >>>**

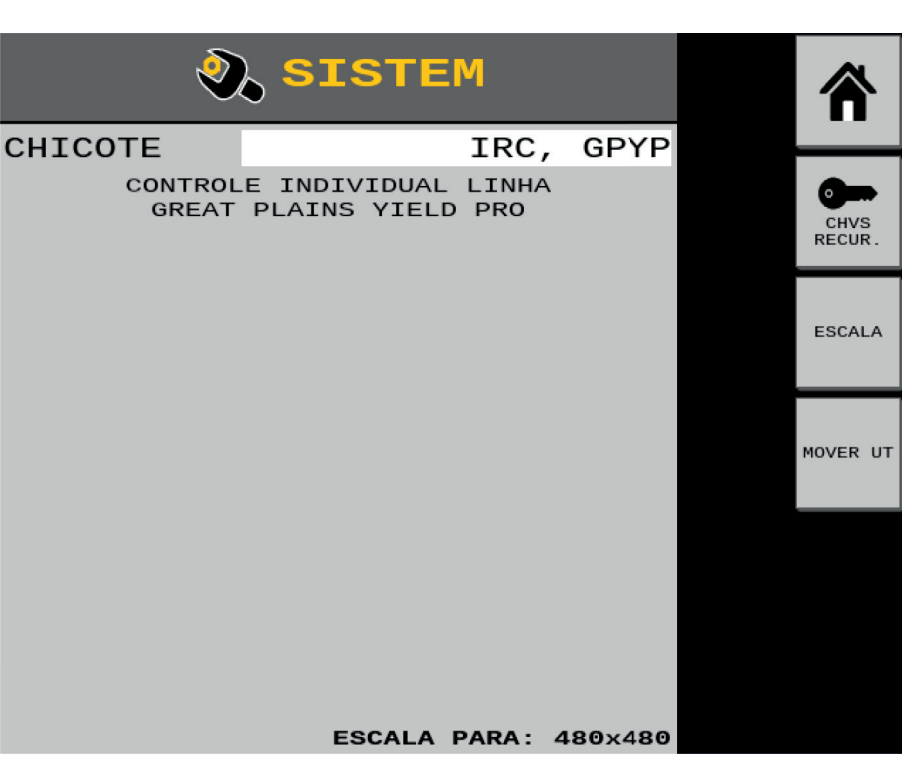

Na tela "Sistem" é necessário escolher a configuração do sistema. Essa configuração é determinada pela versão do Módulo ISO6 conectado ao sistema, que resulta em um layout específico de chicote para cada versão.

Para as versões atuais do Intelliag ISO6 estão disponíveis as seguintes configurações:

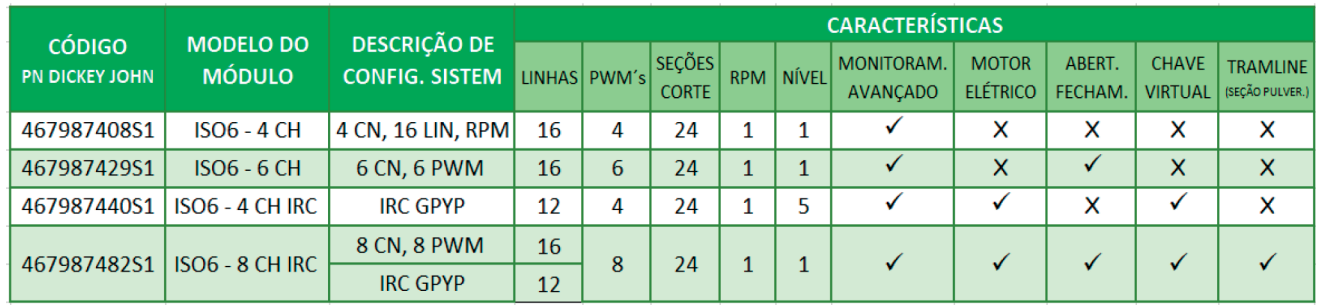

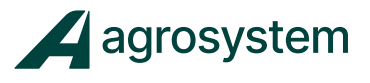

Para escolher a configuração do sistema:

- **1.** Selecione o campo **"CHICOTE"** para abrir a aba;
- **2.** Escolha a configuração **"IRC, GPYP";**
- **3.** Pressione o botão **"Save">>>**

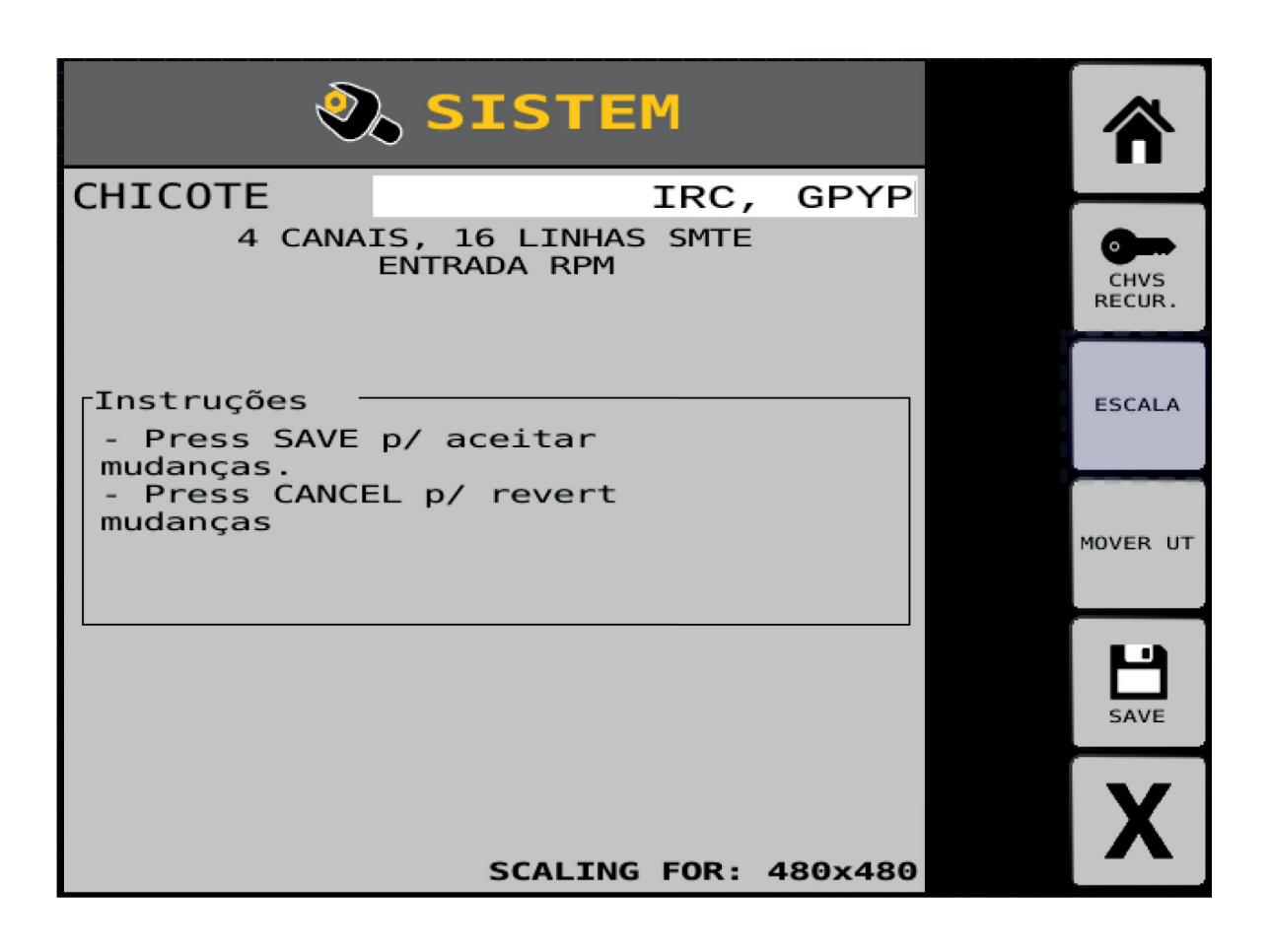

SAVE

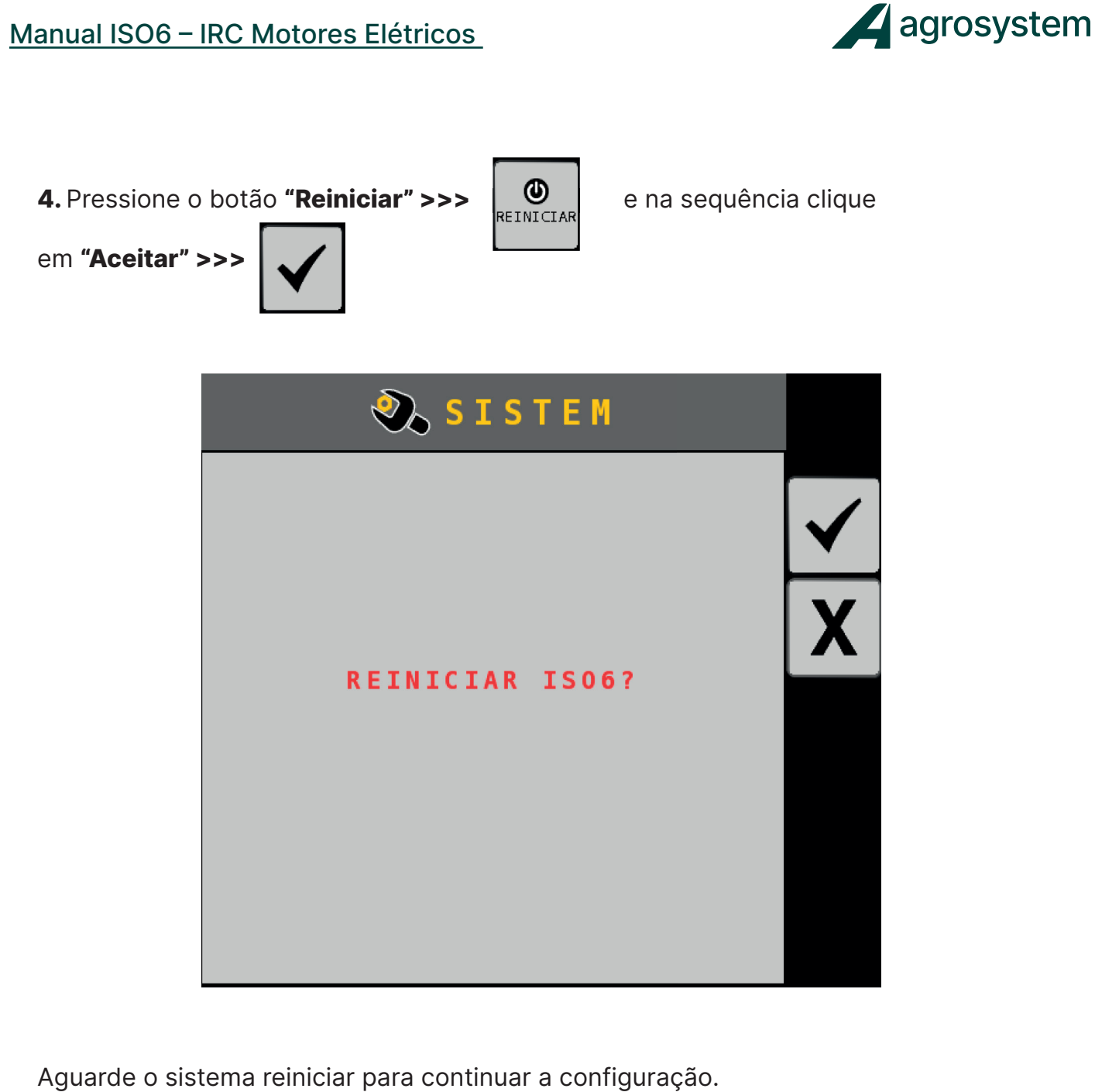

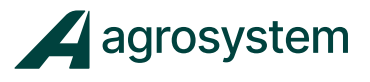

#### **5. CONFIGURAÇÃO DOS MÓDULOS**

Na tela do menu inicial aperte o botão "**Módulos**" >>>

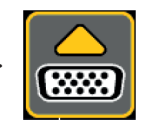

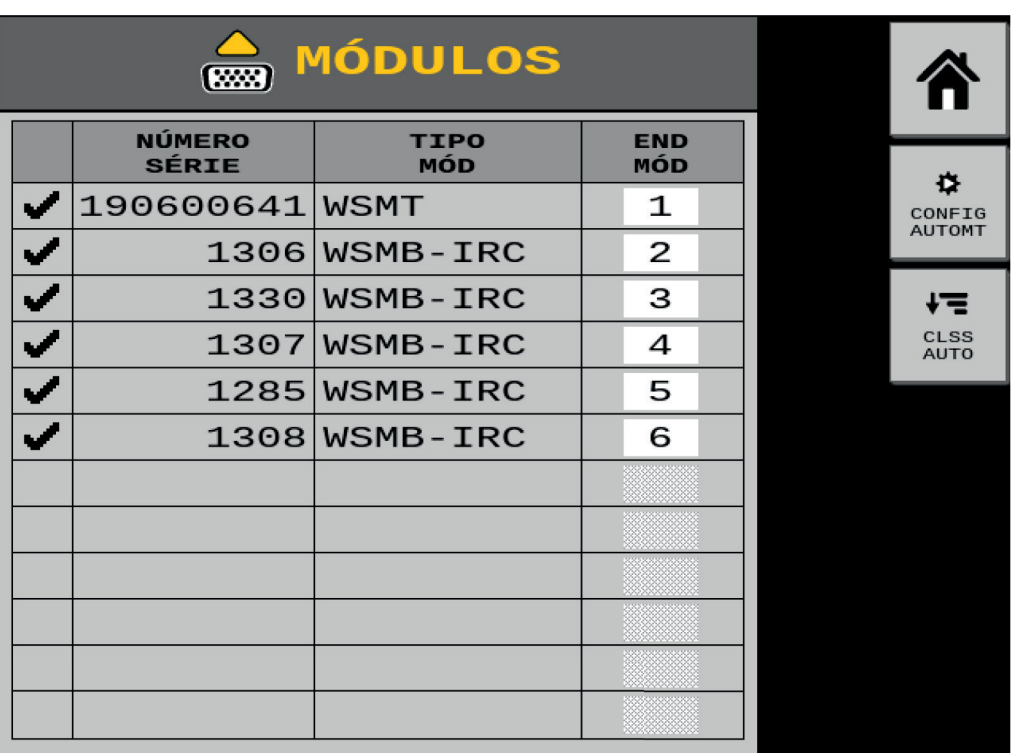

Clique no botão "**Config. Autom." >>>**  $\left\{\begin{array}{c} \bigoplus_{\text{CONF of } \mathcal{L}}$ 

depois em "Aceitar" >>

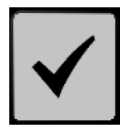

para confirmar.

Os módulos podem ser classificados manualmente clicando sobre o endereço e alterando o valor, porém é aconselhável classificá-los automaticamente.

Clique no botão **"Class Aut" >>>**

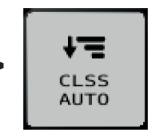

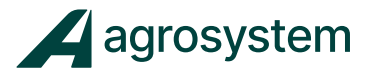

Especificação dos Módulos:

**� WSMT – Módulo ISO6:** monitora até 16 linhas com monitoramento avançado, faz de 4 a 8 controle de canais dependendo do modelo.

**� WSMB – IRC - Módulo de controle de motores elétricos**: controla 2 motores elétricos e monitora 2 linhas por módulo. **Obs.:** A quantidade de módulos pode variar de acordo com o número de linhas e funções.

#### **6. LINHAS DE MONITORAMENTO**

Na tela do menu inicial aperte o botão "Linhas" >>>

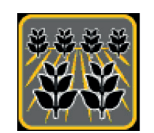

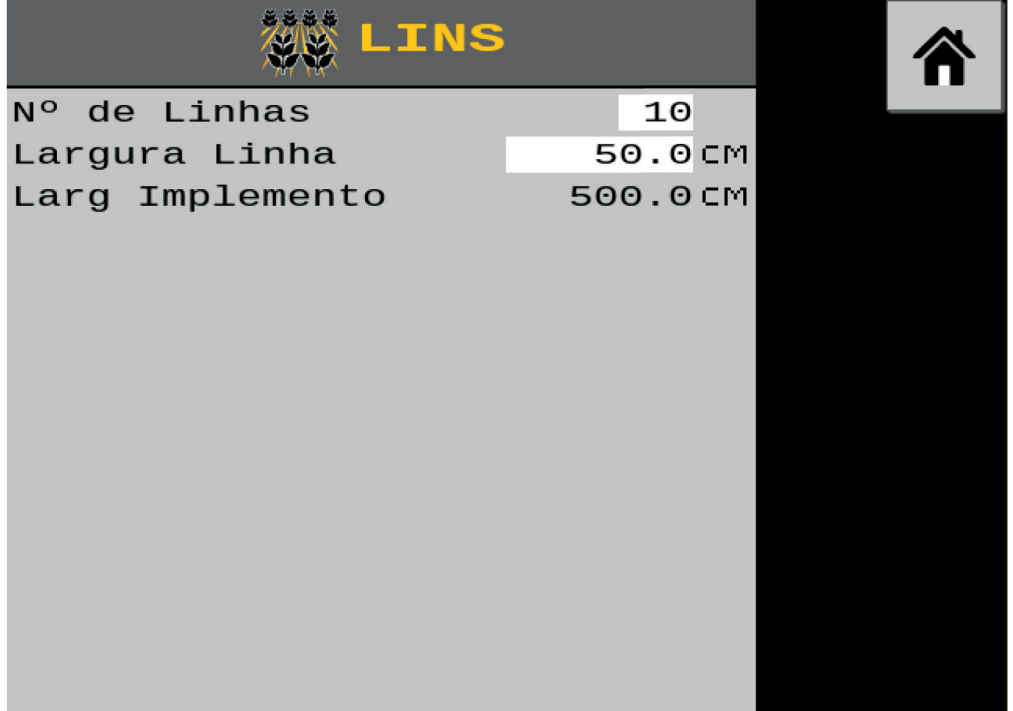

No campo **"N° de Linhas"** coloque a quantidade de linhas do implemento. No campo **"Largura Linha"** coloque o espaçamento em cm. O campo **"Larg Implemento"** é preenchido automaticamente.

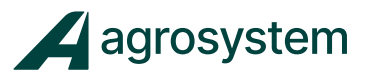

#### **7. INSERIR MATERIAL/PRODUTO**

Na tela do menu inicial aperte o botão "**Materiais**" >>>

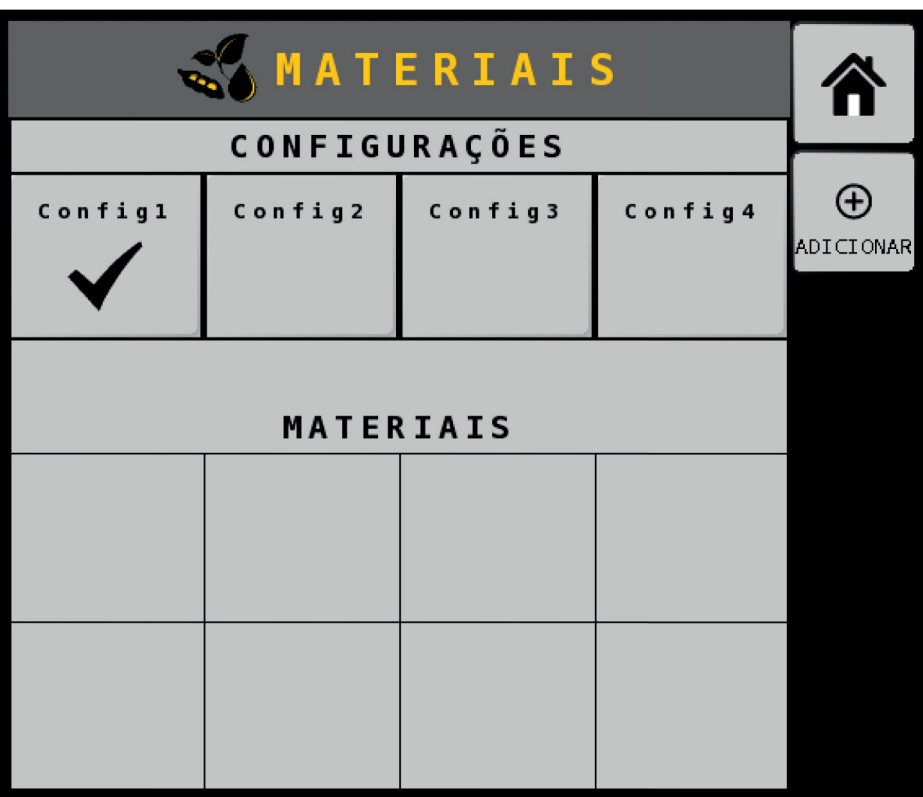

Nesta tela é necessário criar os materiais/produtos que serão atribuídos aos canais de controle e seus respectivos valores de taxa, podendo salvar até 4 configurações diferentes.

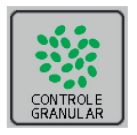

Controle de Taxa – Adubo

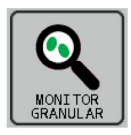

Monitoramento – Adubo

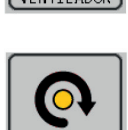

Controle RPM – Eixo/Discos

Controle RPM – Turbina

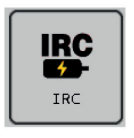

Controle de Taxa - Motor Elétrico

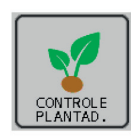

Controle de Taxa – Semente

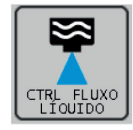

Controle de Taxa – Líquido

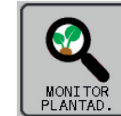

Monitoramento – Semente

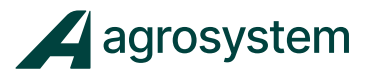

#### **7.1 Configurando Material Semente IRC**

Selecione o botão "**Adicionar" >>>**  $\left|\bigoplus_{ABI\subseteq I\text{ONAR}}\right|$  para criar um novo material.

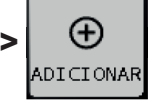

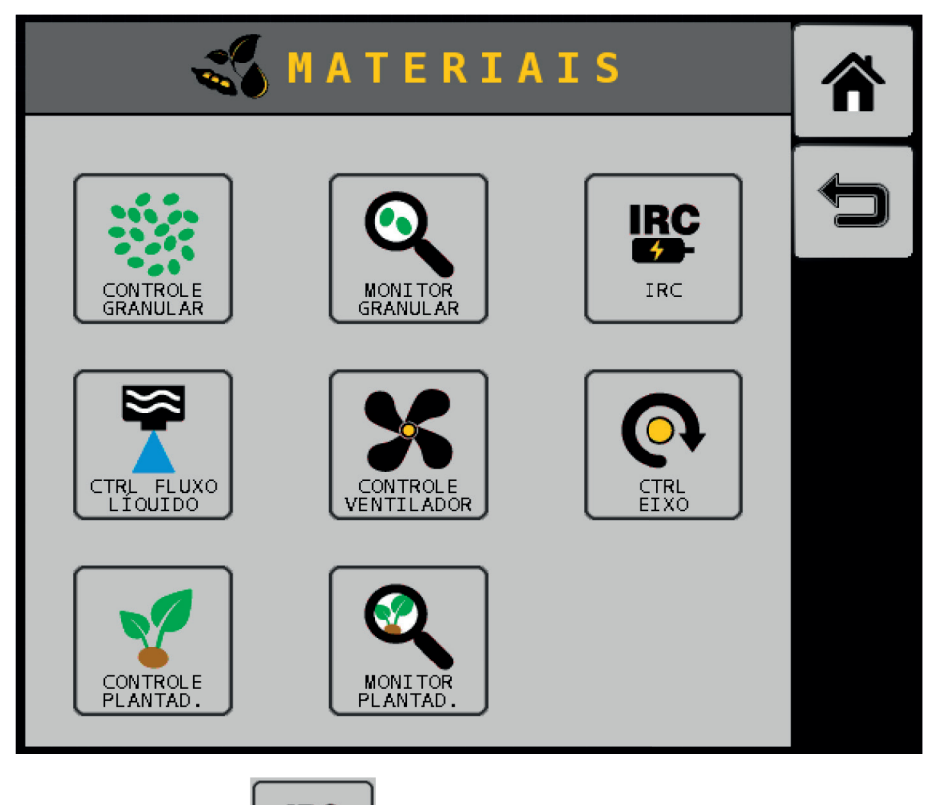

Selecione "IRC." >>>  $\begin{vmatrix} \text{IRC} \\ \text{IRC} \end{vmatrix}$  para criar um novo material para

controle de taxa de semente com motores elétricos.

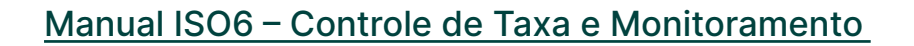

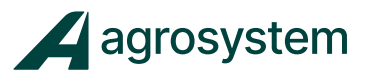

**7.1 Configurando Selecione o material "IRC1" e aperte o botão <b>"Editar" >>> para i para** configurar o material.

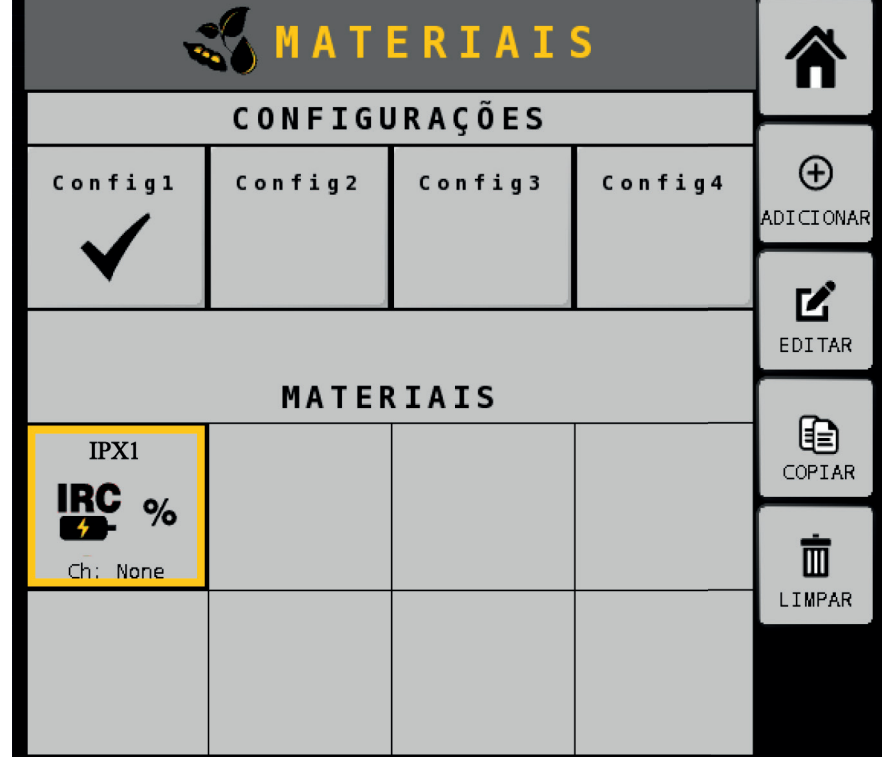

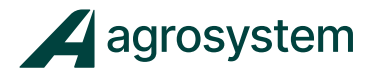

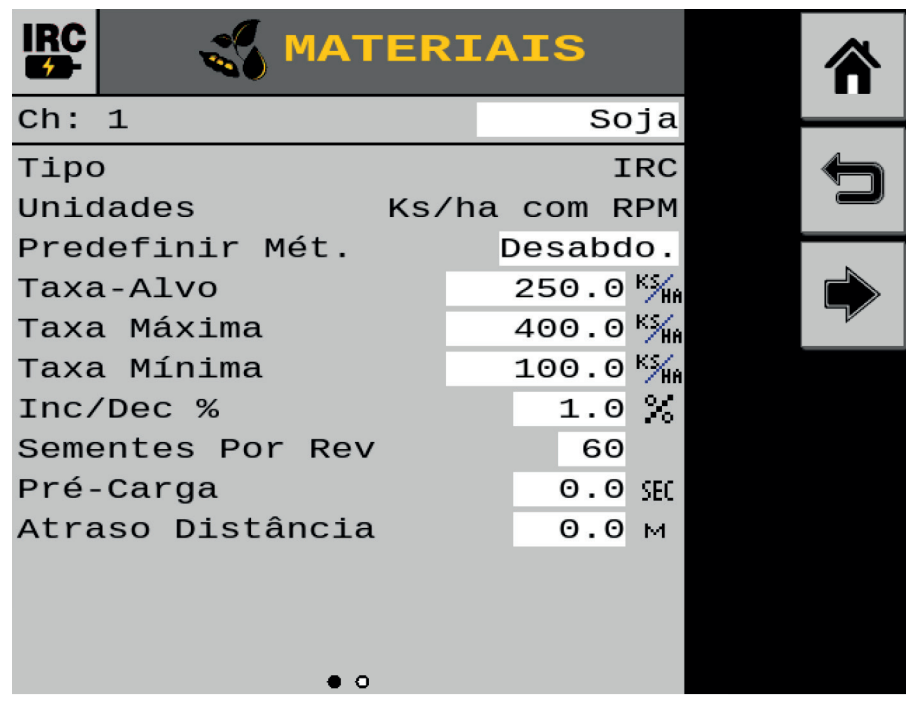

Selecione o campo **"Ch: 1"** e escreva o nome do material. Ex.: SOJA, MILHO, ALGODÃO, etc...

Selecione o campo **"Predefinir Mét."** e selecione "**Desabilitado**".

Selecione **"Taxa Alvo"** e digite o valor da taxa alvo em KS/Há. Ex.: "250" (250.000 sem/Ha)

Faça o mesmo com a Taxa Máxima e Mínima.

Selecione **"Inc/Dec %"** e insira a porcentagem % a acrescer ou decrescer do incremento da taxa na tela.

Selecione **"Sementes Por Rev."** e insira o número de furos do disco.

Selecione **"Pré-Carga."** e insira "0 sec".

Selecione **"Atraso Distância"** e insira "0 m".

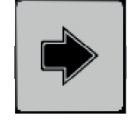

Selecione o botão "**Próx Página**" >>>  $\left| \bigoplus_{p} P \right|$  para avançar até a segunda página.

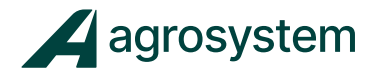

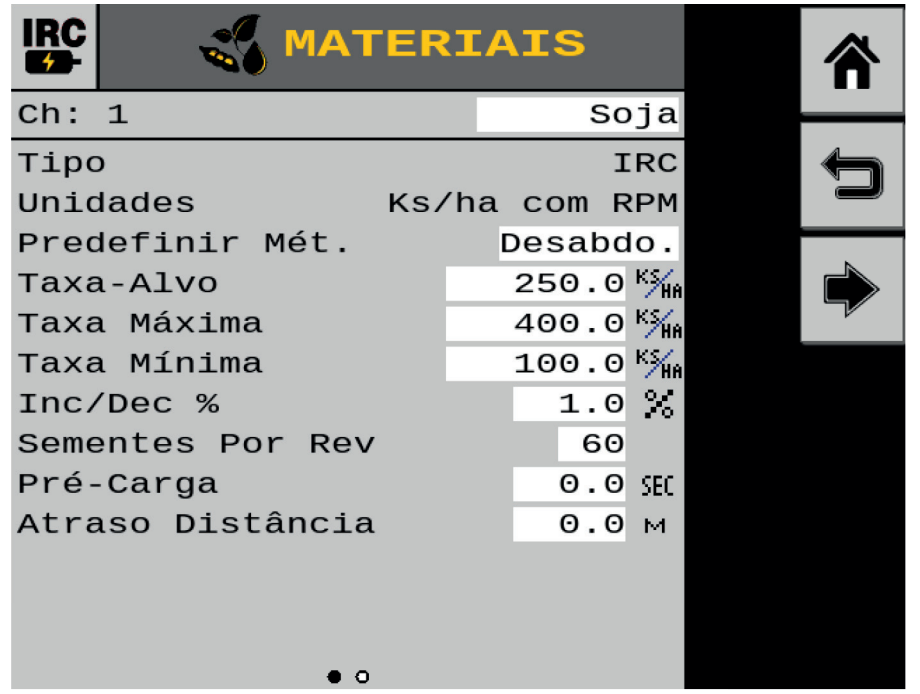

Selecione **"Alarme Pop Alta"** e insira a porcentagem de erro aceitável a considerar. Obs.: Aconselhável inserir 20% de erro.

Selecione **"Alarme Pop Baixa"** e insira a porcentagem de erro aceitável a considerar. Obs.: Aconselhável inserir 20% de erro.

Selecione **"Atraso Alarme Alto"** e insira **"5 Sec".**

Selecione **"Atraso Alarme Baixo"** e insira **"5 Sec".**

Selecione **"Falha Taxa Linha"** e insira **"2/2 s/sec".**

Selecione **"Ajuste População"** e insira **"100%".**

Selecione **"Filtro População"** e insira **"0 %".**

Selecione **"Limite Baixo Disco"** e insira **"3 RPM".**

Selecione **"Limite Alto Disco"** e insira **"60 RPM".**

Selecione **"Alarme Nível Produto"** e insira **"0 KS".**

Selecione o botão "Voltar" >>>  $\leftarrow$  para confirmar.

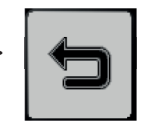

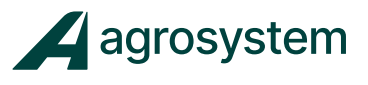

#### **7.2 Configurando Material Adubo/Fertilizante**

Ainda na tela de Materiais selecione o botão "Adicionar" >>> | ↔ | para criar

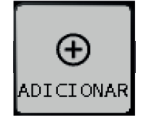

um novo material.

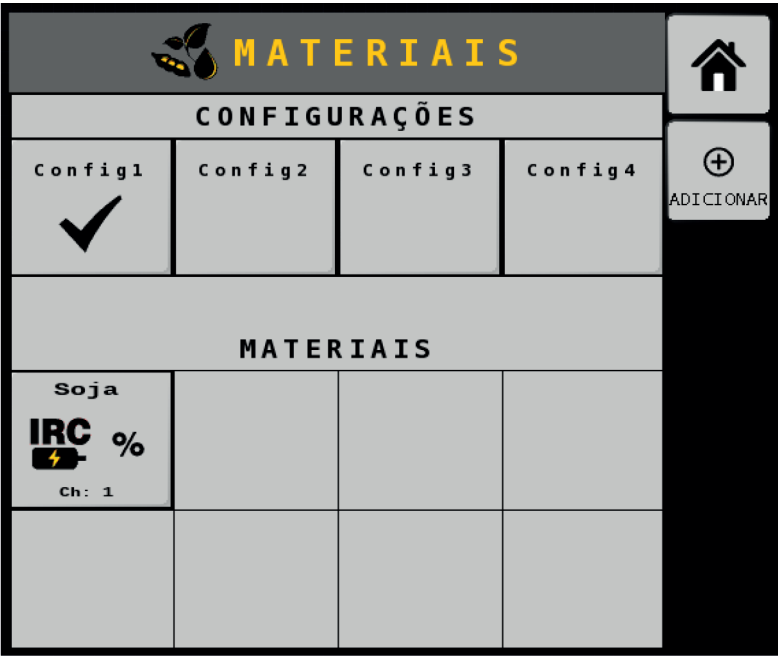

Escolha "**Controle Granular.**" >>> | **PARE |** para criar um novo material

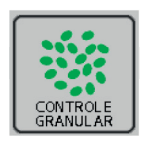

para controle de taxa de adubo.

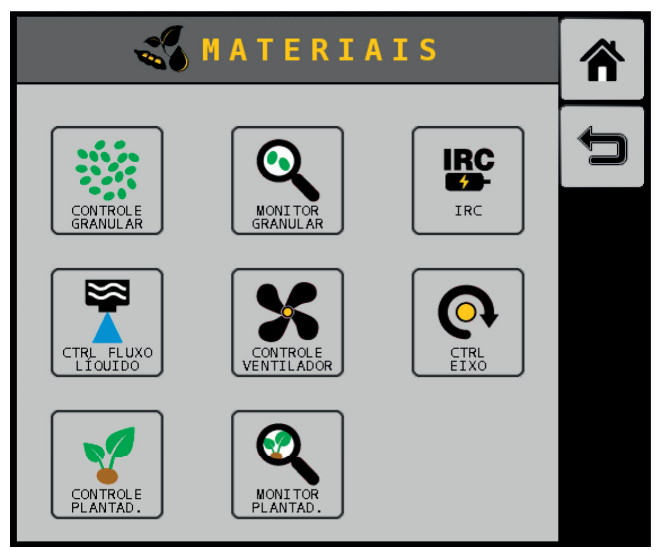

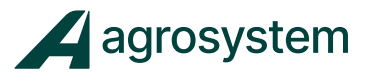

Selecione a classe do produto como "Fertilizante." >>>

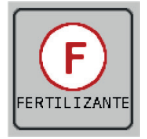

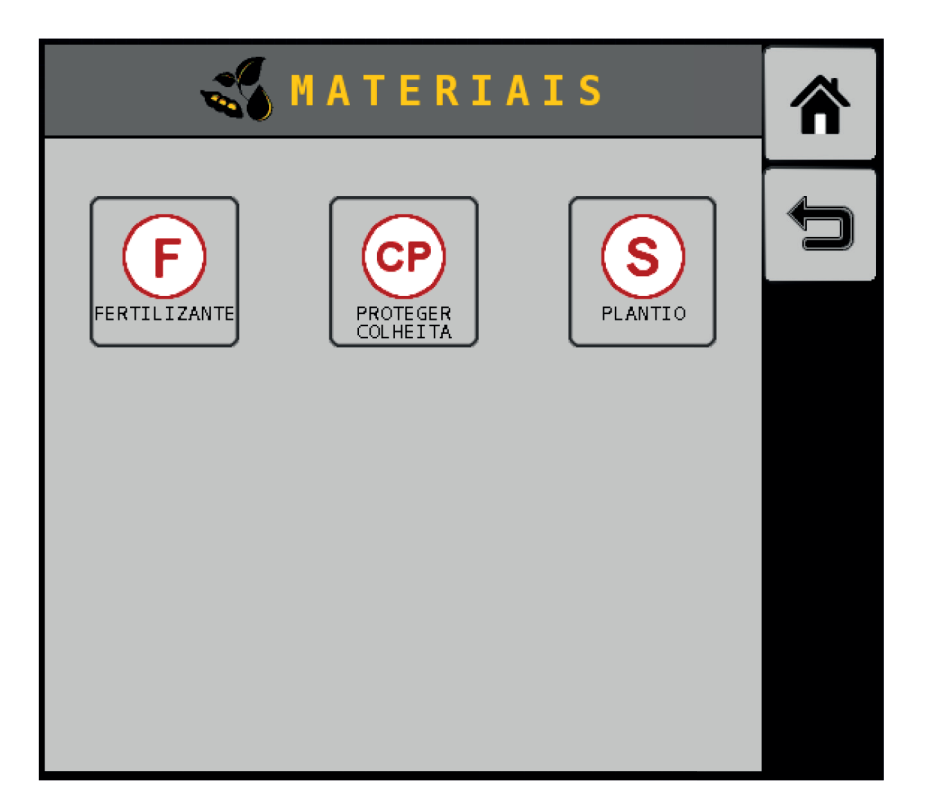

A classe do produto para aplicação granular resume-se em:

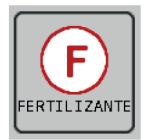

**FERTILIZANTE :** Opção para distribuição granular de fertilizante;

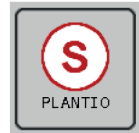

**PLANTIO:** Opção para distribuição granular de sementes;

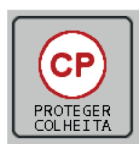

**PROTEGER COLHEITA:** Opção para distribuição granular de inseticida;

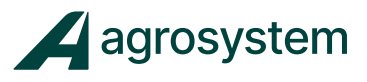

Selecione o material "**GRAN 1**" e aperte o botão "**Editar**">>>  $\begin{bmatrix} \bullet & \bullet & \bullet \\ \bullet & \bullet & \bullet & \bullet \end{bmatrix}$  para

EDITAR

configurar o material.

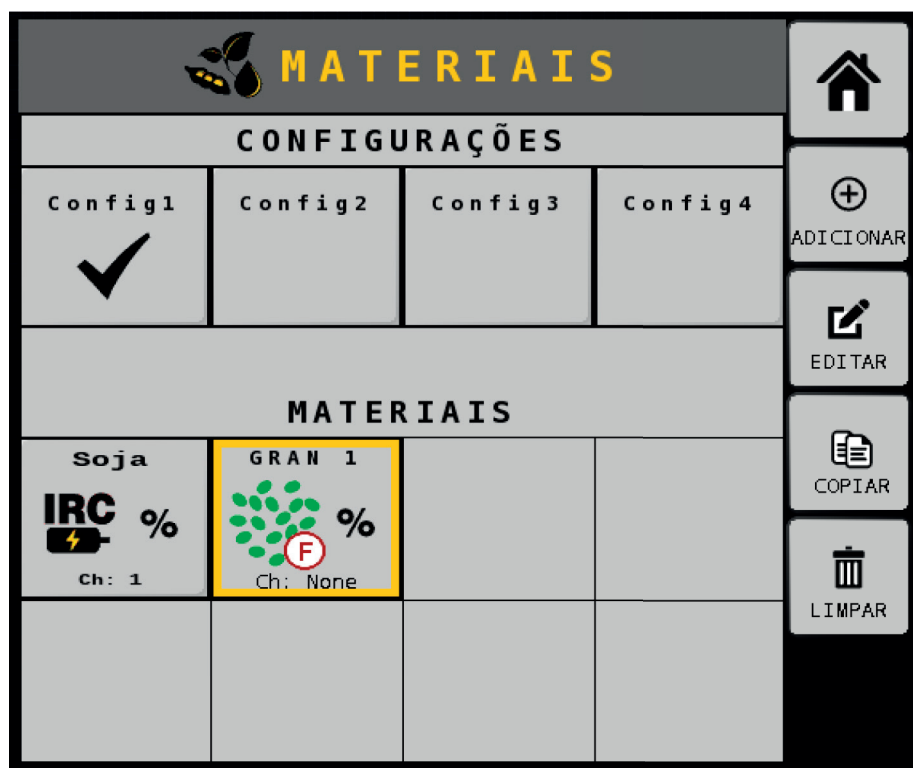

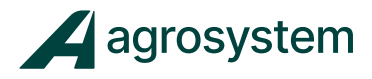

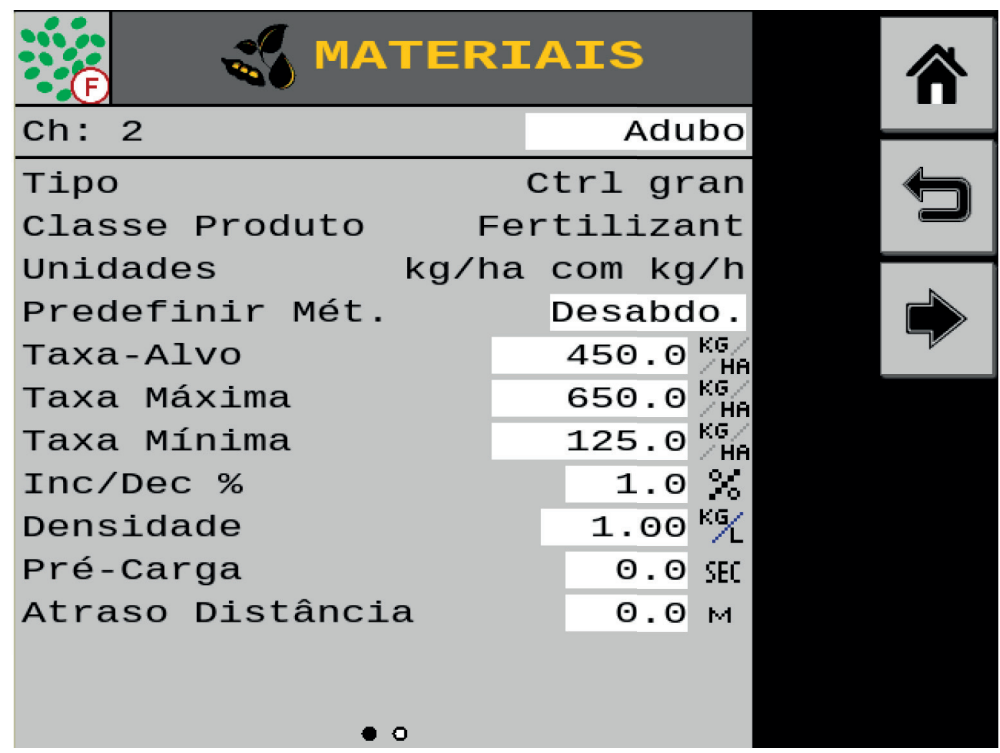

Selecione o campo **"Ch: 2"** e escreva o nome do material. Ex.: ADUBO, NPK, FERTILIZANTE, etc...

Selecione o campo **"Predefinir Mét."** e selecione "Desabilitado".

Selecione **"Taxa Alvo"** e digite o valor da taxa alvo em Kg/Há. Ex.: "450 Kg/Ha"

Faça o mesmo com a Taxa Máxima e Mínima.

Selecione **"Inc/Dec %"** e insira a porcentagem % a acrescer ou decrescer do incremento da taxa na tela.

Selecione **"Densidade"** e insira "1,00 Kg/l".

Selecione **"Pré-Carga."** e insira 0 sec.

Selecione **"Atraso Distância"** e insira 0 m.

Selecione o botão "Próx Página" >>>  $\Rightarrow$  para avançar até a segunda página

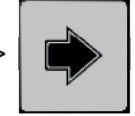

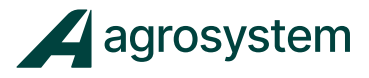

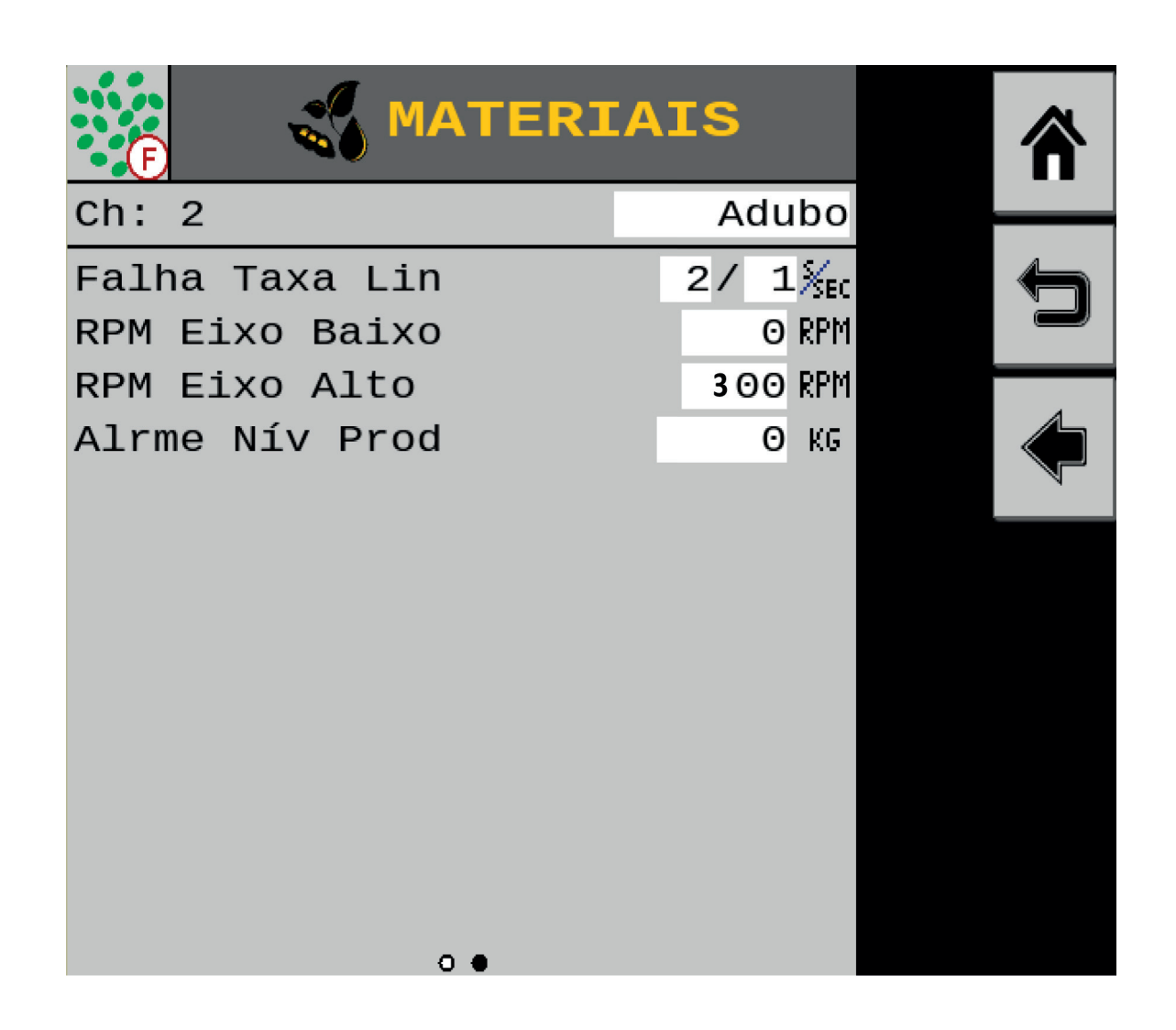

Selecione **"Falha Taxa Lin"** e insira "2/1 s/sec".

Selecione **"RPM Eixo Baixo"** e insira "0 RPM".

Selecione **"RPM Eixo Alto"** e insira "300 RPM".

Selecione **"Alarme Nív Prod"** e insira "0 Kg".

Selecione o botão "Voltar" >>>  $\left| \bigoplus \right|$  para confirmar.

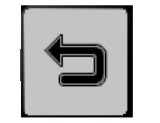

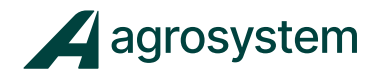

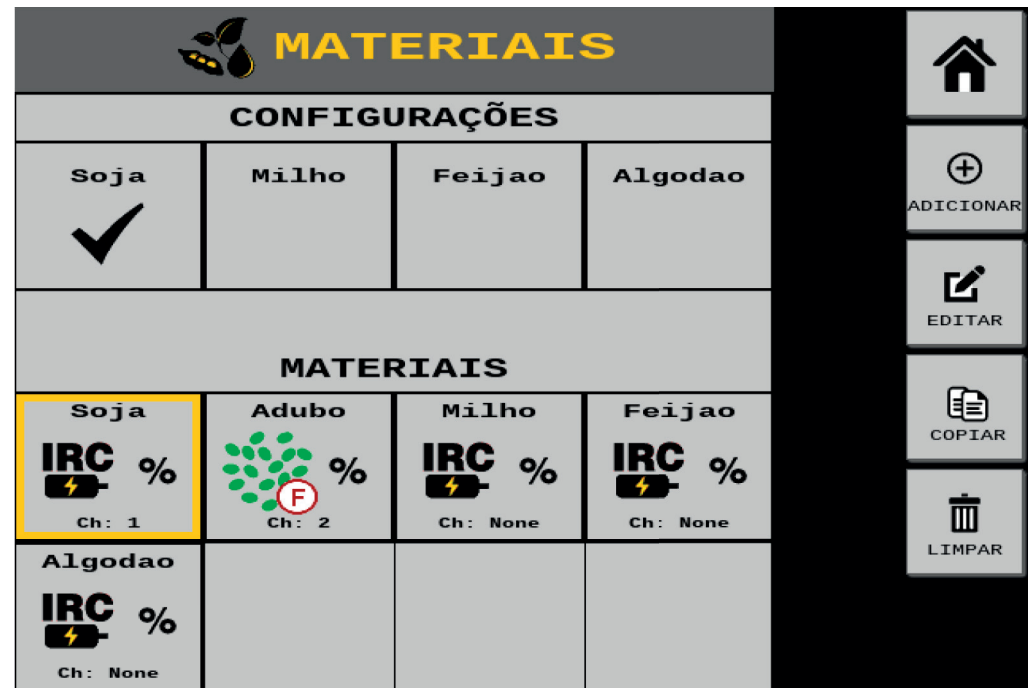

Obs.: Nesta tela é possível criar até 8 materiais diferentes e deixar 4 configurações predefinidas.

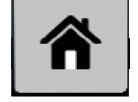

Selecione o botão "**Home" >>>** | **1** para retornar ao Menu Principal.

Obs.: Após a configuração dos canais de controle será necessário voltar a tela

de "**Materiais**" para alterar as configurações predefinidas da tela de materiais.

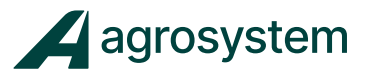

#### **8. CONFIGURAÇÃO DOS CANAIS DE CONTROLE**

#### **8.1 Configurando Canal Semente**

Na tela do menu inicial aperte o botão "**Controles**" >>>

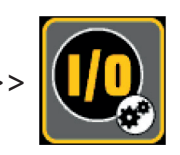

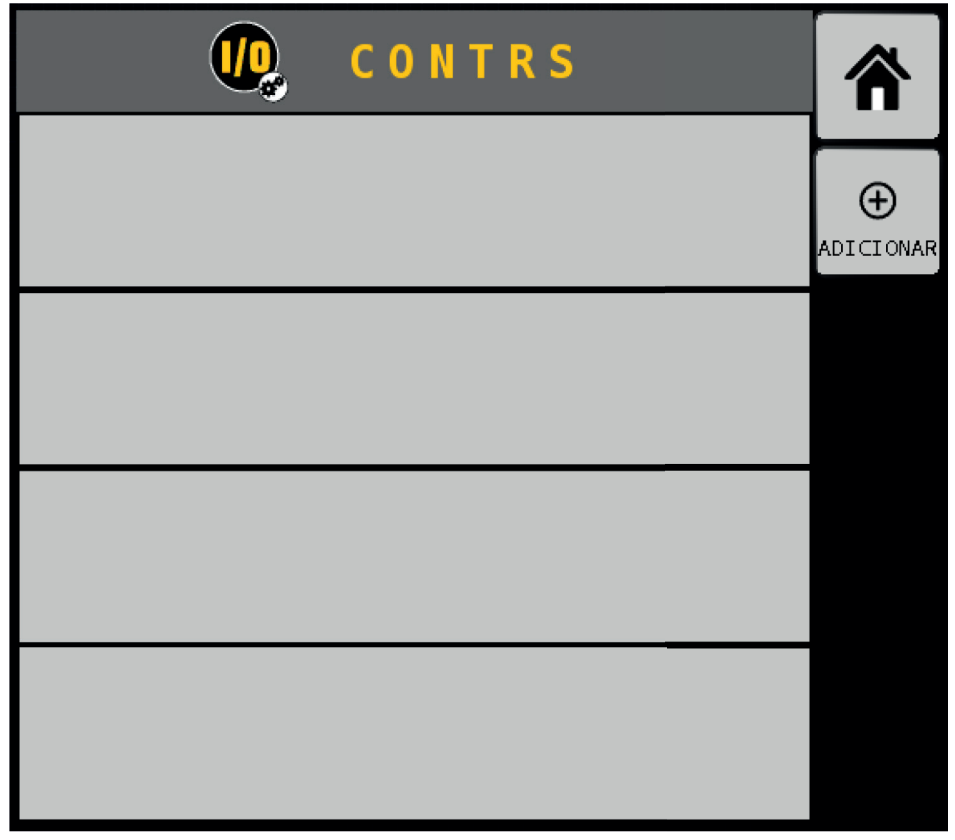

Nesta tela é possível criar novos canais de controle ou editar os canais existentes.

Para criar um novo canal aperte o botão **"Adicionar**" >>>

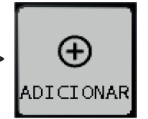

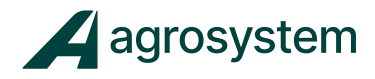

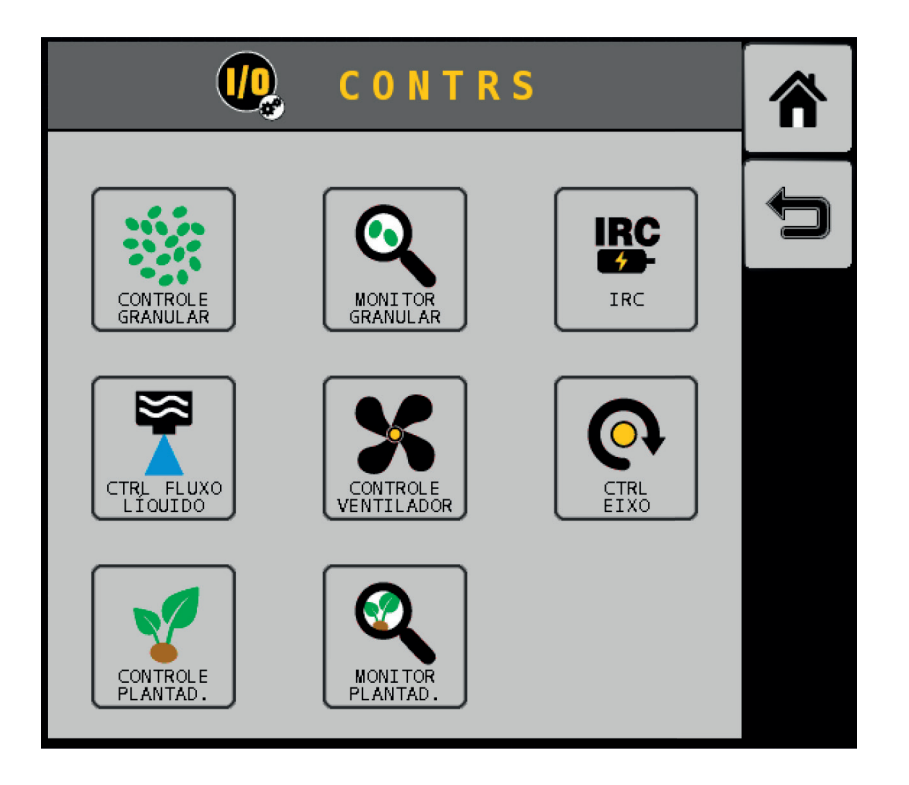

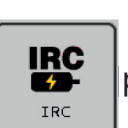

Escolha a opção "IRC." >>> | **istan** | para criar um canal de controle dos motores

elétricos que controlam a taxa de semente.

Para o controle de taxa de semente IRC, é indicado criar um canal por seção, por exemplo: máquinas solteiras 01 canal, máquinas casadas 02 canais, máquinas articuladas com 3 seções, 03 canais.

Os canais individuais possibilitam a aplicação da taxa diferentes por seção além de possibilitar o corte de seção para arremates manualmente.

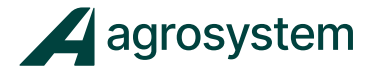

Clique sobre o canal criado e selecione "**Editar**" >>> **F1** para configurar o canal.

EDITAR

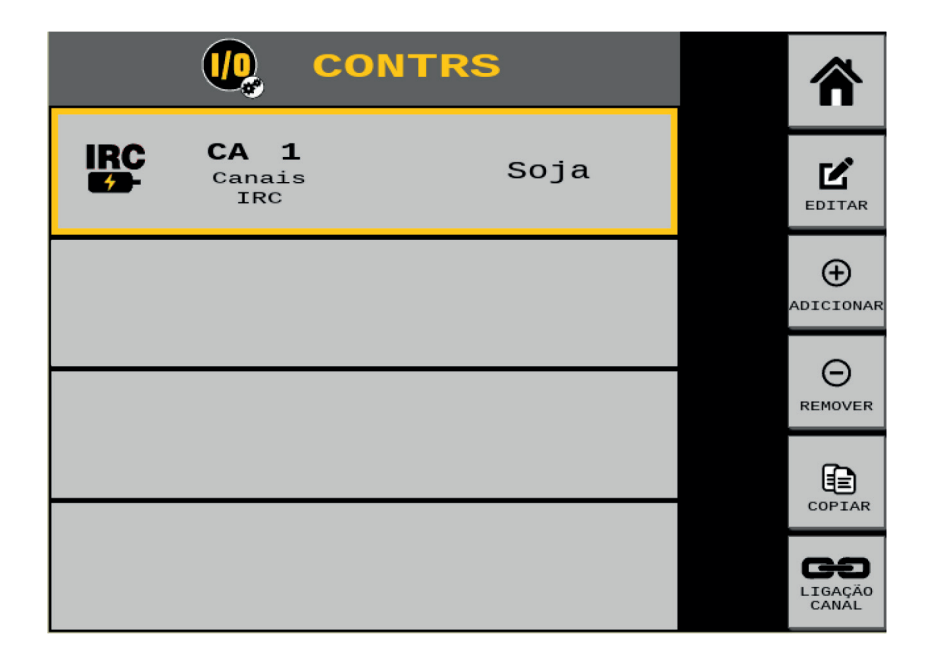

Em "**Relação de Engrenagem**" o valor padrão é **"81".**

Em "**Número de linhas**" digite o número de linhas correspondente ao canal.

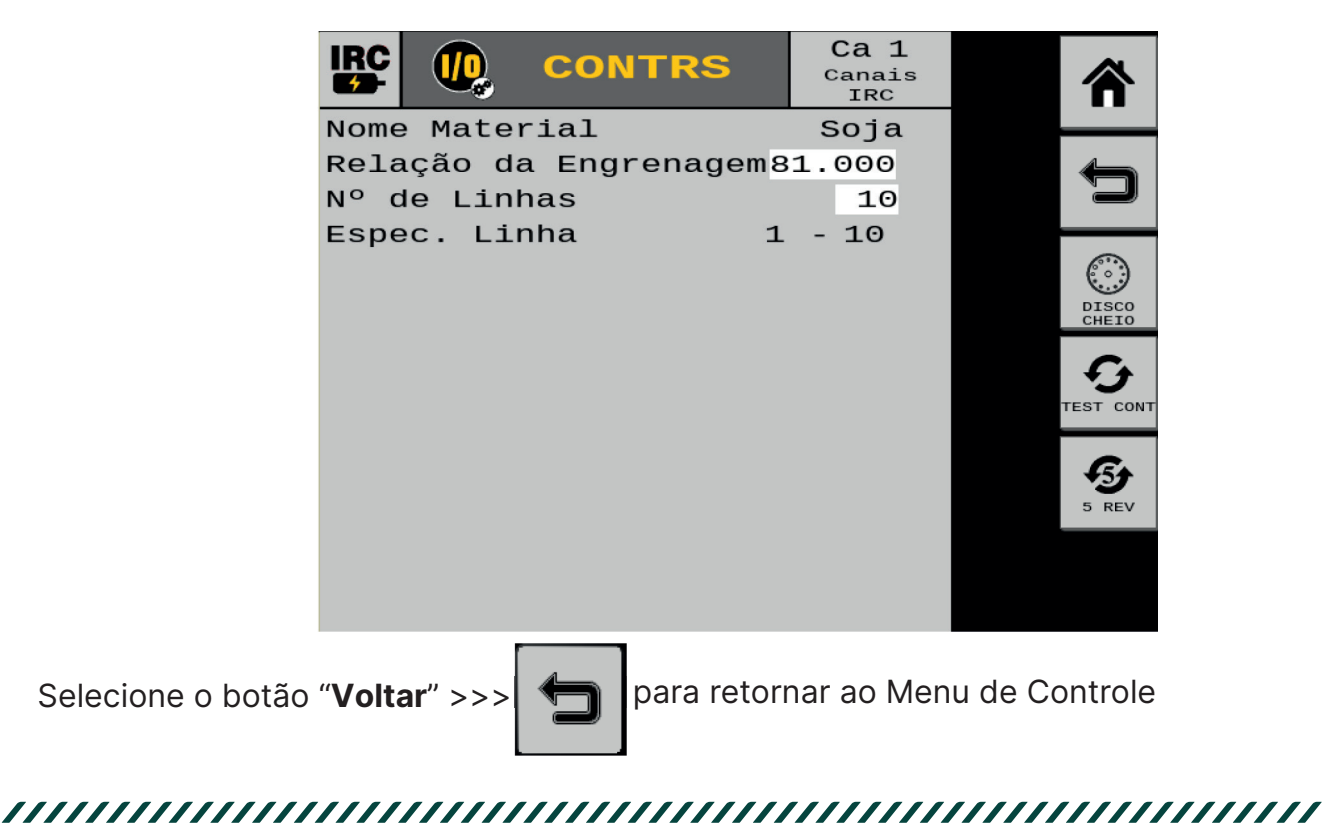

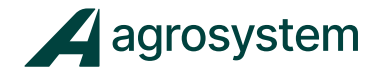

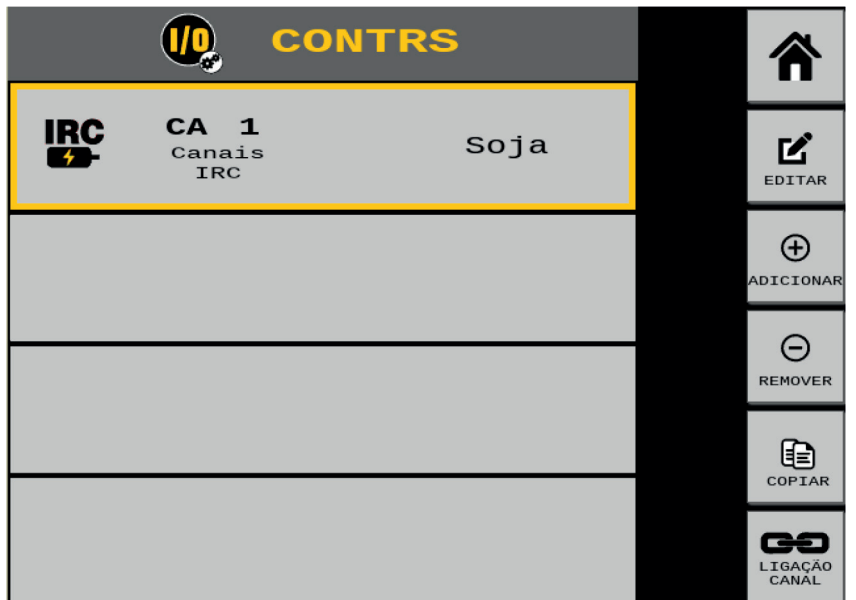

Se caso existir mais de 1 canal de semente para configurar podemos repetir o mesmo processo ou copiar o canal criado anteriormente alterando apenas o intervalo de linhas referente ao novo canal. Caso contrário, podemos seguir para a configuração do canal de adubo.

#### **8.2 Configurando Canal Adubo/Fertilizante.**

Para criar um canal de adubo/fertilizante aperte o botão "**Adicionar**" >>>

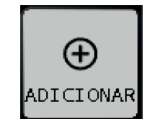

Escolha a opção "**Controle Granular**" >>>

canal.

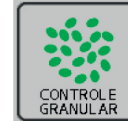

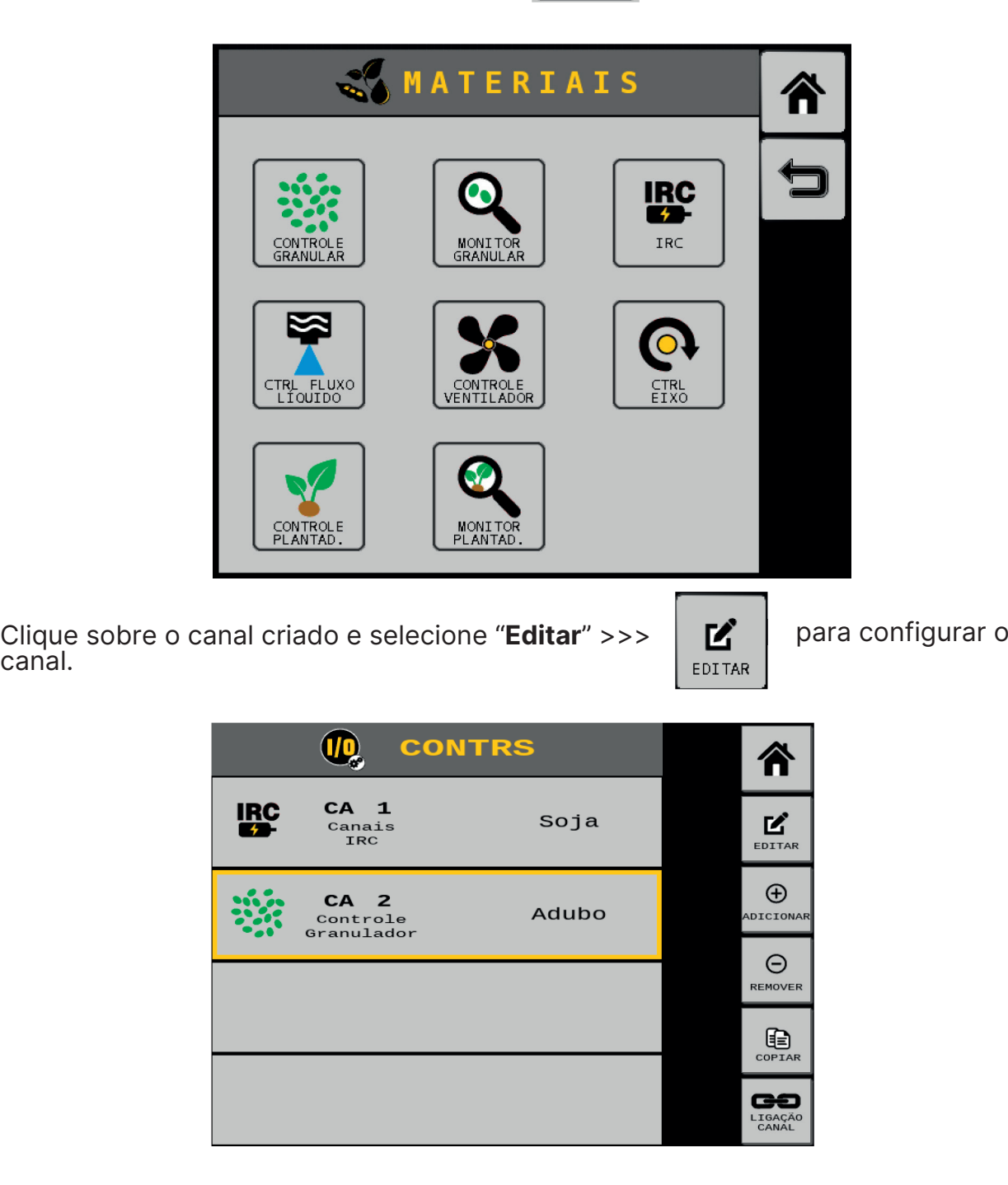

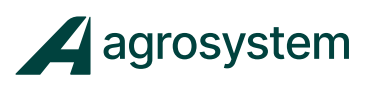

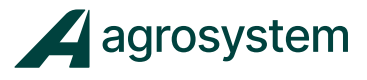

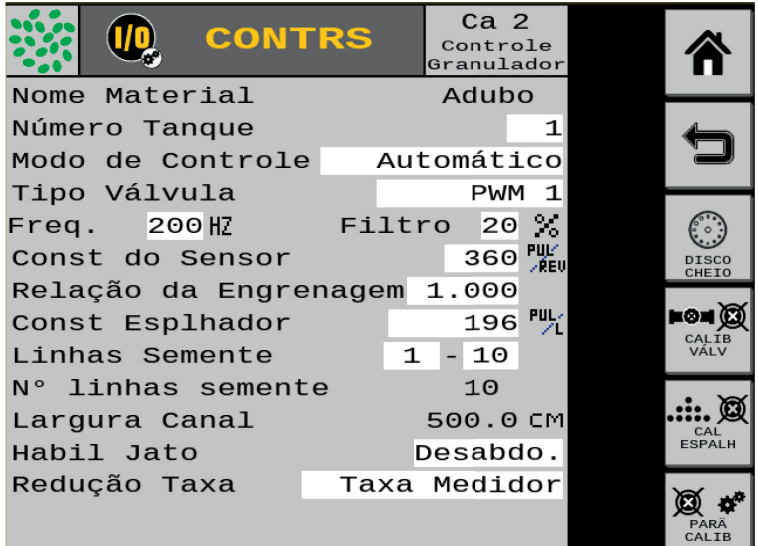

Selecione **"Modo de Controle"** e insira **"Automático"**.

Selecione **"Tipo Válvula"** e insira **"PWM 1".**

Obs.: PWM 1 é o endereço da saída destinada a esse canal, esse endereço pode mudar automaticamente de acordo com a configuração.

Selecione **"Freq."** e insira **"200 Hz".**

Obs.: O valor da frequência pode variar de acordo com o modelo da válvula. As válvulas PWM fornecidas pela Agrosystem trabalham entre 110 a 200 Hz.

Selecione **"Filtro"** e insira **"20%"**.

Selecione **"Const do Sensor"** e insira **"360 pul/rev".** Obs.: Esse valor é o número de pulsos do Encoder.

Selecione **"Relação da Engrenagem"** e insira **"1,00"**. Obs.: Não é necessário colocar o valor exato da relação de engrenagens do implemento, pois esse valor se corrige após a calibração do adubo.

Selecione **"Linhas Semente"** e insira o intervalo de linhas destinada para o canal.

O **"número de linhas"** e a **"largura do canal"** serão preenchidos automaticamente.

Selecione **"Habil Jato"** e selecione a opção **"Desabdo"**.

Selecione **"Redução Taxa"** e selecione a opção **"Taxa Medidor"**.

Se caso existir mais de 1 canal de adubo para configurar podemos repetir o mesmo processo ou copiar o canal criado anteriormente alterando apenas o intervalo de linhas referente ao novo canal. Caso contrário, podemos seguir para a próxima configuração.

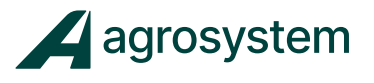

#### **8.3 Editando as Configurações Predefinidas.**

Após a configuração dos canais é necessário ligá-los aos materiais criados anteriormente.

Para isso é preciso editar uma configuração para cada material.

Na tela do menu inicial aperte o botão "**Materiais**" >>>

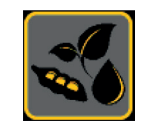

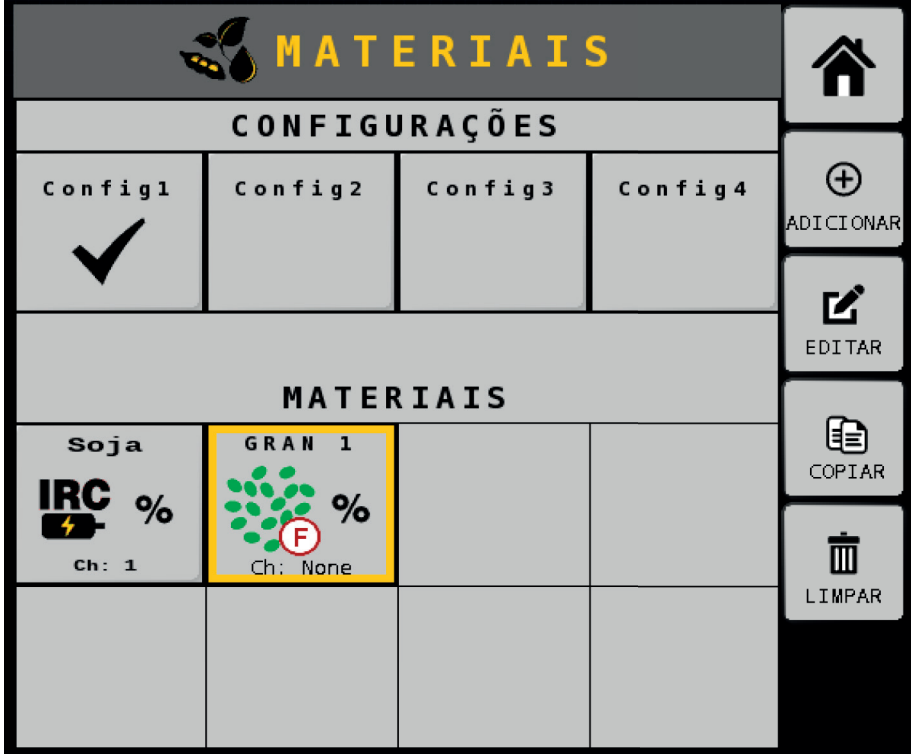

As opções **Config1** a **Config4** são configurações pré-definidas que facilitam a troca do material quando for mudar a cultura.

No momento da troca de cultura podemos ativar a configuração desejada sem a necessidade de alterar qualquer configuração no sistema, mas antes é necessário configura-las uma única vez.

Na sequência selecione Config1 e clique em "**Editar**" >>>

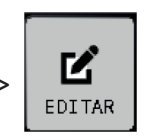

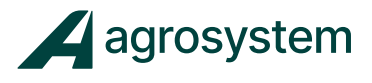

#### **Plantio:**

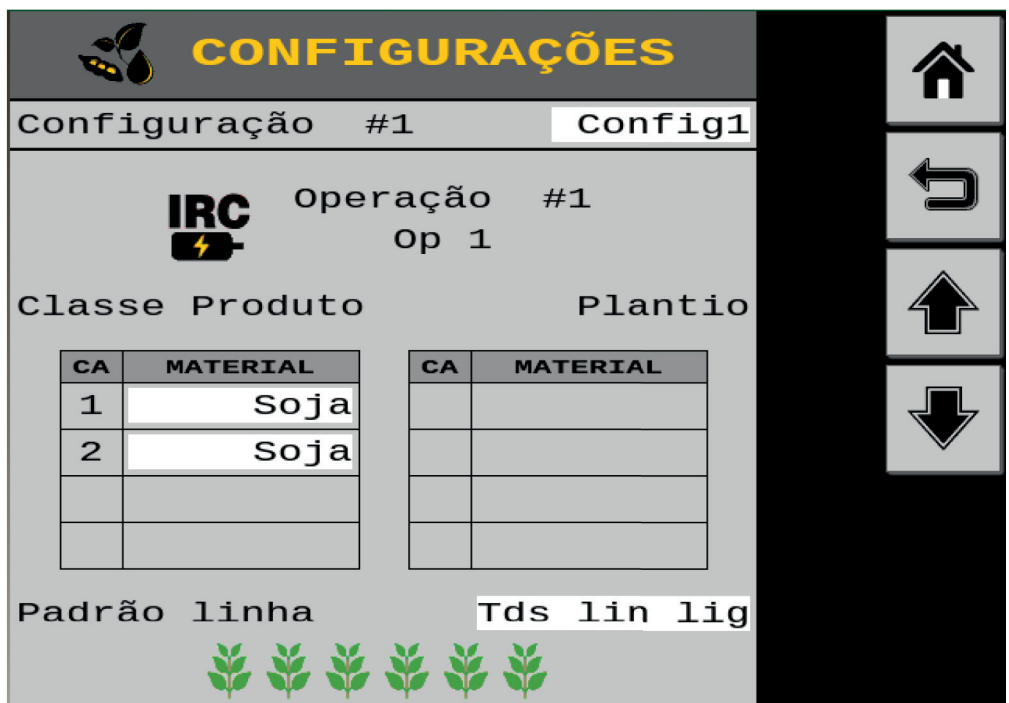

No campo **"Configuração #1"** digite o nome da configuração. Ex.: Soja

No campo **"Material"** na tabela de Classe Produto, selecione o material em cada canal.

Ex.: Soja no canal 1 e no canal 2

No campo **"Padrão linha"** escolha a opção de configuração das linhas conforme o layout do implemento:

- **Tds lin lig =** todas a linhas ativadas;
- **2a Lin Desl =** as linhas pares serão desconsideradas;
- **2a lin Lig =** as linhas ímpares serão desconsideradas;

Na sequência clique na seta para **baixo** >>>

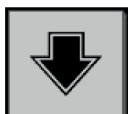

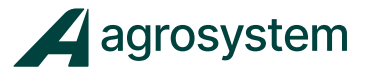

#### **Fertilizante:**

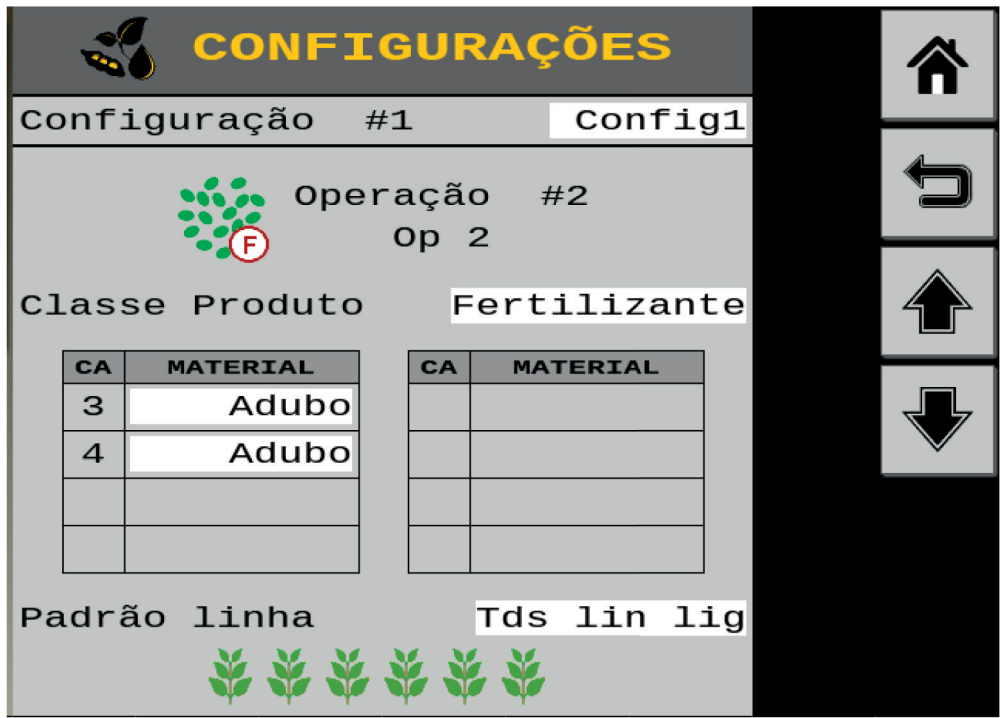

No campo "**Classe Produto**" selecione Fertilizante.

No campo **"Material"** na tabela de Classe Produto, selecione o material em cada canal.

Ex.: Adubo no canal 1 e no canal 2

No campo **"Padrão linha"** escolha a opção de configuração das linhas conforme o layout do implemento:

- **Tds lin lig =** todas a linhas ativadas;
- **2a Lin Desl =** as linhas pares serão desconsideradas;
- **2a lin Lig =** as linhas ímpares serão desconsideradas;

Repita o processo para as outras culturas que serão aplicadas se caso existir, podendo editar até 4 configurações diferentes.

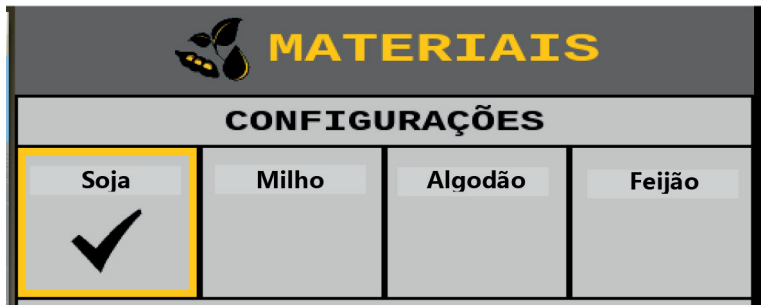

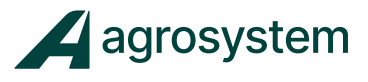

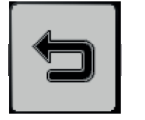

Selecione o botão "Voltar" >>> para retornar ao Menu de Controle.

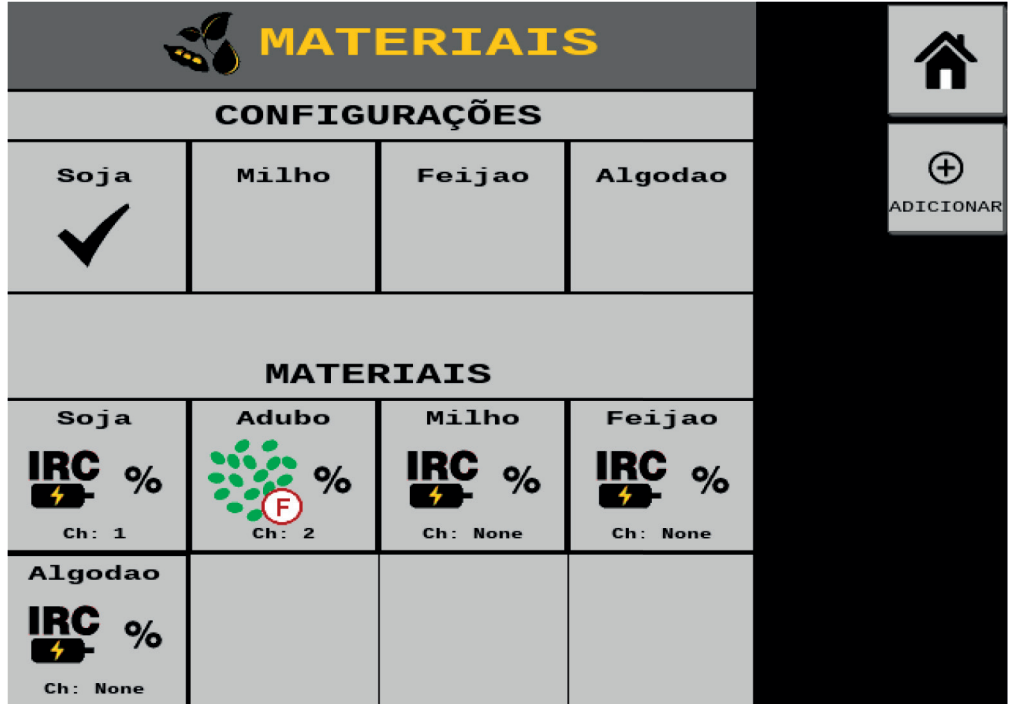

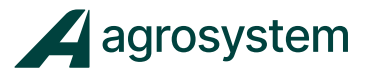

#### **8.4 Calibração das válvulas.**

Para calibração das válvulas é necessário ligar o comando Hidráulico e se possível calibrar com óleo em temperatura de trabalho.

Dentro do menu "**Controles**" clique sobre o canal desejado e selecione

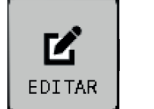

"Editar" >>>  $\left|\sum_{E D I T AR}\right|$  para calibrar a válvula do canal.

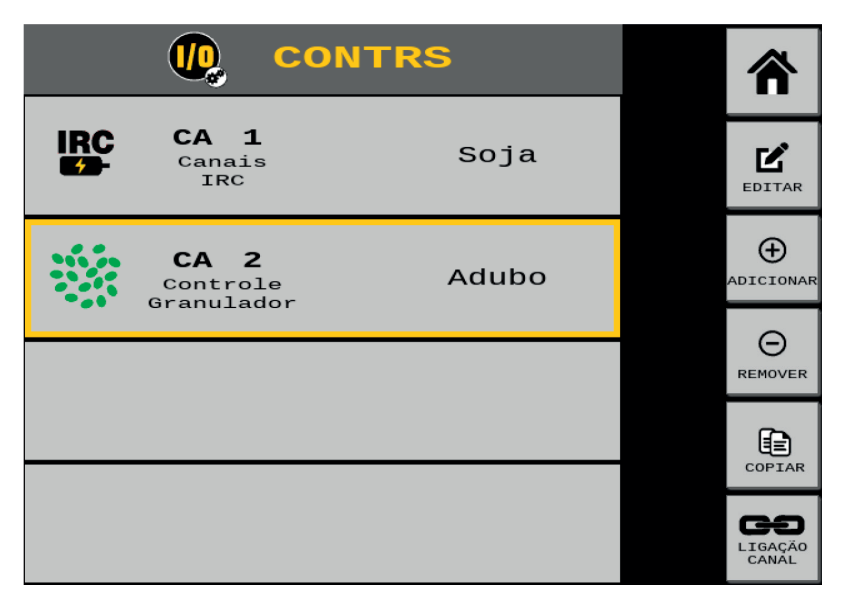

Na tela de edição do canal selecione o botão "Calib Válv" >>>

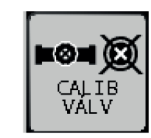

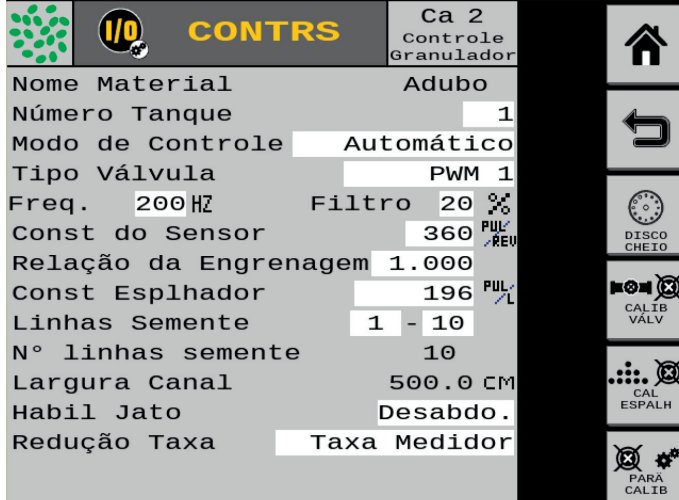

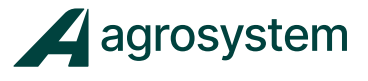

INICIAR

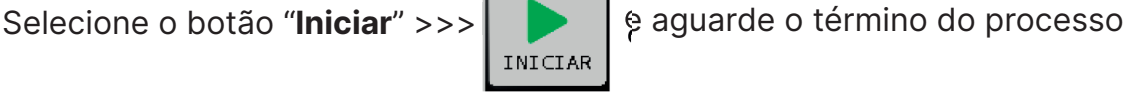

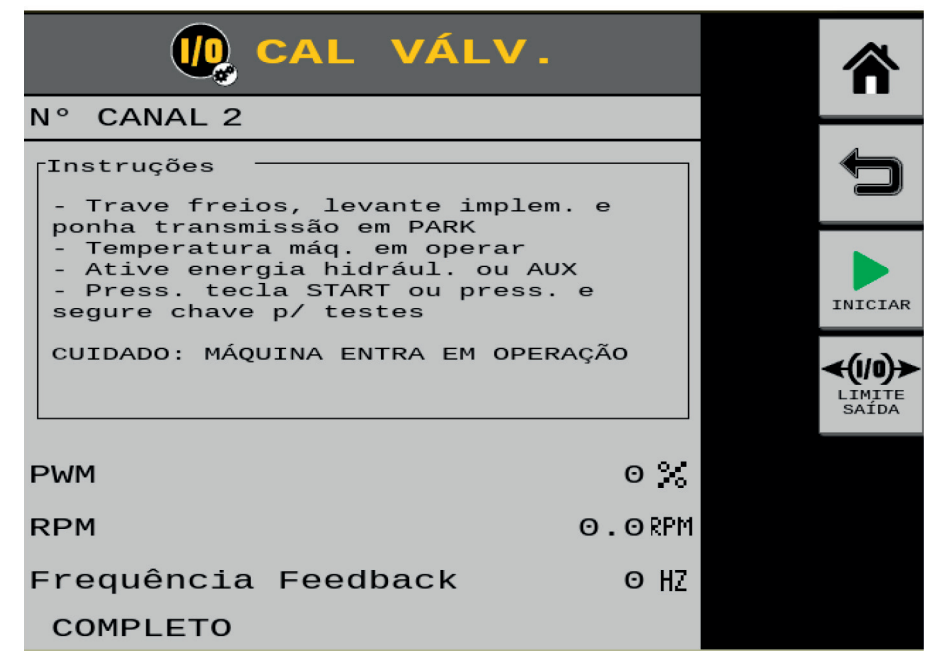

A partir do momento que o botão "Iniciar" é acionado, o motor referente ao canal começa a rodar dando início a um processo de calibração da válvula. O processo deve ser respeitado até o sistema dar como finalizado.

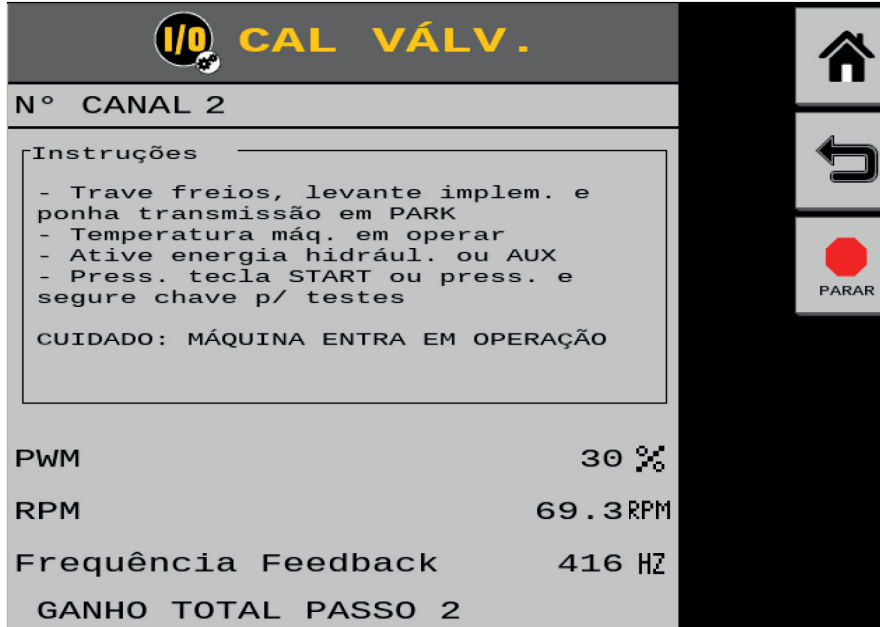

Repita o processo com todos os canais, caso algum motor não responda verifique a ligação dos cabos dos motores.

Clique em "**Voltar**" >>>  $\left| \right\rangle$  para retornar ao menu do Canal.
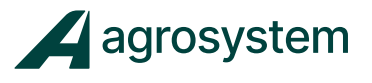

### **8.5 Calibração do Adubo**

A calibração do canal de Adubo deve ser feita com a máquina parada e a coleta das amostras devem ser feitas em todas as linhas referente ao canal que será calibrado.

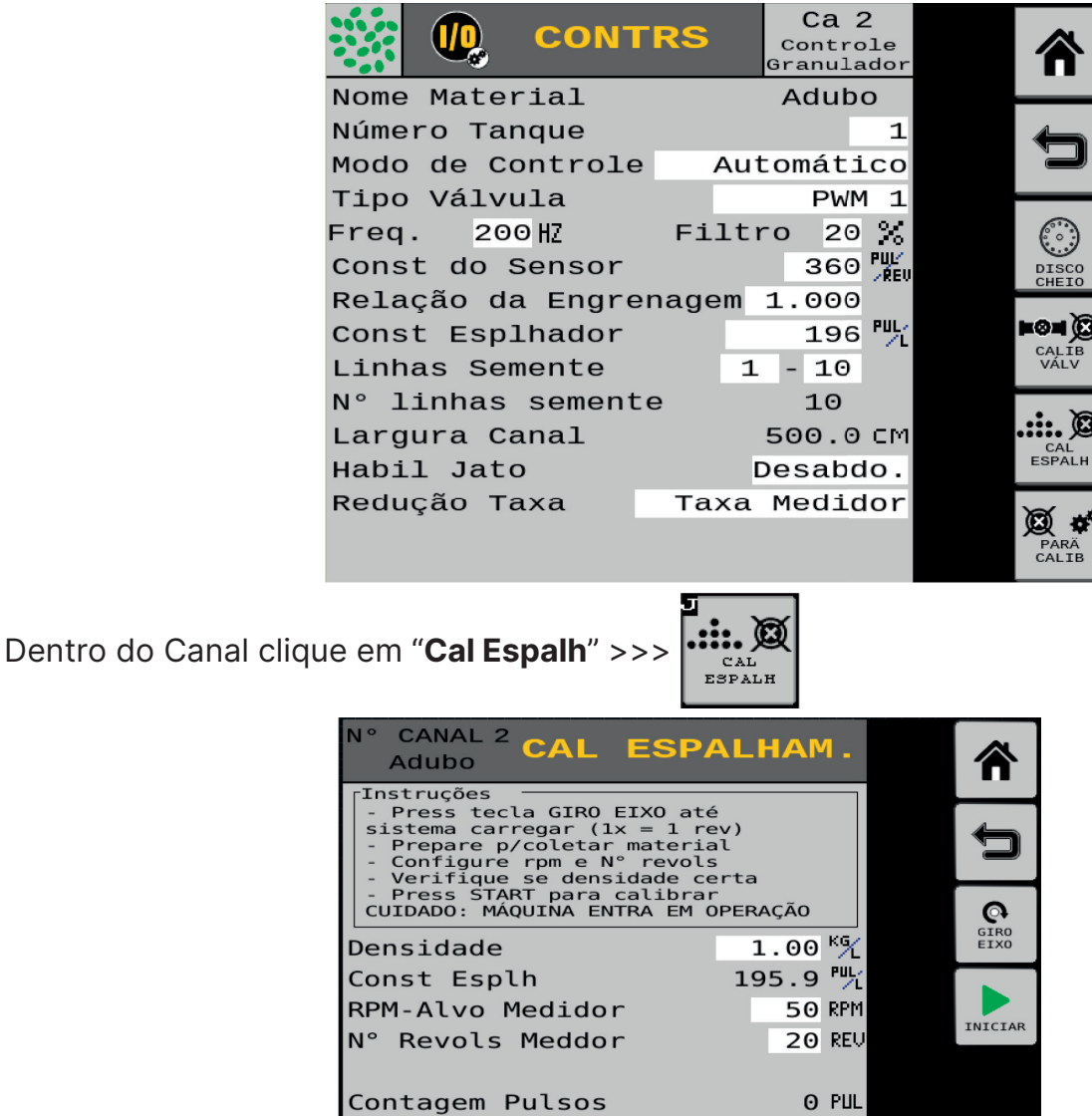

Para iniciar a calibração preencha os seguintes dados:

Nova Const Espalhad

Quantia Dispensada

- **Densidade:** 1,0 KG/L
- **RPM-Alvo Medidor:** 50 RPM
- **N° Revols Meddor:** 20 Rev

Obs.: Antes de iniciar a calibração verifique se o comando hidráulico está ligado e os coletores estão posicionados.

 $0.0$   $\frac{100}{2}$ 

0.000 кс

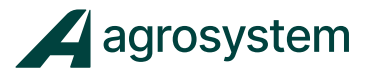

Para iniciar a calibração clique em "**Iniciar**" >>>

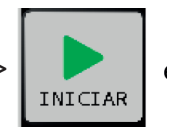

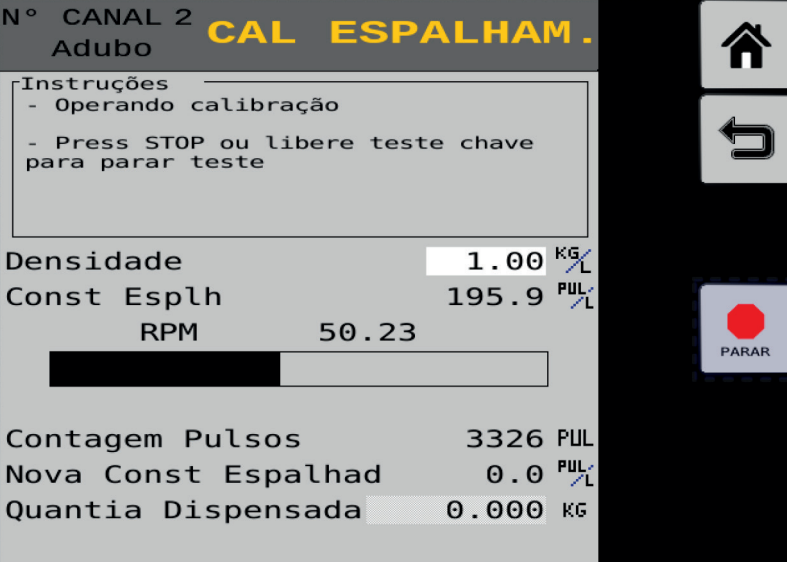

Com a calibração finalizada, preencha o campo "**Quantia Dispensada**" com o valor

em KG da soma de todas as linhas do canal e clique em "**Save**">>>

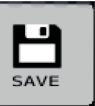

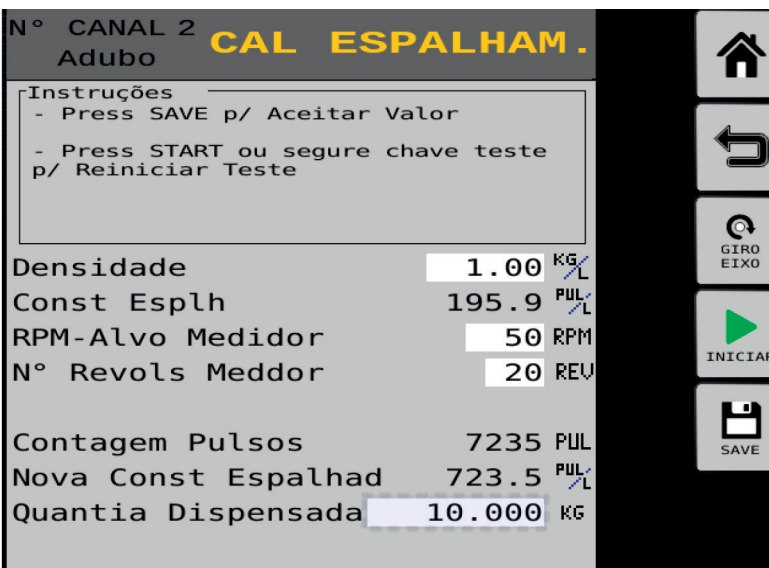

Após salvar a calibração o sistema assume a nova constante de calibração.

Repita o processo com todos os canais de adubo e clique em "**Home**" >>> para voltar ao menu principal.

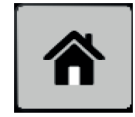

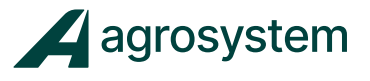

#### **8.6 Vincular Canal/Taxa**

É possível vincular a taxa de um canal a outros do mesmo tipo para facilitar as alterações de taxas ao incrementar a taxa alvo durante a operação.

**Obs.**: Para máquinas que não possuam mais de 01 canal do mesmo tipo, não é necessário vincular canal/taxa.

Exemplo:

Para vincular os canais clique em "**Ligação Canal**" >>> Para vincular os canais clique em "Ligação Canal" >>> c LIGAÇÃO dentro do Menu de Controle.

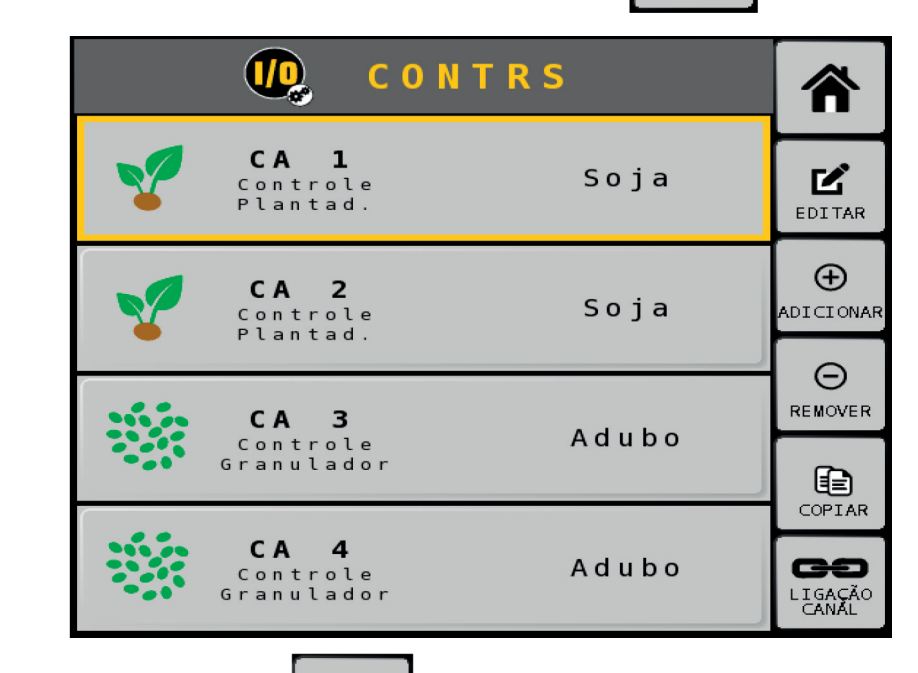

ADICIONAR

Clique em "**Adicionar**" >>>  $\theta$  para criar um link de canais

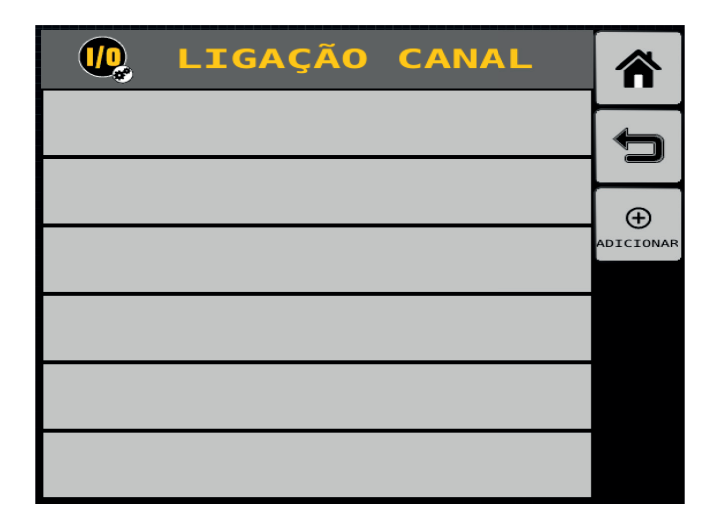

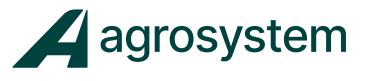

Escolha o "**Tipo de Link**" como Taxa, para vincular a taxa dos canais.

Depois selecione os "**Canais**" que deseja vincular:

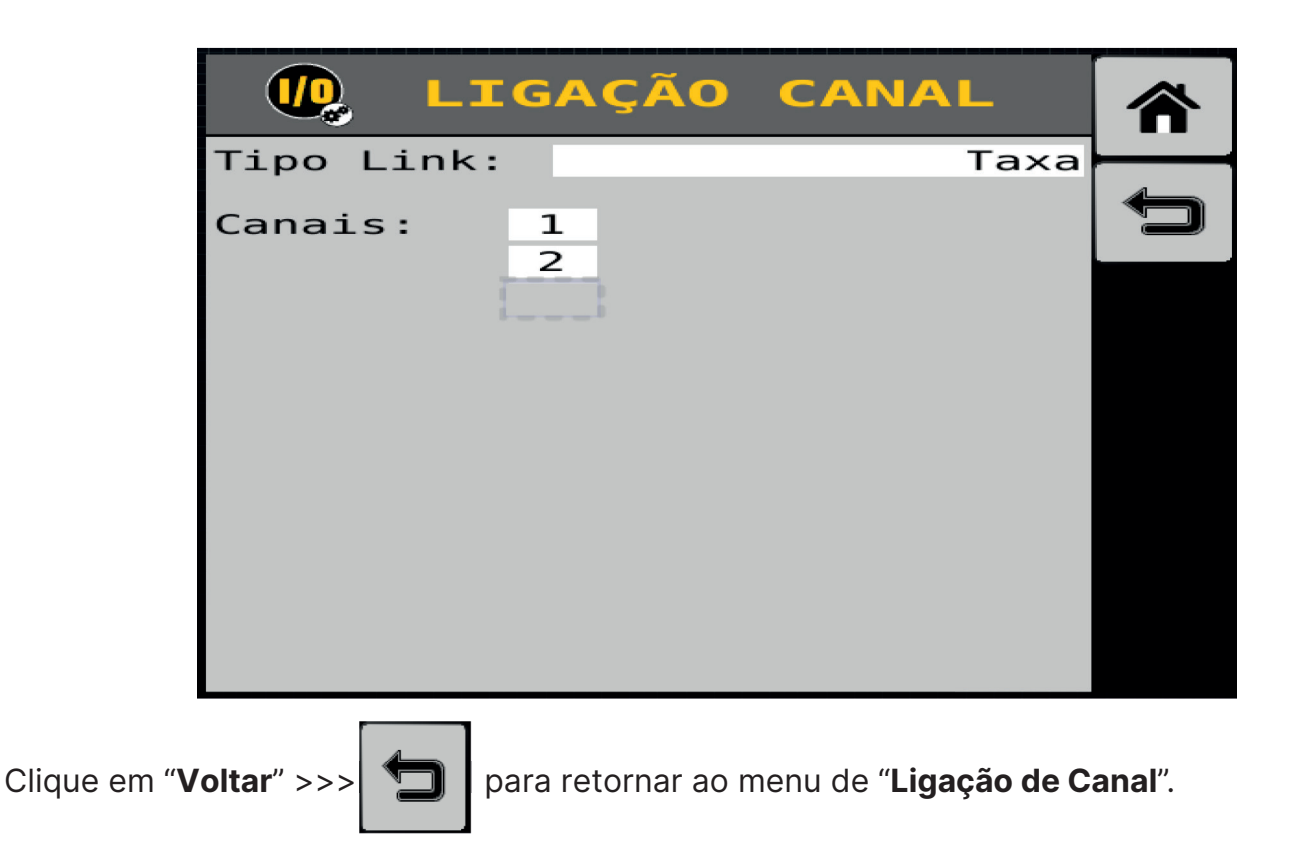

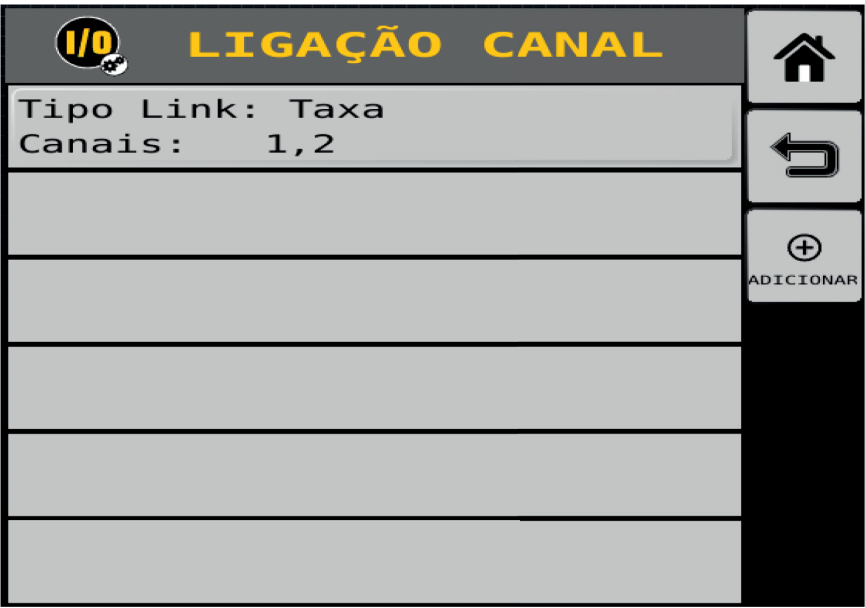

Repita o mesmo processo com os canais de adubo.

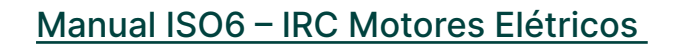

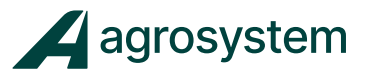

## **9. DEFINIR OPERAÇÕES**

Na tela do menu inicial aperte o botão "**OPERAÇÕES**" >>>

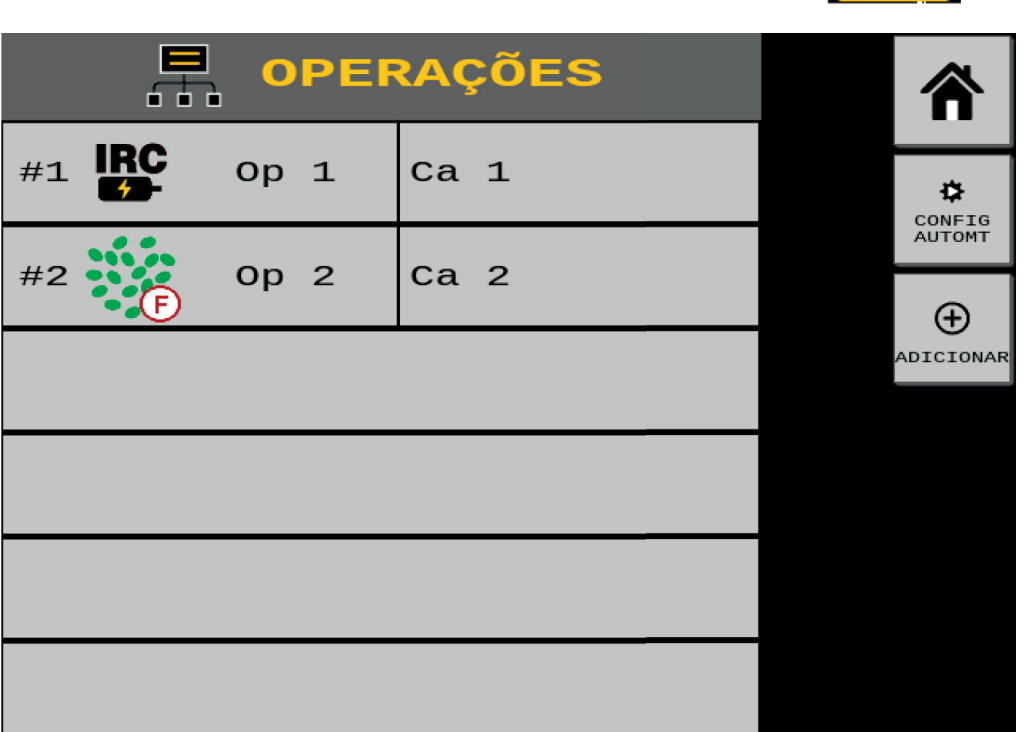

Na tela do menu "**Operações**" clique em "**Config Automt**" >>> para configurar

automaticamente as operações de acordo com os canais criados.

Obs.: Ao configurar automaticamente as operações, o sistema une as operações correspondentes, caso ocorra uma junção errônea significa que houve algum erro nas configurações de materiais e canais.

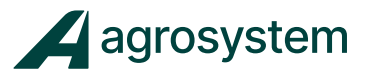

### **10. CONFIGURAR SENSORES**

Antes de configurar os sensores de monitoramento certifique-se que todos os sensores estão conectados antes de iniciar a configuração, a falha em algum sensor pode causar erros na configuração

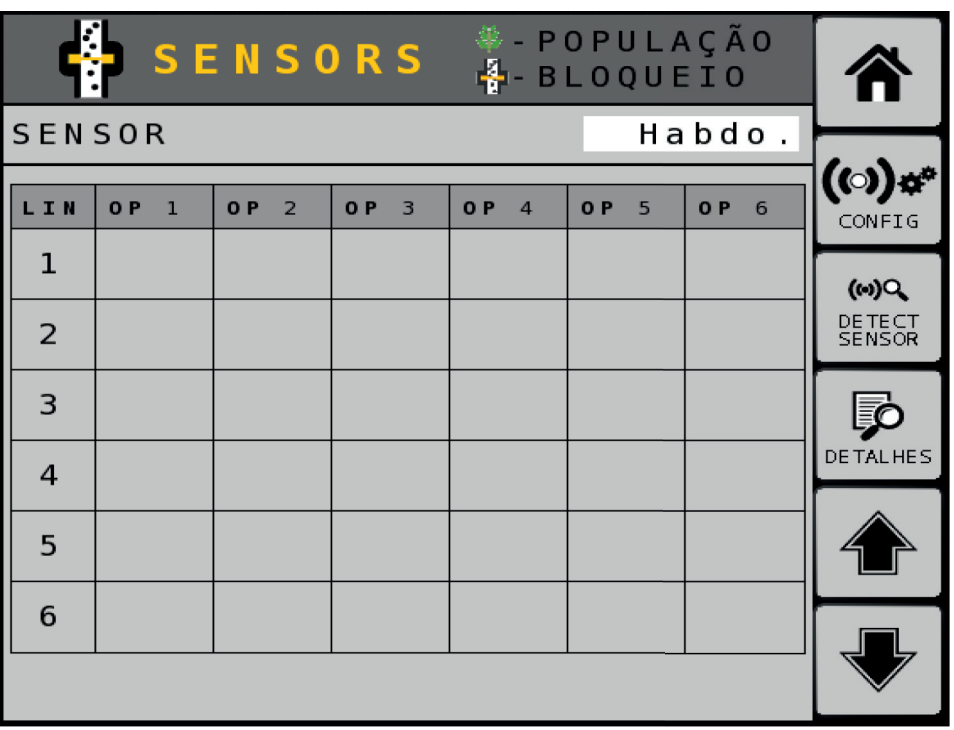

Edite o campo **"SENSOR"** e selecione "**Habdo**." para habilitar os sensores.

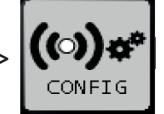

Clique no botão "**Config**">>>  $\left|\text{(\odot)}\right\rangle$  para abrir as configurações dos sensores.

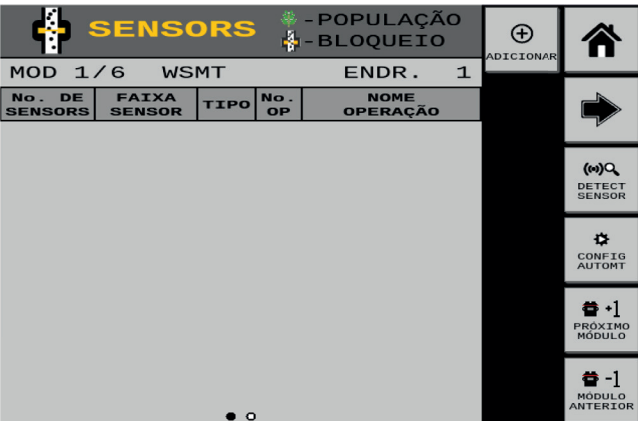

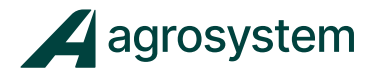

Clique no botão "Detect Sensor">>> para reconhecer os sensores para reconhecer os sensores

plugados aos módulos.

Clique no botão "Config Automt">>>  $\left|\begin{array}{cc} \bigoplus \limits_{\text{CONF 16}} \\ \text{curve 12} \end{array}\right|$  para configurar os sensores automaticamente.

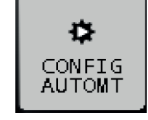

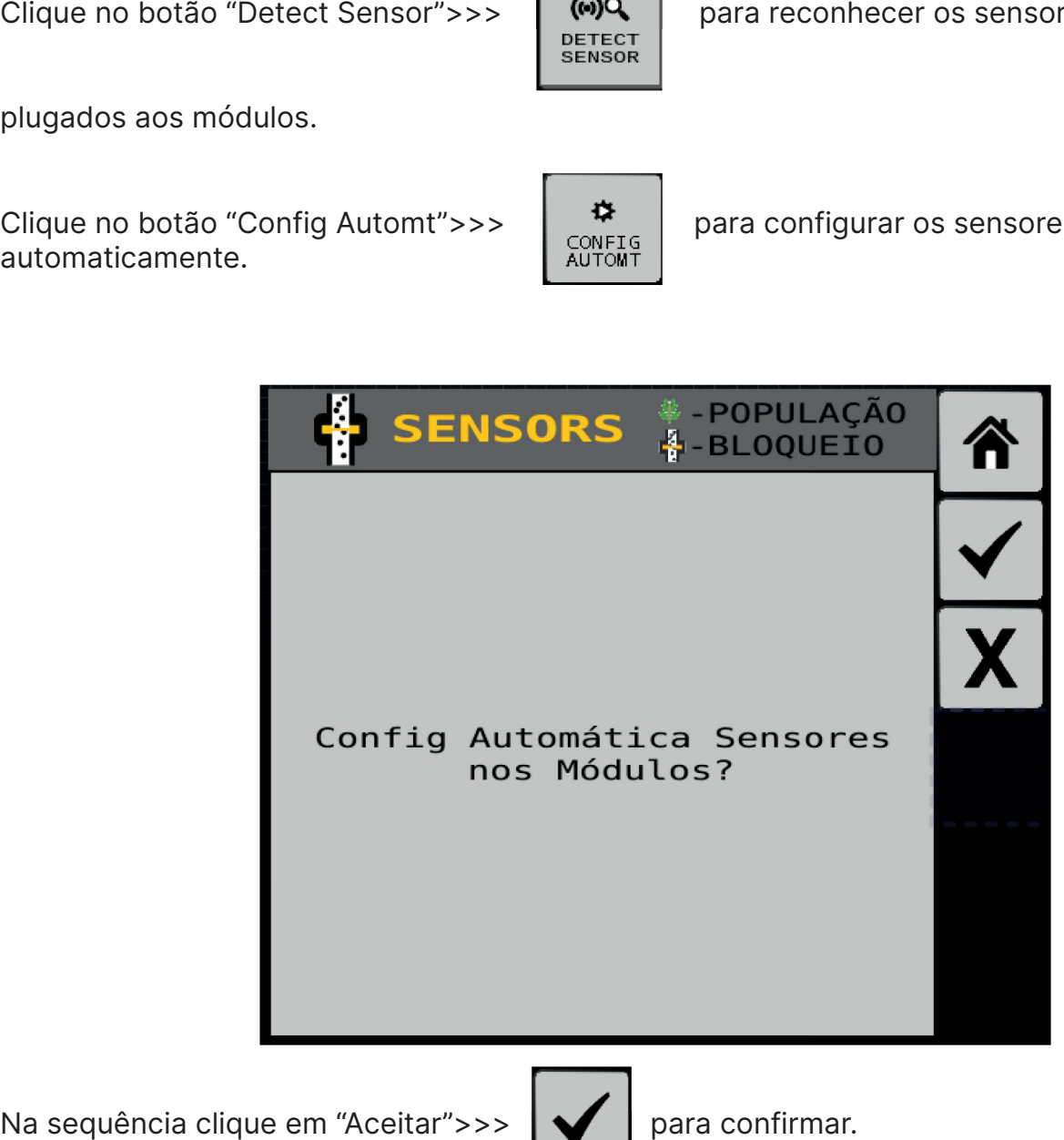

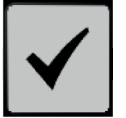

Clique no botão "Próximo Módulo" >>> |  $\blacksquare$  +1 | para configurar o módulo de monitoramento WSMB-IRC.

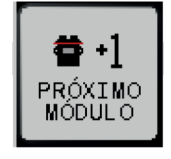

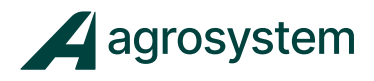

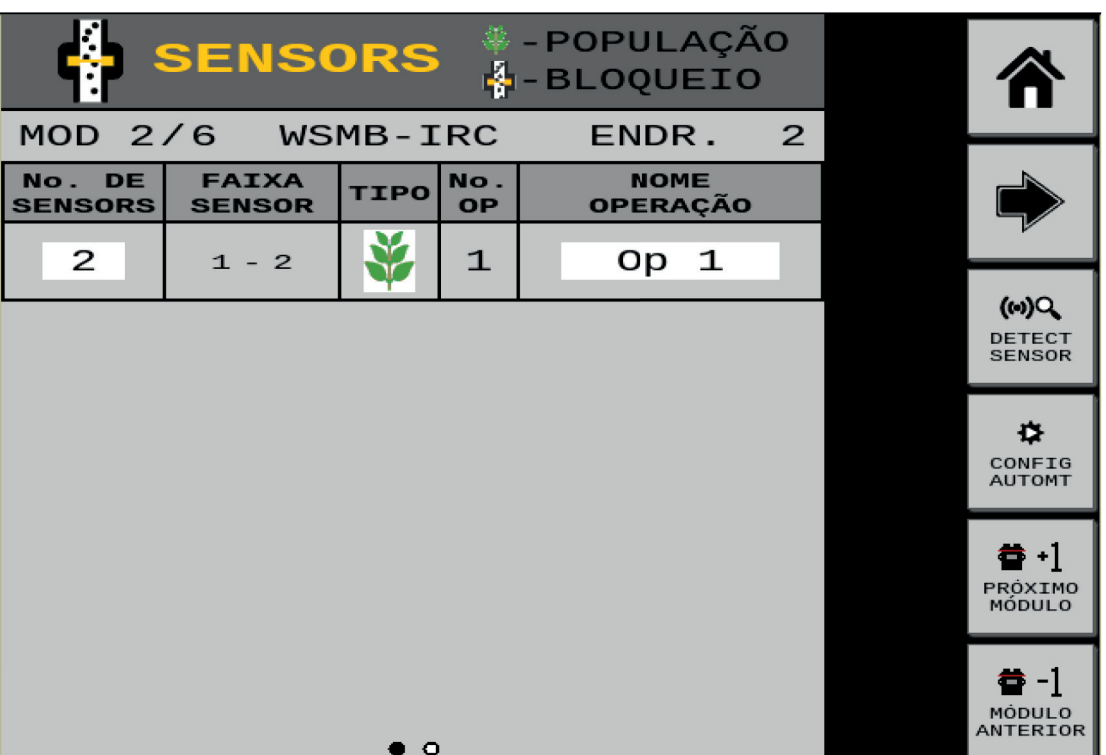

Selecione o campo **"N° de Sensores"** e preencha com até 2 sensores para cada módulo.

Obs.: O módulo WSMB - IRC comporta 2 sensores por módulo.

Selecione o campo **"Tipo"** e escolha o tipo de sensor de monitoramento:

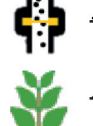

Bloqueio (cai-não-cai)

- População (monitoramento populacional)

Obs.: Quando os sensores já estão conectados o sistema reconhece o tipo de sensor automaticamente.

Selecione o campo "**Nome Operação**" e escolha a operação referente ao monitoramento de semente, no caso a "**OP 1**".

Clique no botão "**Próximo Módulo**" >>> **| <sup>a</sup> + l** para configurar o próximo

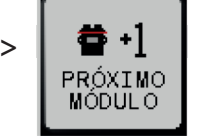

módulo de monitoramento, o WSMB-IRC.

Repita o mesmo procedimento com os outros módulos WSMB-IRC.

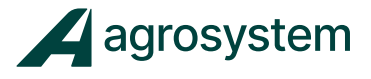

Clique na seta "**Avançar Página**" >>> para seguir com a configuração.

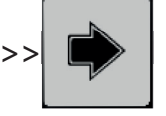

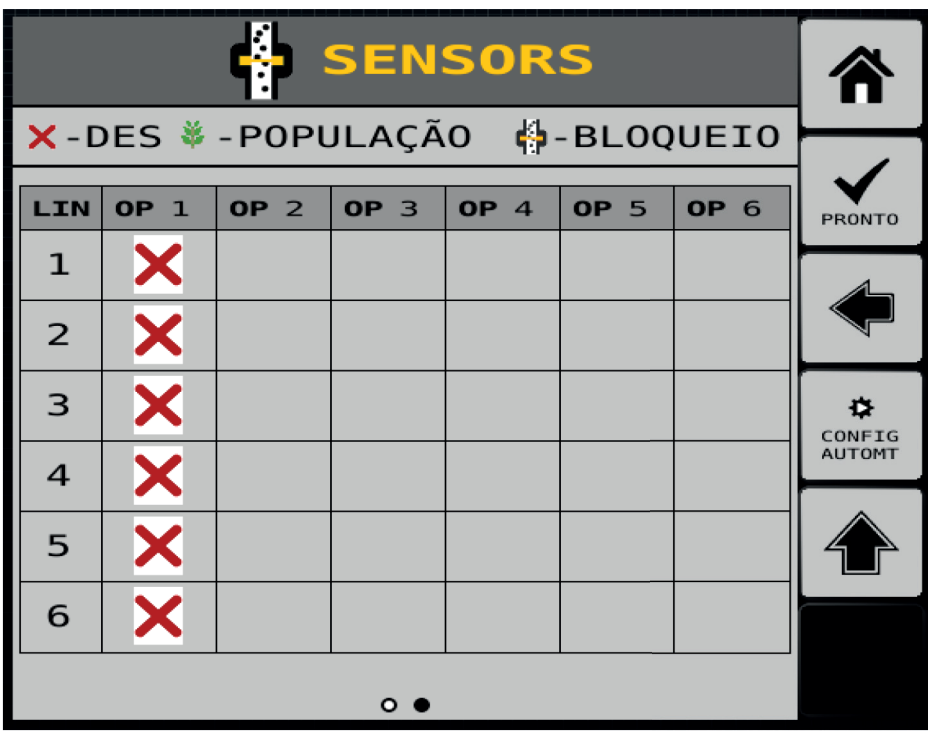

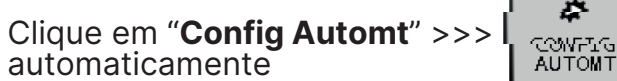

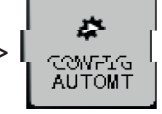

para configurar os sensores de semente

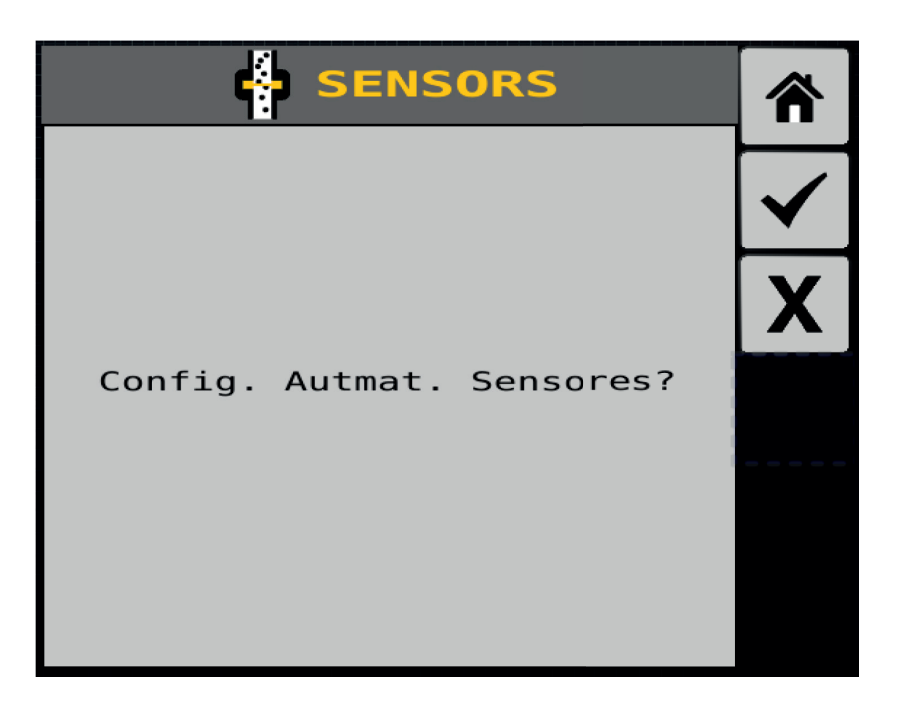

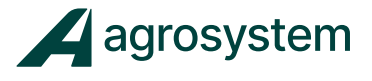

Na sequência clique em "Aceitar">>>  $\left|\blacklozenge\right|$  para confirmar.

Confirme se todos os sensores foram reconhecidos navegando pela "**Seta**" >>>

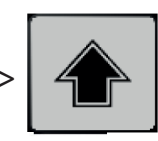

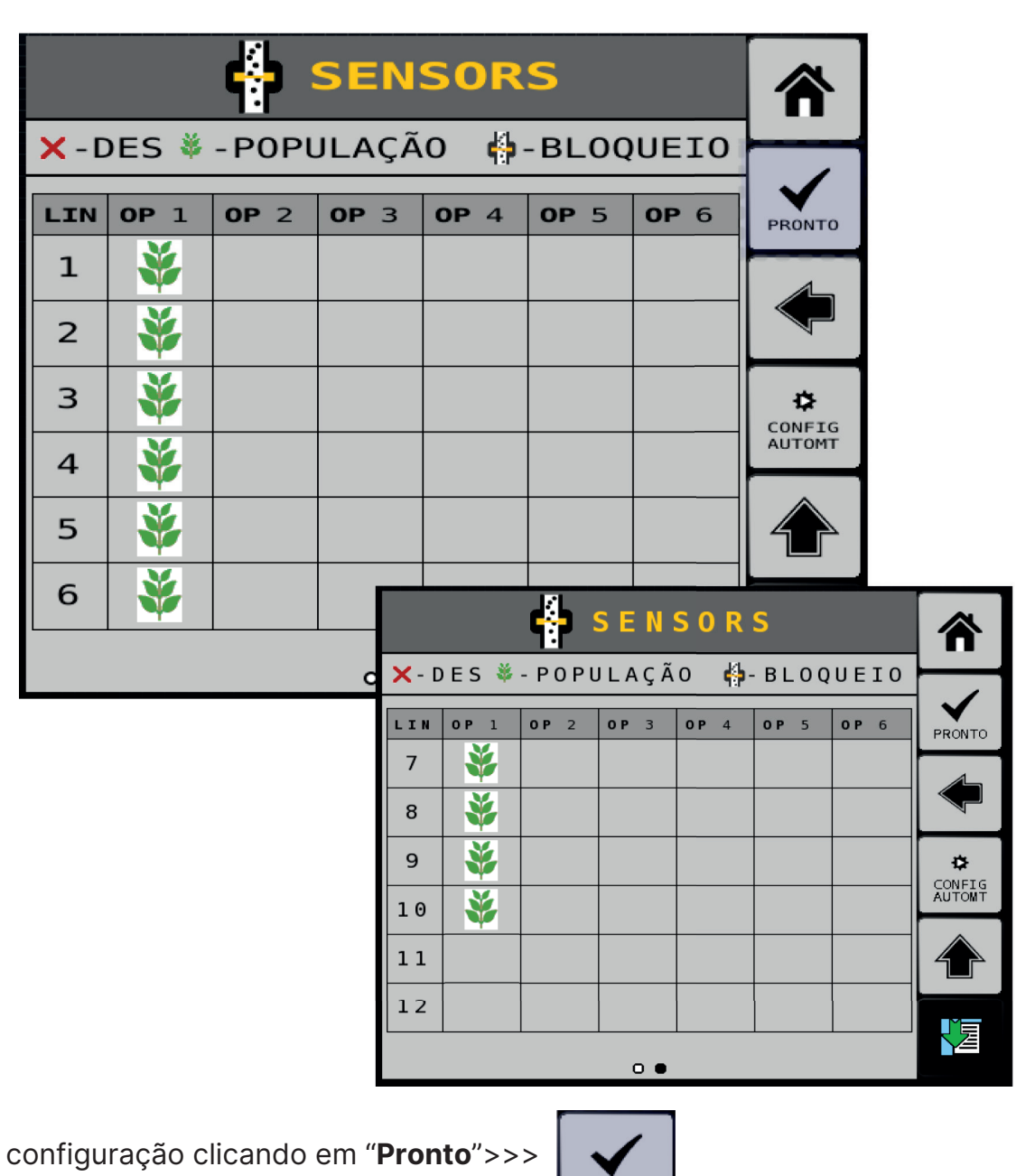

Conclua a

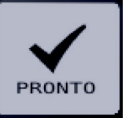

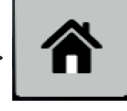

Selecione o botão "**Home**" >>>  $\left| \bigotimes \right|$  para retornar ao Menu Principal.

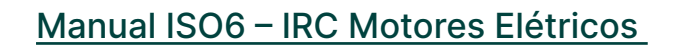

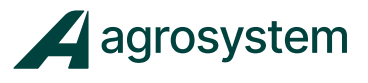

#### **11. DEFINIR GEOMETRIA**

Na tela do menu inicial aperte o botão "Geometria"

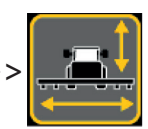

Na tela de "**Geometria**" clique no botão >>> CONFIG<br>GEOM.

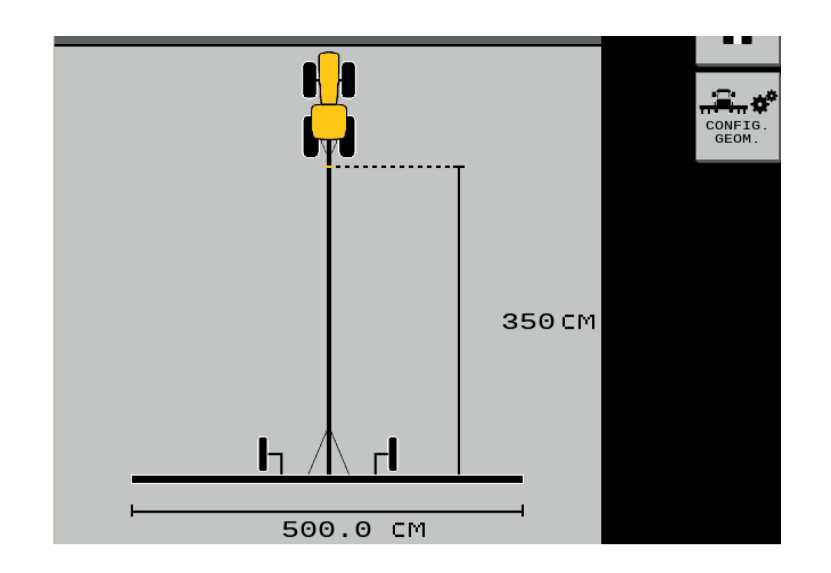

Clique no campo **"Tipo Engate"** e selecione "**Barra Tração**".

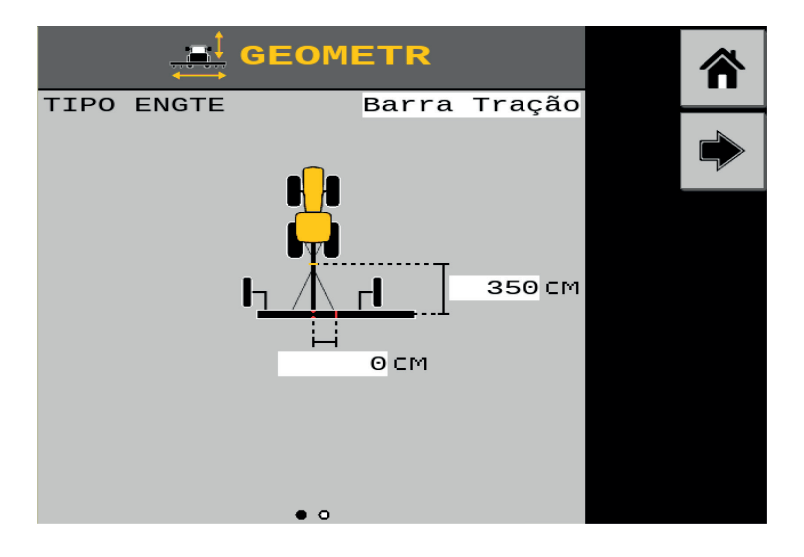

Obs.: Esse campo determina que tipo de engate do implemento está sendo configurado.

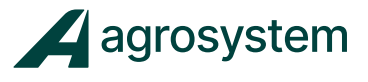

Preencha os campos descritos com as medidas em "cm" referente aos dados do implemento.

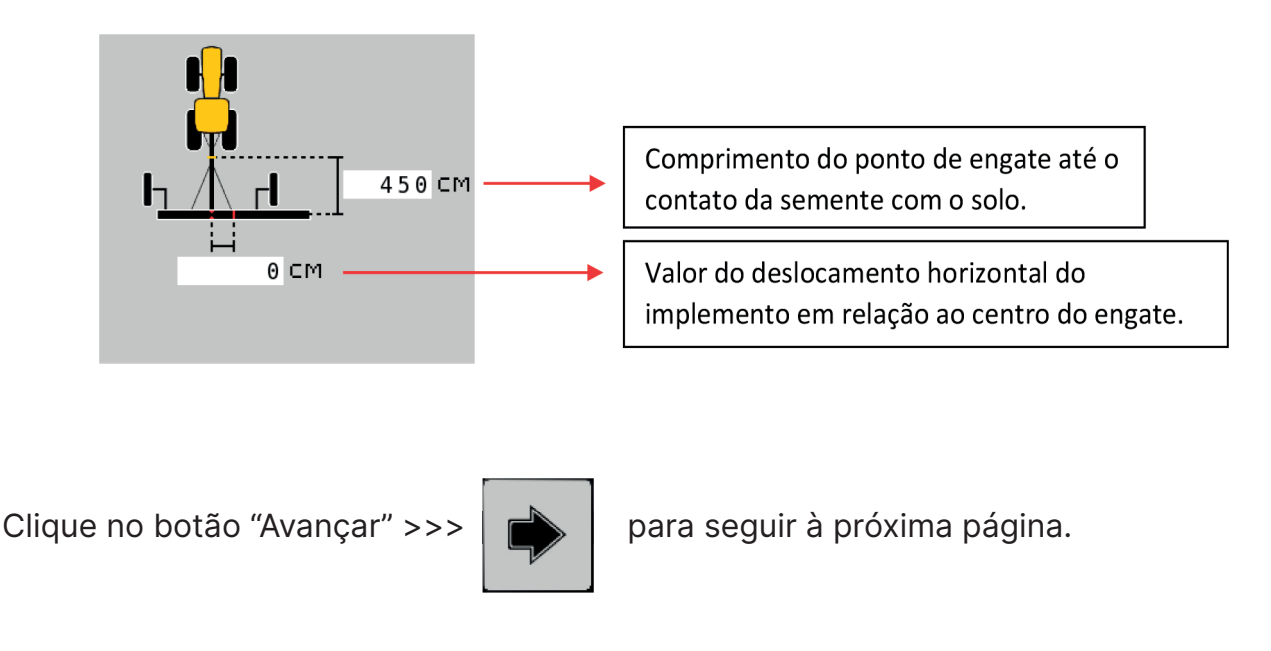

Nesta página é necessário configurar a posição de cada canal do implemento em relação ao engate.

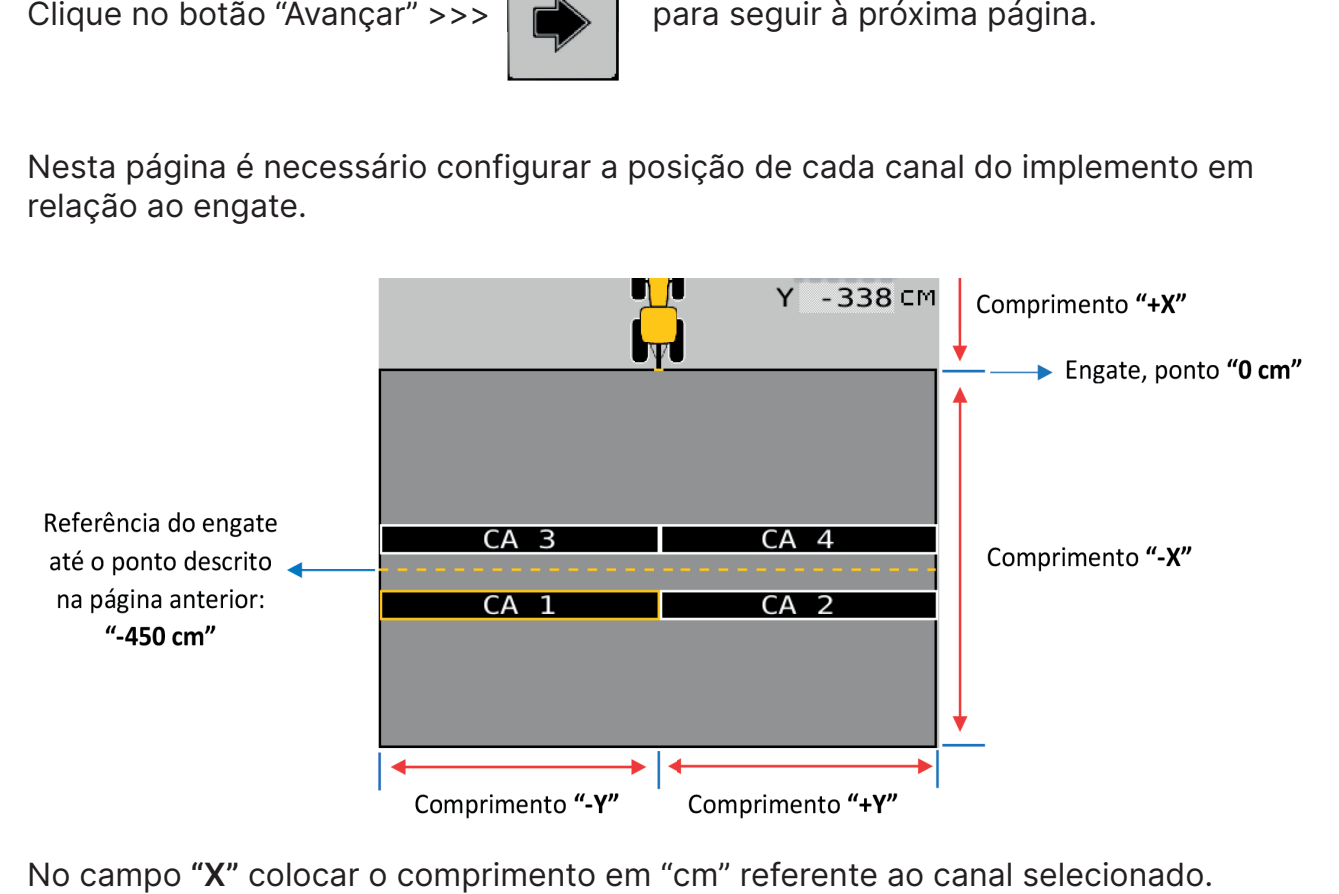

Obs.: Os valores para **"X"** serão negativos, pois estão posicionados para trás do engate

O Campo **"Y"** será preenchido automaticamente de acordo com o tamanho do canal.

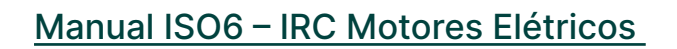

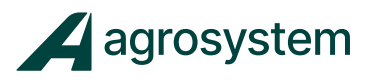

Preencha o comprimento de "**X**" de todos os canais navegando pelas setas >> >

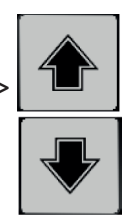

### **Canal 1**

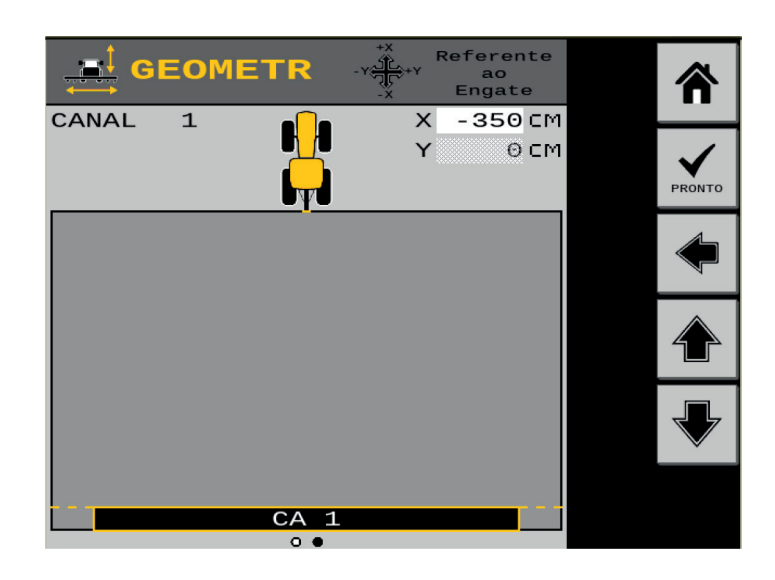

### **Canal 2**

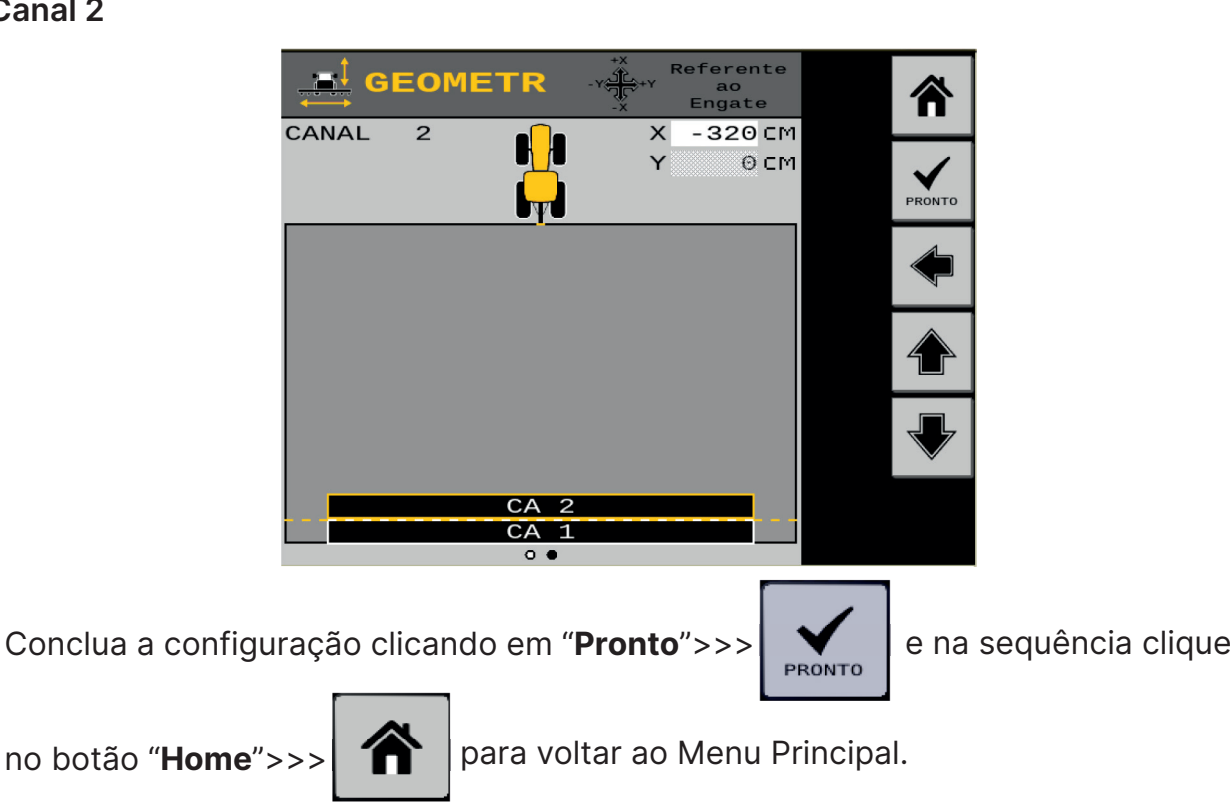

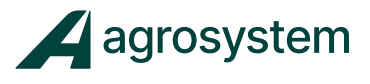

### **12. CONFIGURAR MOTORES IRC.**

Na tela do menu inicial aperte o botão "**IRC**" >>>

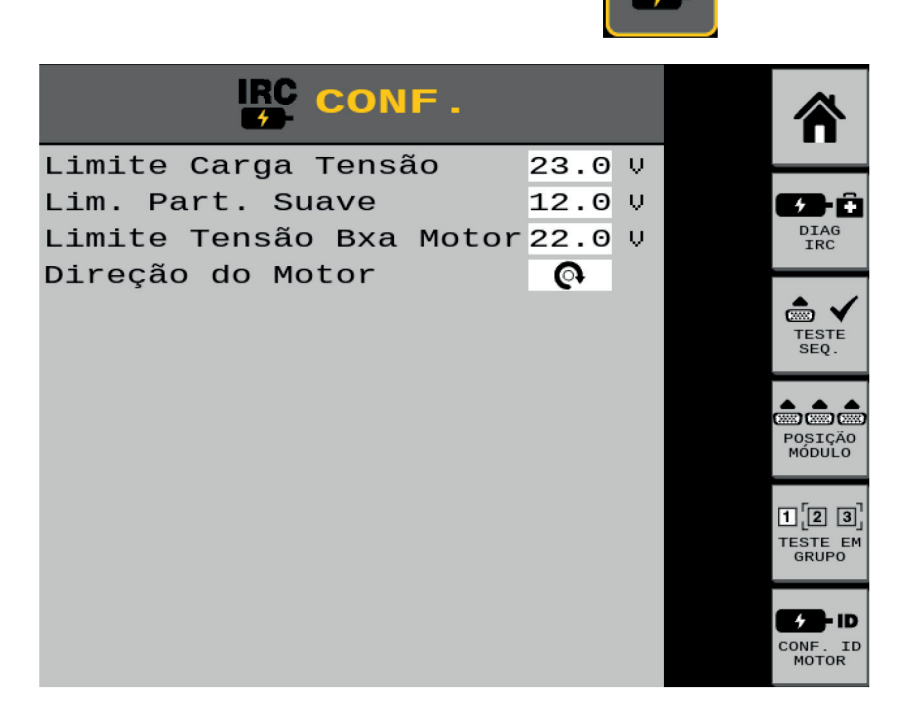

Na tela de configurações do IRC podemos deixar as configurações de fábrica:

- � Limite Carga Tensão: 23,0 V
- � Lim. Part. Suave: 12,0 V
- � Limite Tensão Bxa Motor: 22,0 V
- Direção do Motor: Horário >>  $\boxed{\mathbf{Q}}$  ou Anti-Horário>>

Obs.: O sentido de giro do Motor é determinado através da posição de montagem do motor no distribuidor de sementes.

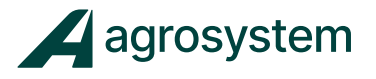

No "Menu de configurações do IRC" temos os seguintes itens:

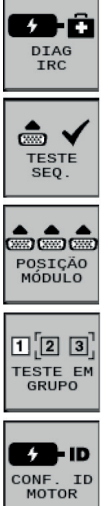

**Diagnóstico IRC:** Informações instantâneas de Corrente (A), Temperatura (C°), RPM.

**Teste Seq.:** Teste sequencial dos motores.

**Posição Módulo:** Verificar a posição de módulo na sequência de instalação.

**Teste em Grupo:** Testes em grupo dos motores IRC.

**Conf. ID Motor:** Reconhecimento e endereçamento dos motores.

Antes de fazer qualquer teste é necessário fazer o reconhecimento dos motores e endereça-los.

Para reconhecer os motores clique em "**Conf. ID Motor**">>>

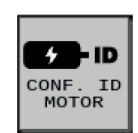

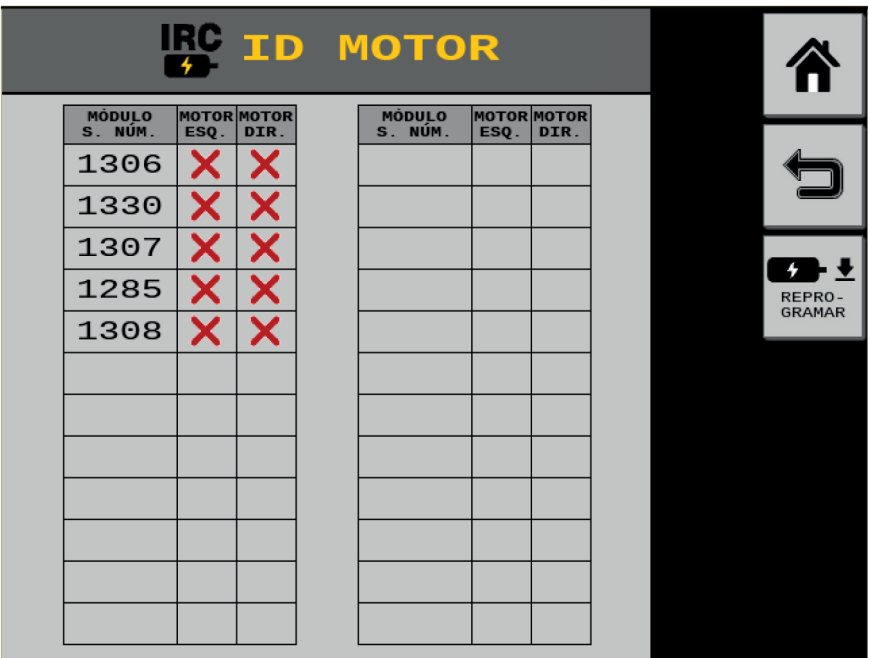

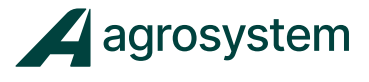

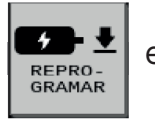

Clique em "**Reprogramar**">>>  $\left| \bigcup_{\text{REPRO}} I \right|$  e selecione os módulos que deseja

reprogramar.

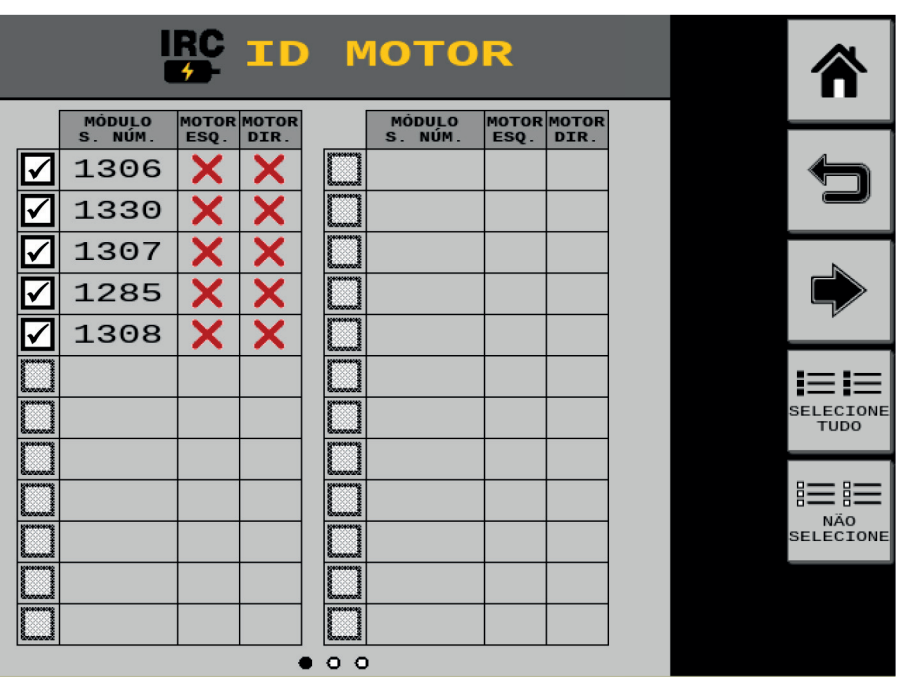

Clique em "Avançar" >>> para configurar o endereço dos motores "Esq. e "Dir."

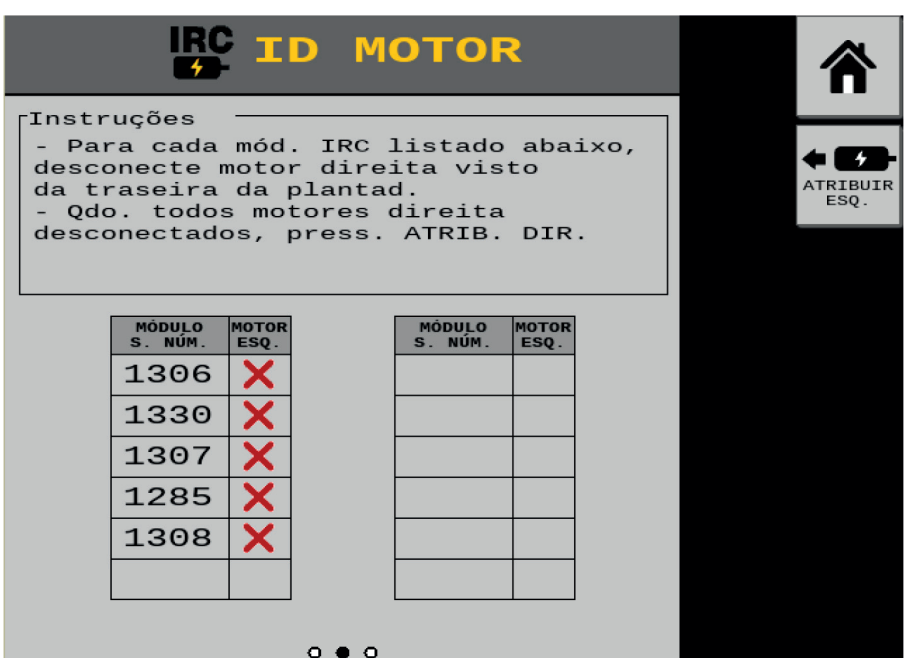

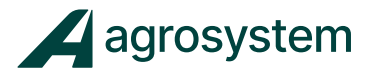

10

Para configurar os motores é necessário endereçar o motor no lado correspondente a sua posição referente ao módulo IRC, lado "Esquerdo" e lado "Direito", visto da traseira da plantadeira.

Desconecte todos os motores do lado "**Direito**" para atribuirmos os motores do lado "**Esquerdo**" primeiro conforme a figura abaixo:

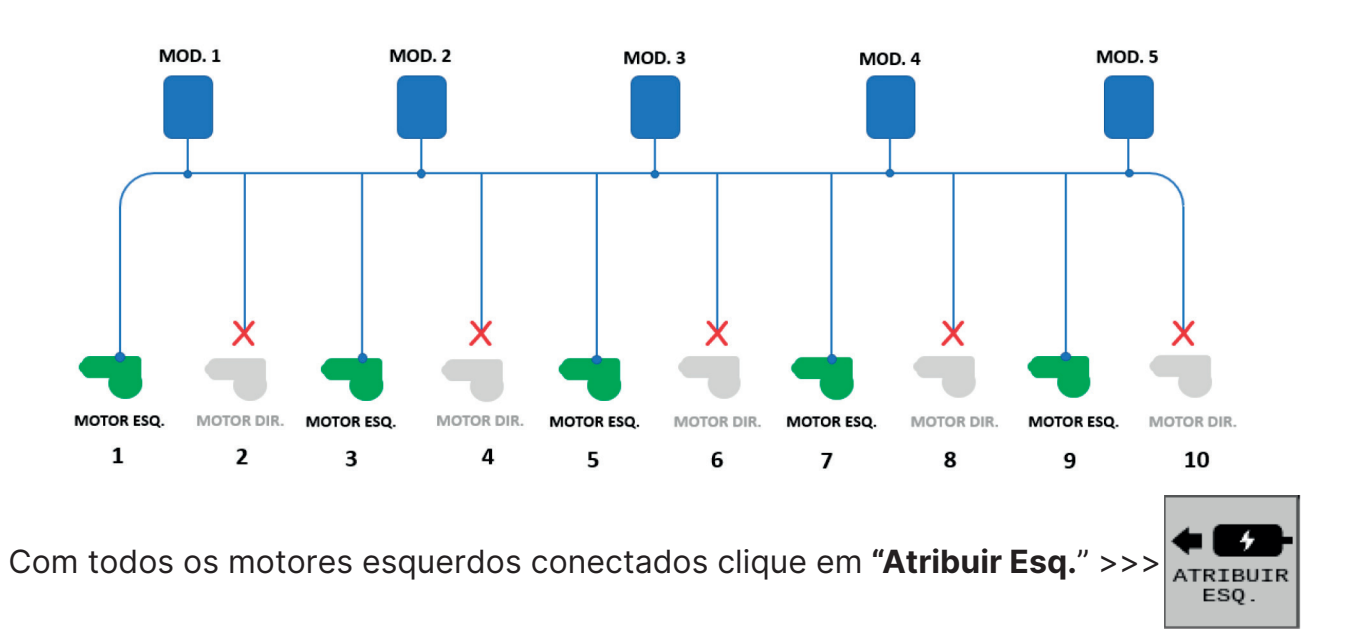

MOD.1  $MOD.2$  $MOD<sub>3</sub>$ MOD. 4  $MOD<sub>5</sub>$ MOTOR ESQ. MOTOR DIR. MOTOR DIR. MOTOR ESQ. MOTOR ESQ. **MOTOR DIR.** MOTOR ESQ. MOTOR DIR. MOTOR ESQ. **MOTOR DIR.**  $\mathbf{1}$  $\overline{2}$ 4 3 5  $\overline{7}$ 8 9 6

Na sequência reconecte todos os motores da Direita:

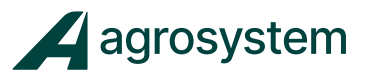

Com todos os motores conectados clique em "Atribuir Dir." >>>

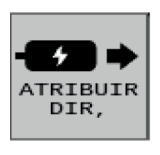

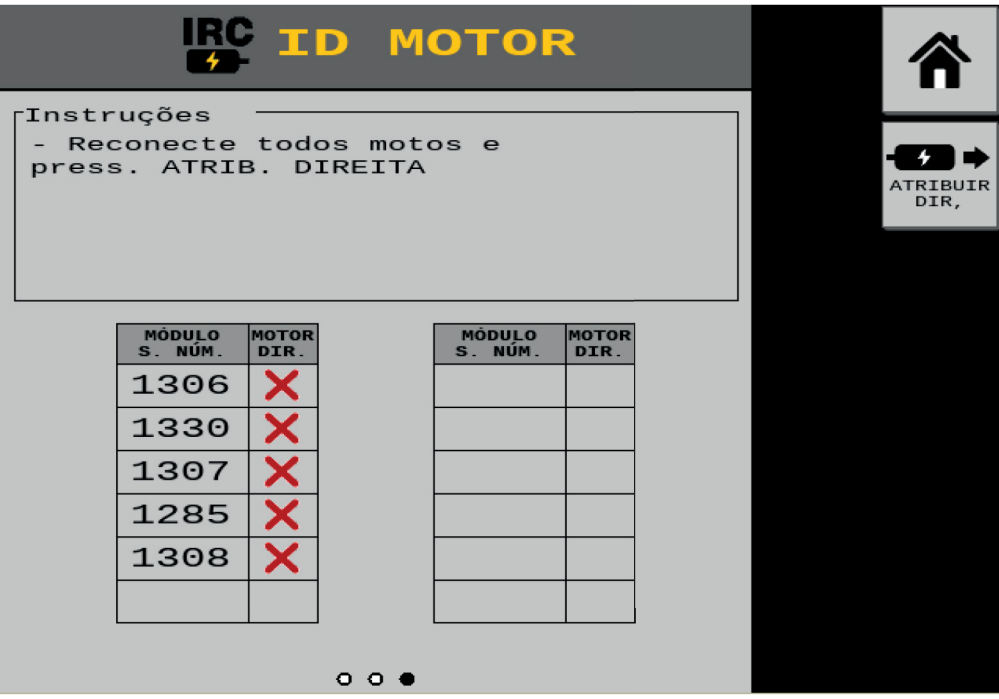

O sistema buscará pelos motores endereçados e indicará qual foi reconhecido.

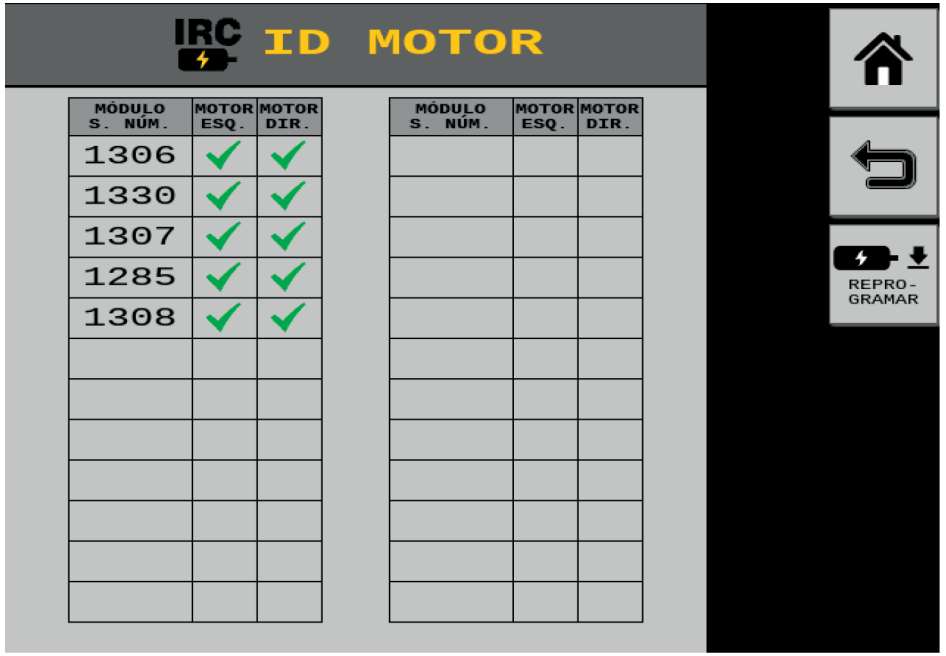

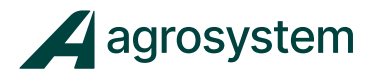

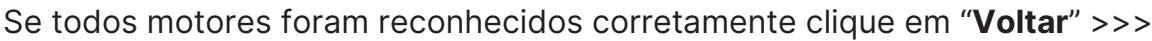

Caso algum dos motores não reconhecerem, repita o processo selecionando apenas os motores que não foram endereçados.

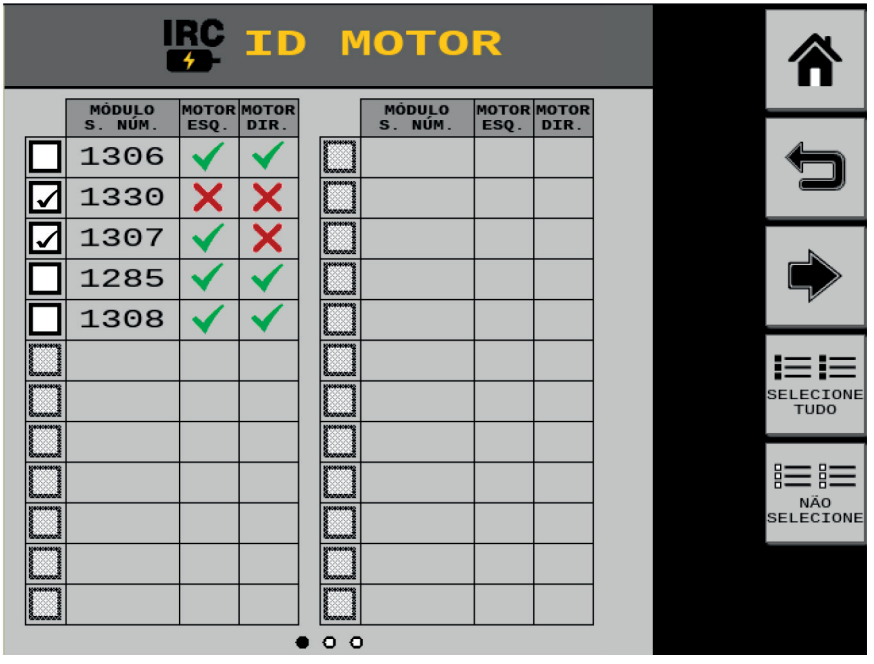

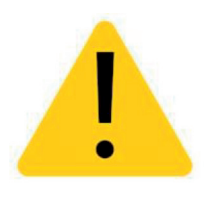

ATENÇÃO! Os motores quando reconhecidos pela primeira vez são endereçados com o lado que foi atribuído, caso tente instalar um motor esquerdo em um direito ou vice versa, não será reconhecido. Se o problema persistir e algum motor não for reconhecido solicite ajuda da assistência da Agrosystem.

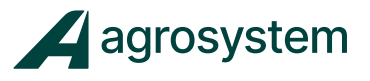

# **13. CONFIGURAR CORTE SEÇÃO IRC.**

Na tela do menu inicial aperte o botão "**Seções IRC**" >>>

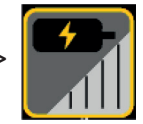

Nesta tela configuramos as seções que serão dedicadas as linhas de plantio, de acordo com as características da tela e do chicote.

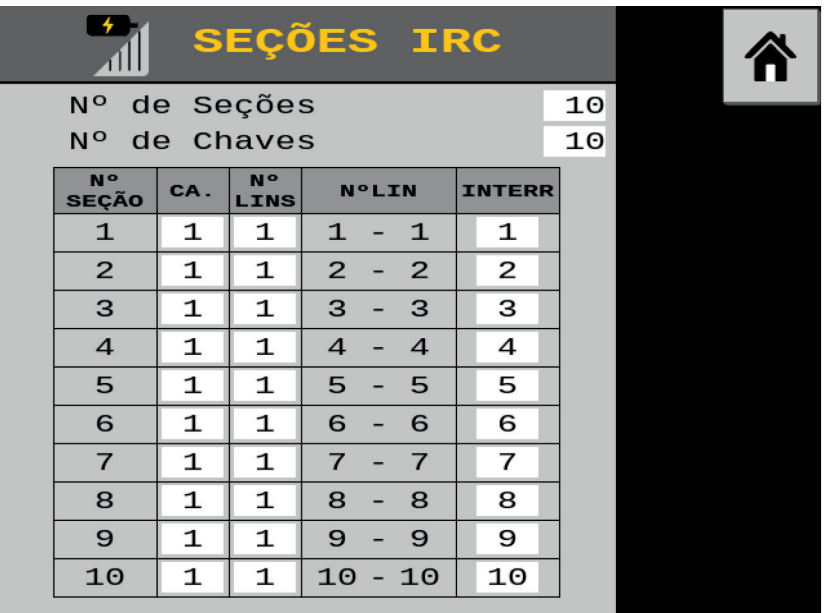

No campo **"N° de Seções"** preencha com a quantidade de seções da plantadeira. Obs.: O número máximo de seções varia de acordo com a quantidade de seções disponibilizadas pela "Tela do Trator", 24 seções no máximo.

No campo **"N° de Chaves"** coloque o número total de interruptores.

Obs.: O número de chaves varia de acordo com a quantidade de interruptores disponíveis na caixa de chaves ou nas chaves virtuais da tela, 24 chaves no máximo.

Na coluna **"CA."** digite o número do canal de semente que corresponde a seção;

Na coluna **"N° LINS"** digite a quantidade de linhas que correspondem aquela seção;

Obs.: A quantidade de linhas por seção pode duplicar, triplicar, conforme a necessidade.

Na coluna **"INTERR"** digite o número do interruptor da que corresponderá a seção determinada;

Selecione o botão "Home" >>> para retornar ao Menu Principal.

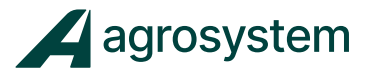

### **14. CONFIGURAR VELOCIDADE IRC.**

A velocidade do sistema IRC é adquirida através de duas antenas "**SVA Agrosystem**" posicionadas nas extremidades do implemento:

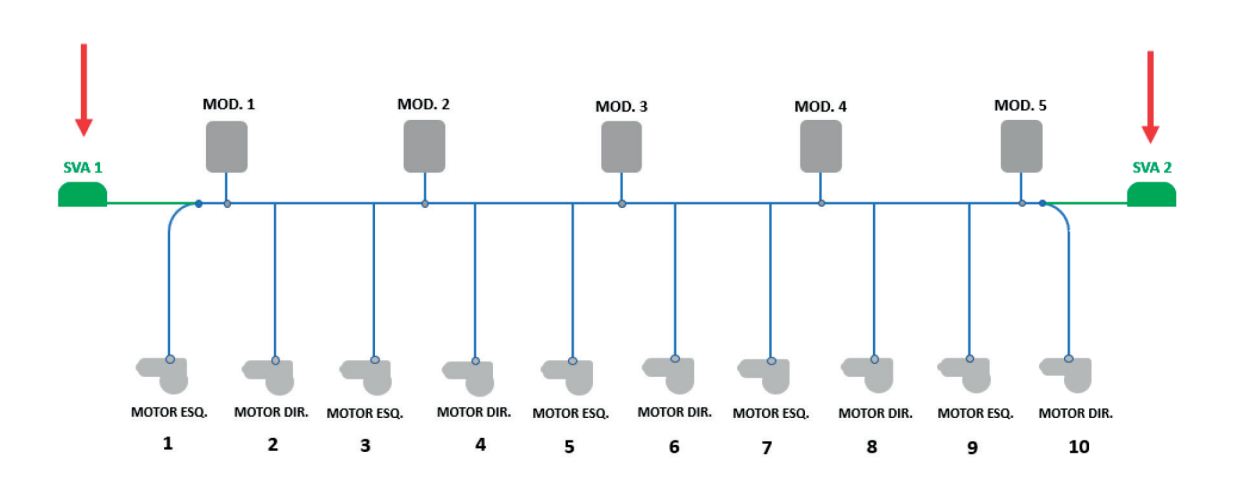

A função das duas antenas é fazer a leitura da velocidade instantânea individualmente nas extremidades do implemento, onde uma extremidade se desloca diferente da outra em situações de curva.

Neste momento, o sistema calcula uma rotação para cada motor executando a compensação da curva.

Na tela do menu inicial aperte o botão "**Velocidade**" >>>

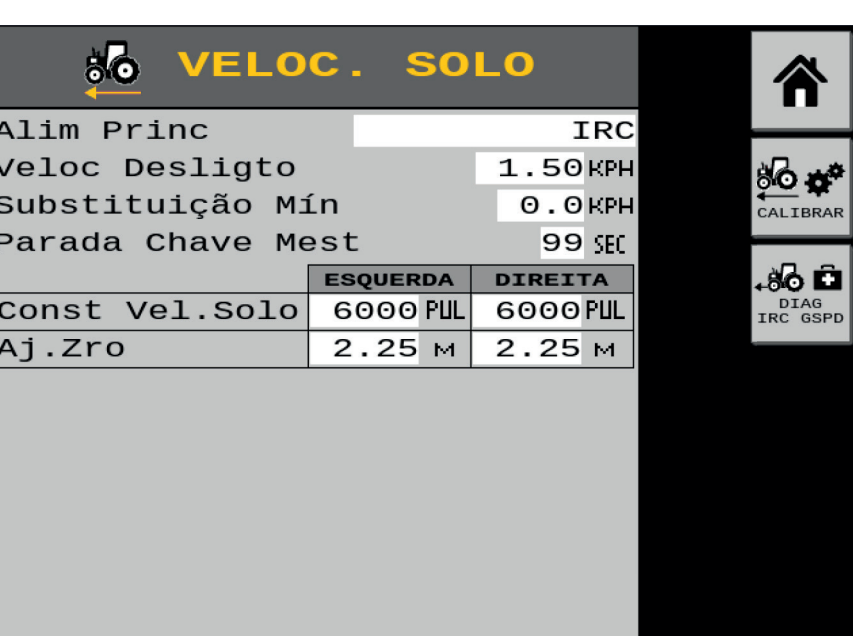

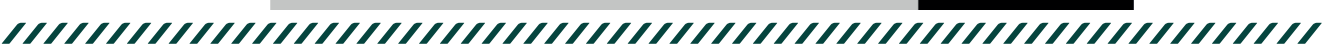

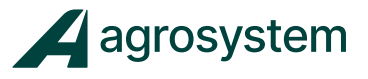

No campo **"Alim Princ"** selecione a opção "IRC";

No campo **"Veloc Desligto"** insira "1,5" Km/h; Obs.: Esse campo é destinado a velocidade de desligamento dos motores.

No campo **"Substituição Mín"** insira "0,0" Km/h;

No campo **"Parada Chave Mest"** insira "99" sec;

Na opção **"Const Vel. Solo"** insira "6000" pulsos no campo "Esquerda" e "Direita"; Obs.: Essa constante é referente ao sensor de velocidade Agrosystem, "SVA".

Na opção **"Aj. Zro"** insira a posição que as antenas se encontram em relação ao centro do implemento, conforme figura abaixo:

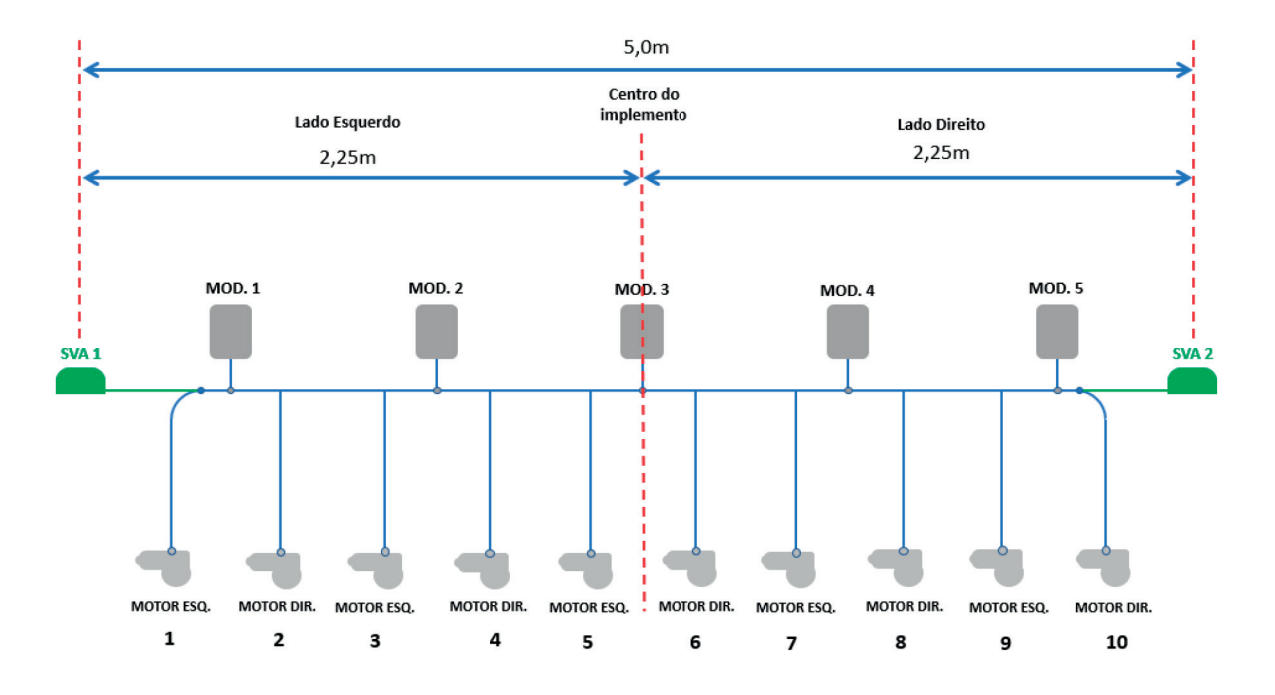

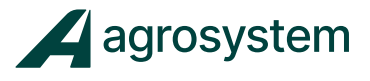

### **15. CONFIGURAR ACESSÓRIOS – RPM ALTERNADOR**

Na tela do menu inicial aperte o botão "**Acessórios**" >>>

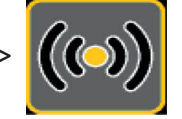

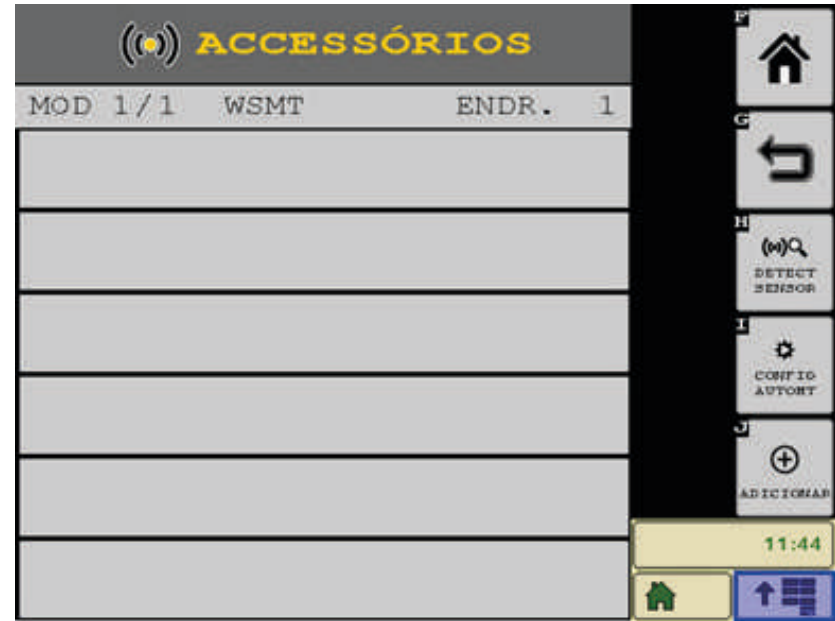

Para criar um novo acessório clique em "**Adicionar**">>> $\bigoplus$ **ADICIONAF** 

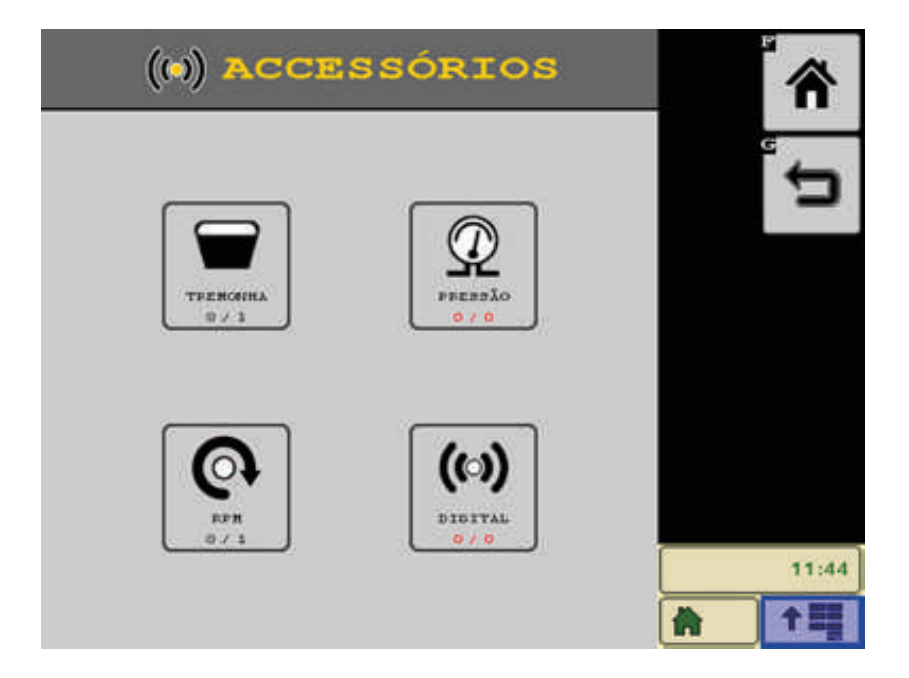

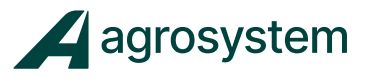

Selecione qual tipo de acessório deseja adicionar:

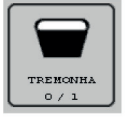

Sensor de nível;

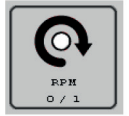

Sensor de rotação;

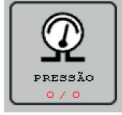

Sensor de pressão;

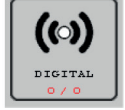

Sensor Digital;

Obs.: A quantidade e o tipo de sensores disponíveis no menu de acessórios variam de acordo com o número de portas disponíveis no módulo ISO6, ou seja, cada configuração "Sistem" do módulo ISO6 tem os seus acessórios predefinidos.

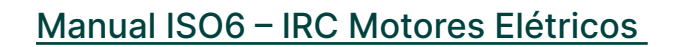

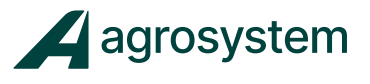

**- Configurando a leitura do RPM do Alternador**

Selecione a opção "**Sensor de Rotação**">>>

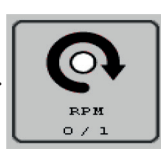

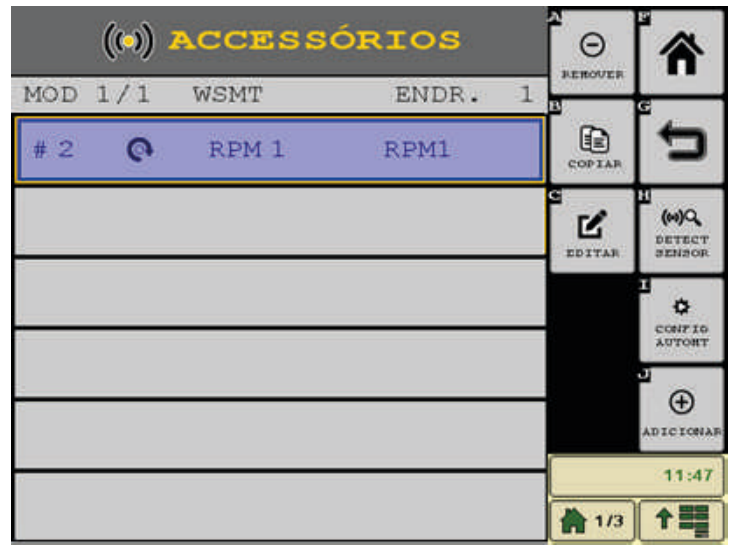

Agora selecione o acessório criado e clique em "**Editar**">>>

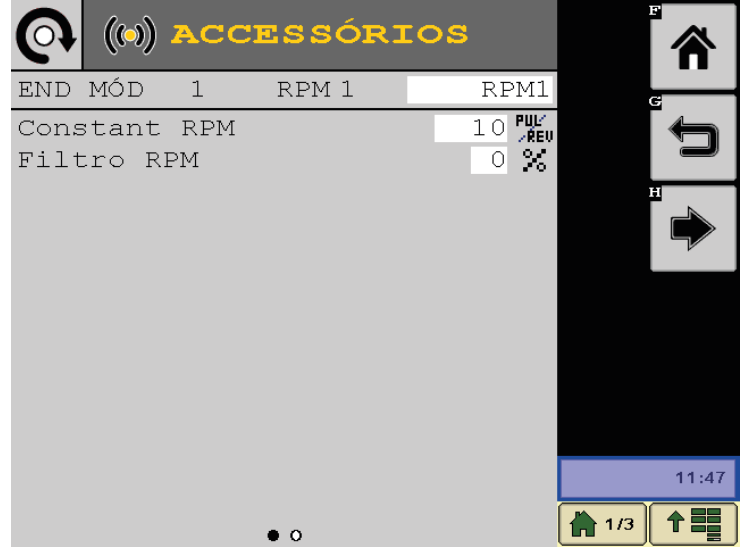

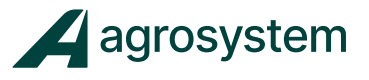

No campo **"Contant RPM"** coloque "**6**" pulsos/rev.

Obs.: Esse valor é o n° de pulsos referente a 1 volta do leitor de RPM.

No campo **"Filtro RPM"** coloque "0 %".

Clique em "**Avançar**" >>> **para pular para a próxima página.** 

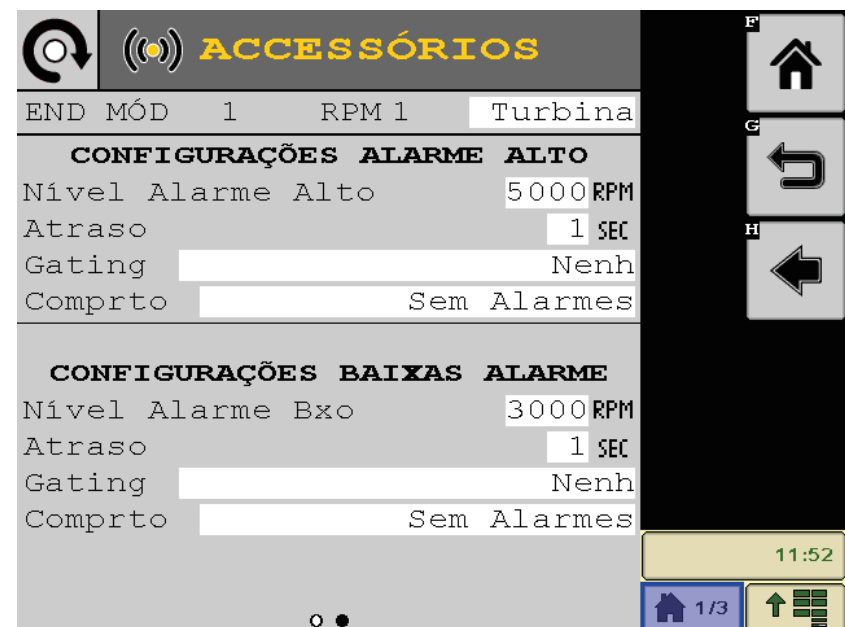

No campo **"Nível Alarme Alto"** determine o valor máximo do RPM;

No campo **"Nível Alarme Baixo"** determine o valor mínimo do RPM;

No campo **"Atraso"** preencha com "1 Sec"

No campo **"Gating"** selecione "Operando";

No campo **"Comprto"** selecione "1 vez /Ciclo energia"

Para finalizar clique em "Voltar">>>

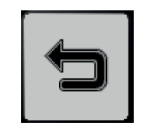

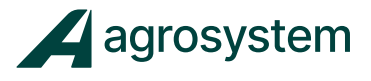

## **16. CONFIGURAR TELA DE TRABALHO / INSTRUMENTOS**

Na tela do menu inicial aperte o botão "**Instrumentos**" >>>

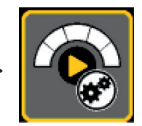

O menu de Instrumentos auxilia o operador a configurar o layout da tela de trabalho da forma que melhor atende-lo, montando até 4 páginas com as informações desejadas.

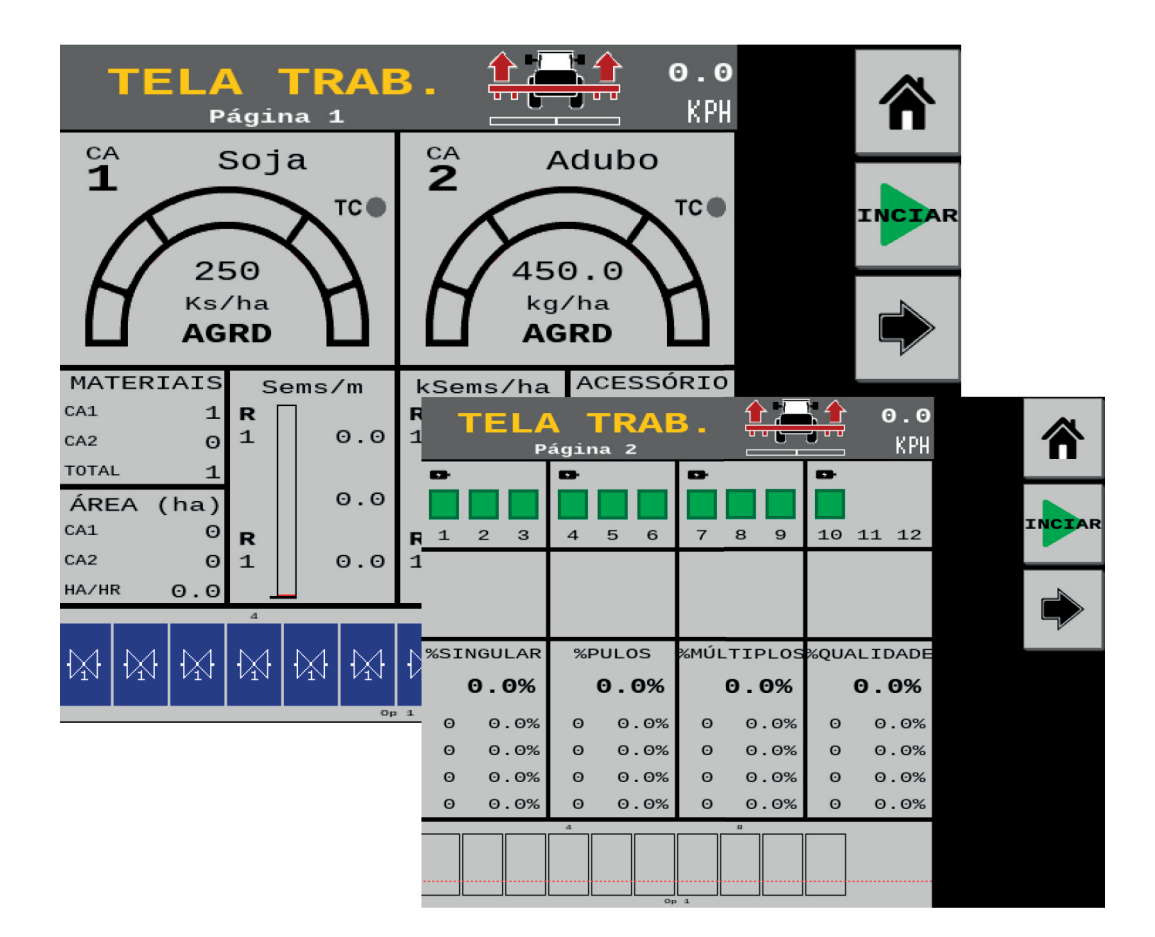

É possível adicionar, editar ou limpar os campos de instrumentos na tela de trabalho.

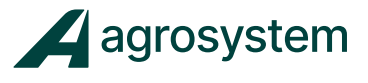

Para adicionar um novo instrumento à tela selecione o campo a ser preenchido e

clique em "Adicionar" >>>

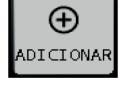

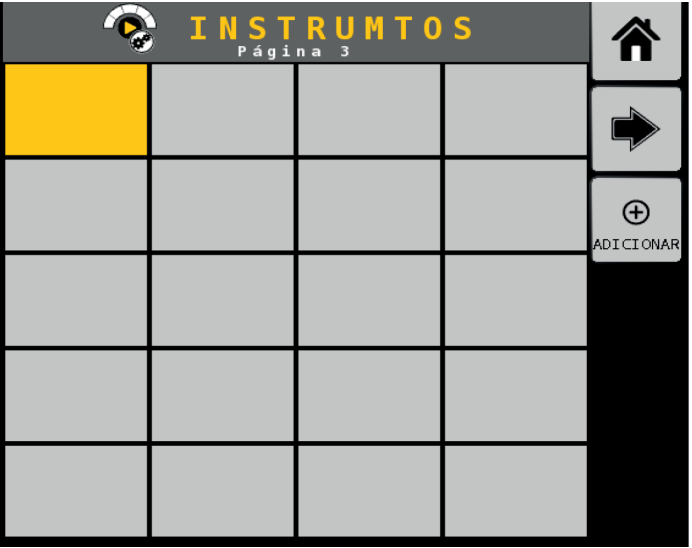

Escolha qual tipo de informação deseja adicionar.

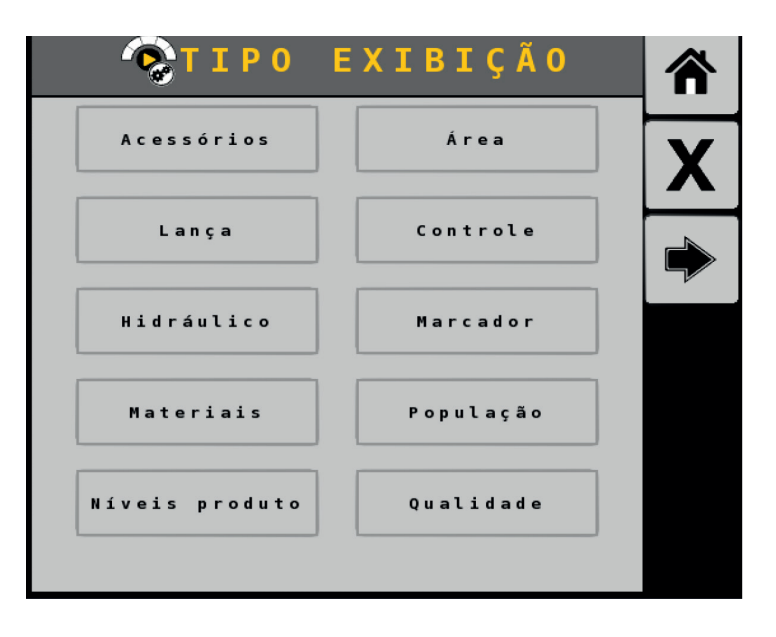

Cada opção de informação tem seus detalhes para configurar como por exemplo:

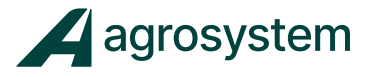

#### **- Controle**.

O instrumento "Controle" mostra o valor da dosagem do canal selecionado no momento que está sendo aplicado.

No menu Instrumentos selecione o campo "**Controle**">>>

Controle

Deve-se preencher as opções de tamanho do campo, o canal, tipo de taxa a ser mostrada e a sensibilidade da leitura:

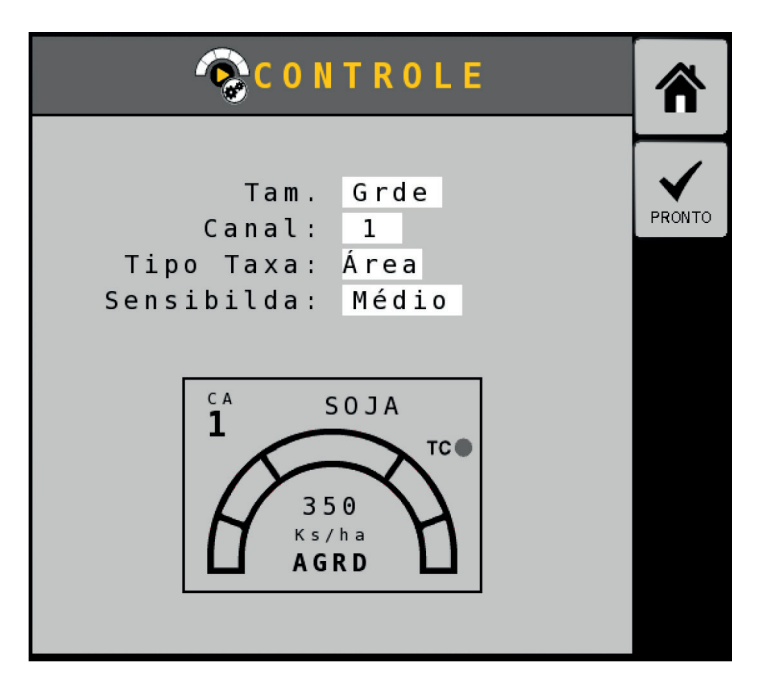

Exemplo dos tamanhos pequeno e grande:

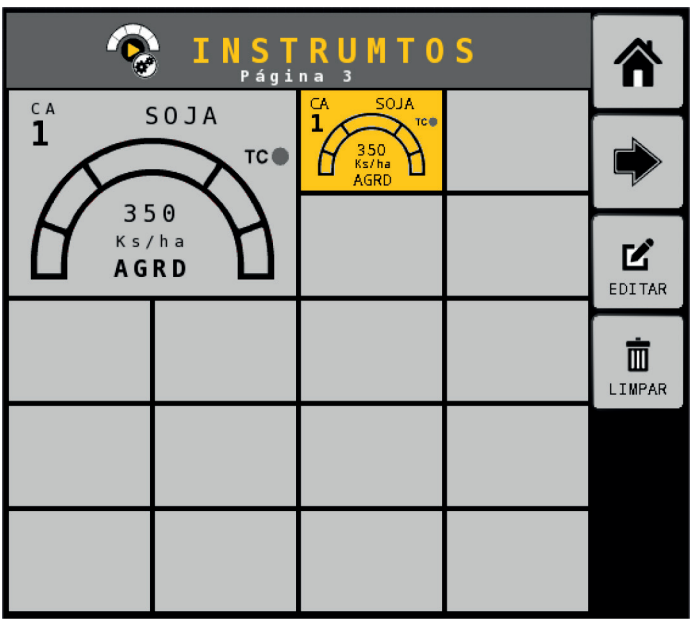

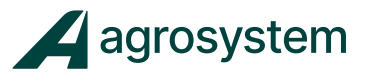

## **- População.**

O gráfico de população mostra em tempo real o monitoramento de cada linha.

No menu Instrumentos selecione o campo "**População**">>>

População

Selecione a "**Operação**" que deseja mostrar a população:

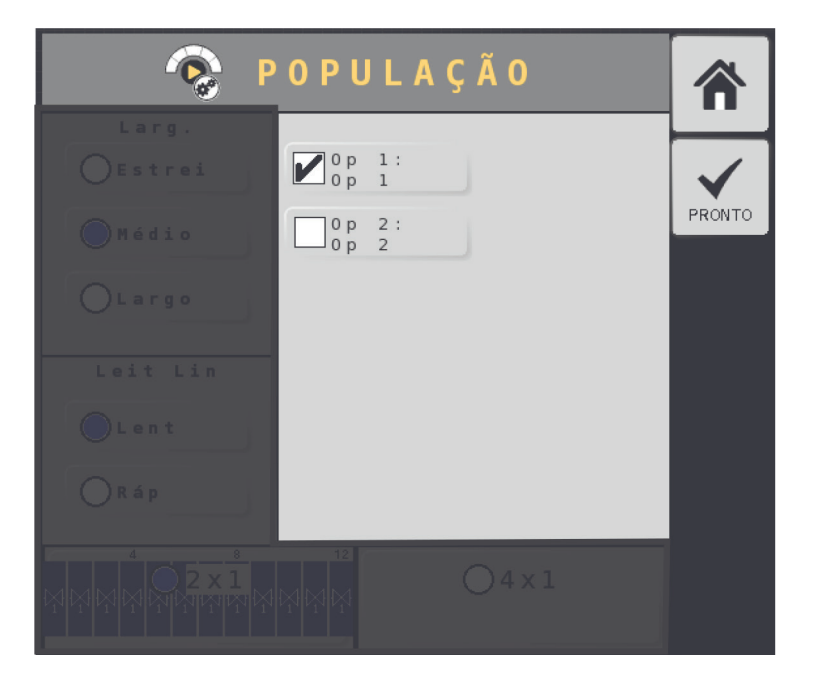

O campo em destaque configura o layout da informação, oferecendo detalhes de largura da barra, tempo de amostragem e a dimensão do quadro:

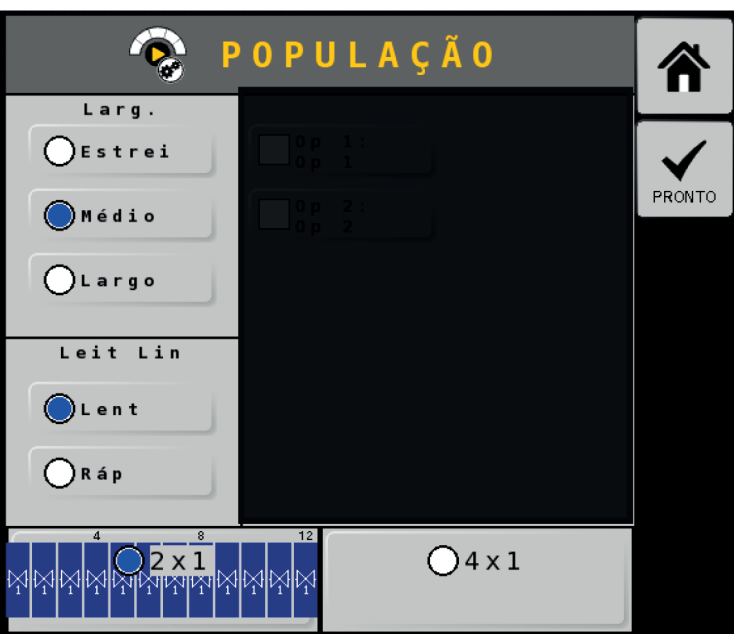

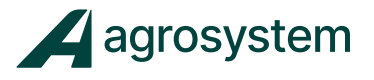

### **- Qualidade.**

O gráfico de "Qualidade" mostra a qualidade da operação, como por exemplo o plantio.

No menu Instrumentos selecione o campo "**Qualidade**">>>

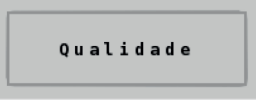

Selecione a largura da barra, o tempo de amostragem, a dimensão do quadro, qual operação e coloque 10% de variação:

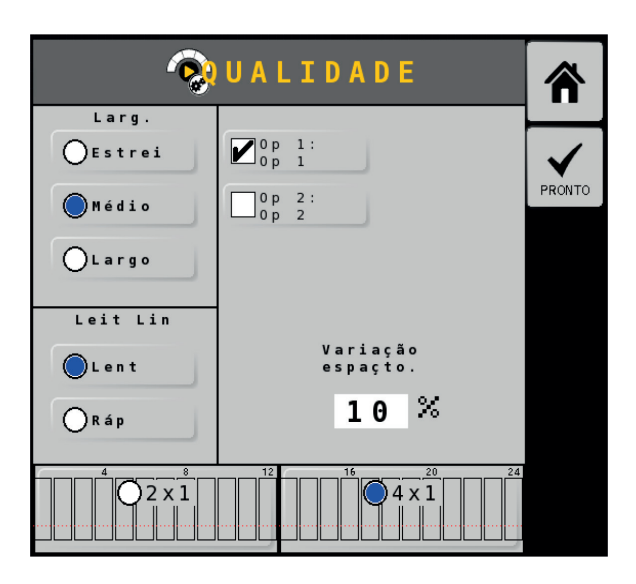

Exemplo dos gráficos de "População" e "Qualidade" de plantio:

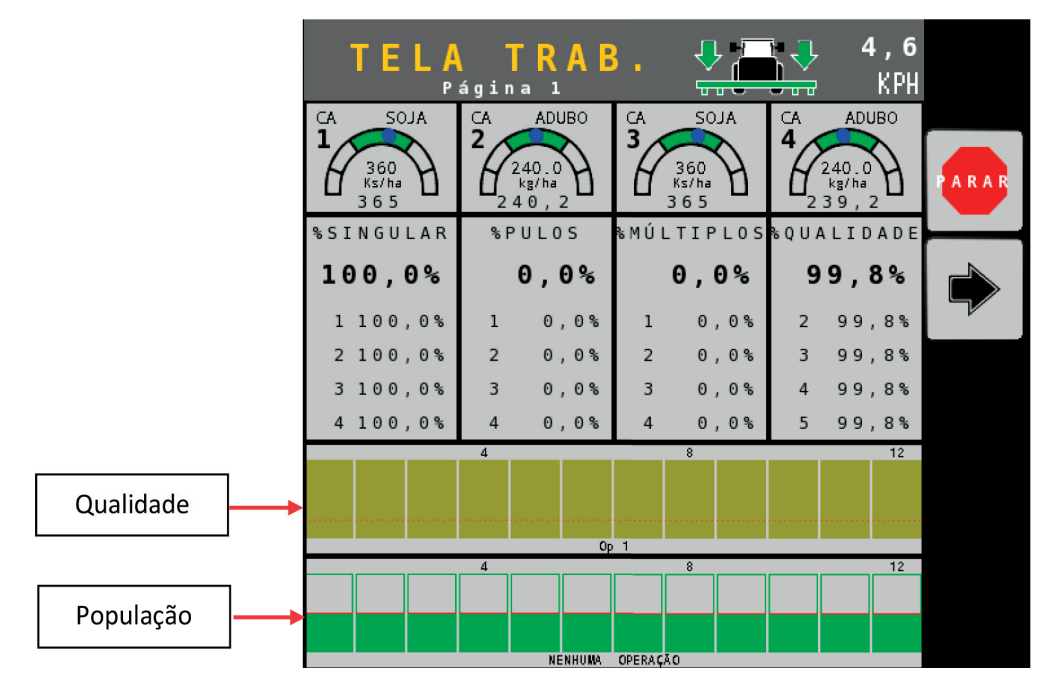

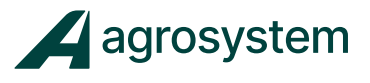

#### **- Singulação.**

Os gráficos de "Singulação" oferecem as informações referentes ao monitoramento avançado de sementes, como por exemplo: Singularidade, Falhas, Múltiplas e Qualidade.

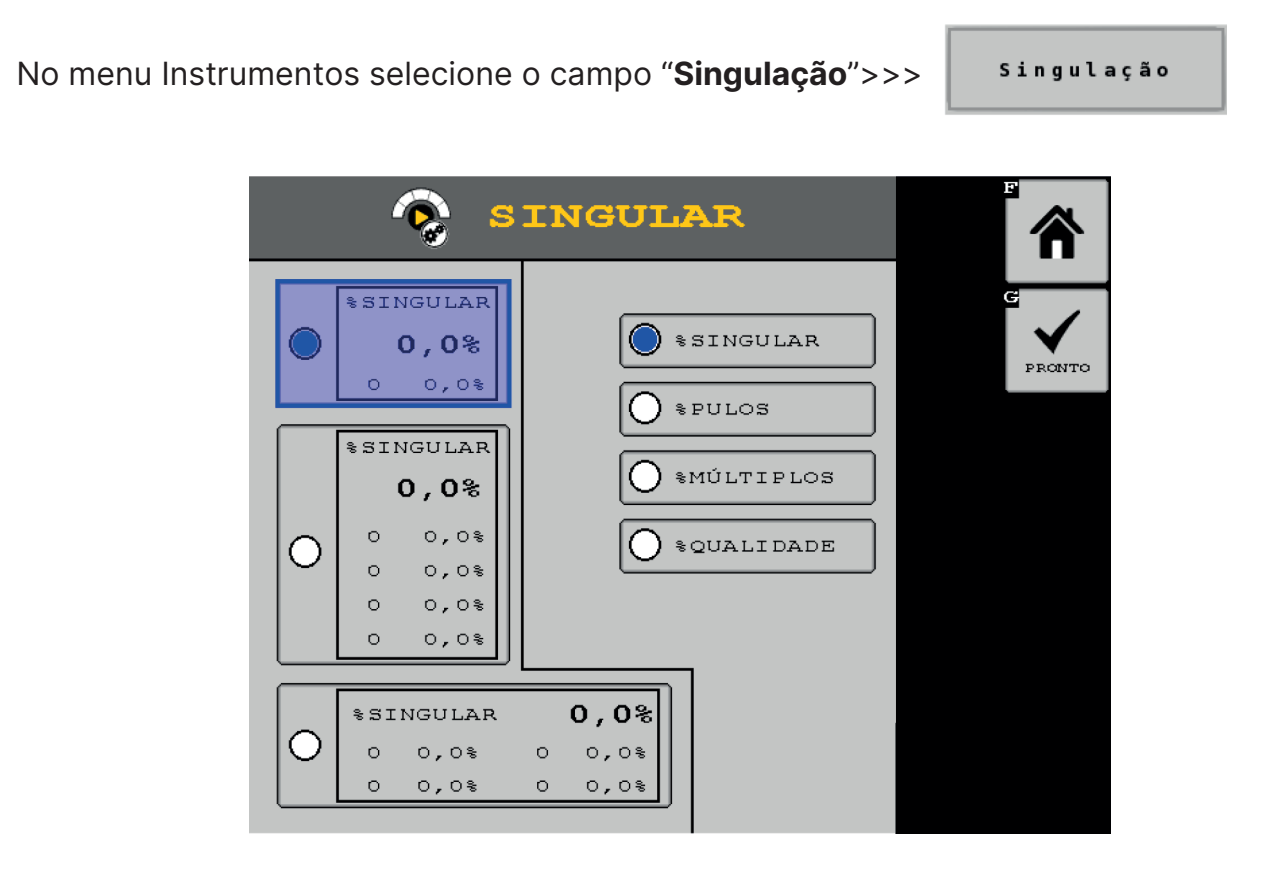

Escolha qual informação mostrar e o tamanho do quadro.

Para finalizar clique em "**Pronto**">>>

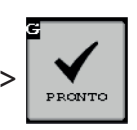

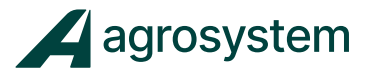

### **- Seções.**

O instrumento "**Seções**" oferece a opção de manusear o corte das seções manualmente direto na tela, sem a necessidade de um "Módulo de Chaves", físico, sendo uma opção prática e virtual.

п

 $\sim$   $\sim$   $\sim$   $\sim$   $\sim$   $\sim$ 

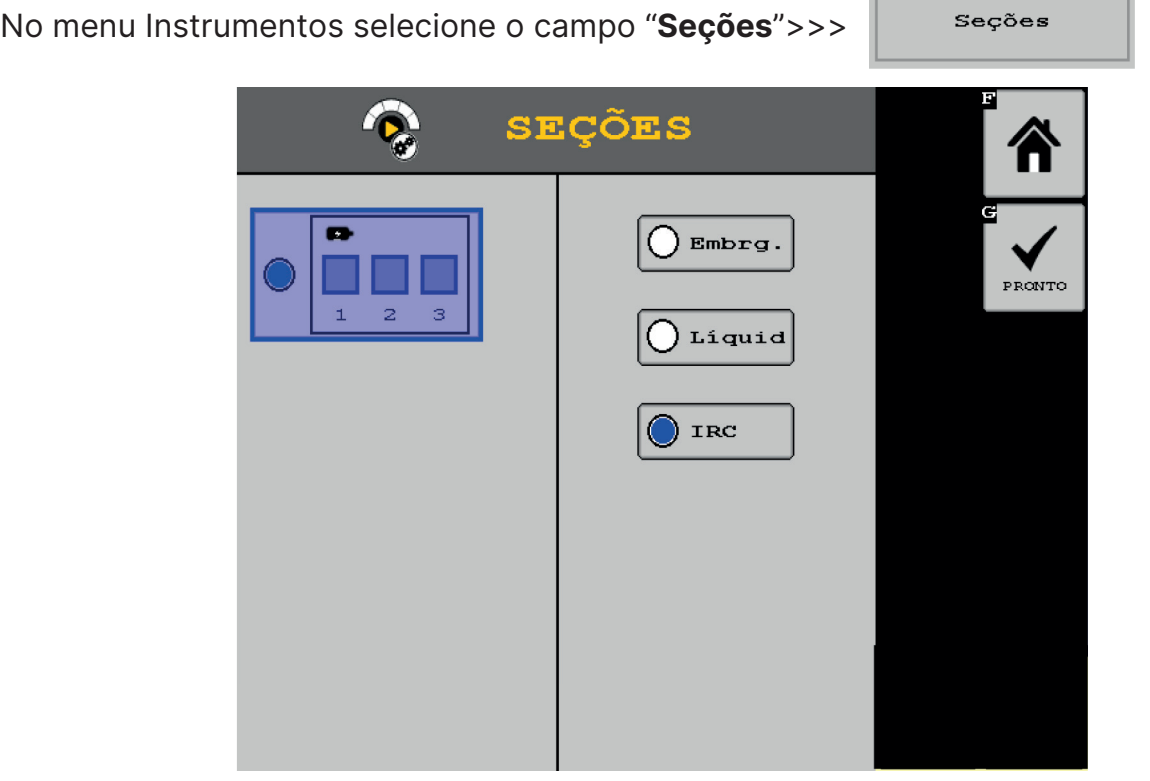

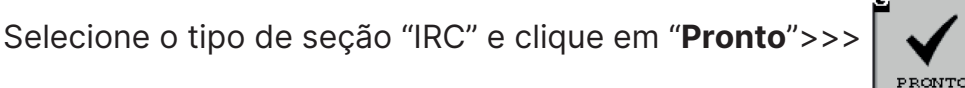

Obs.: As seções são adicionadas em blocos de 3, sendo necessário adicionar várias vezes até finalizar o número de seções.

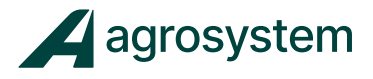

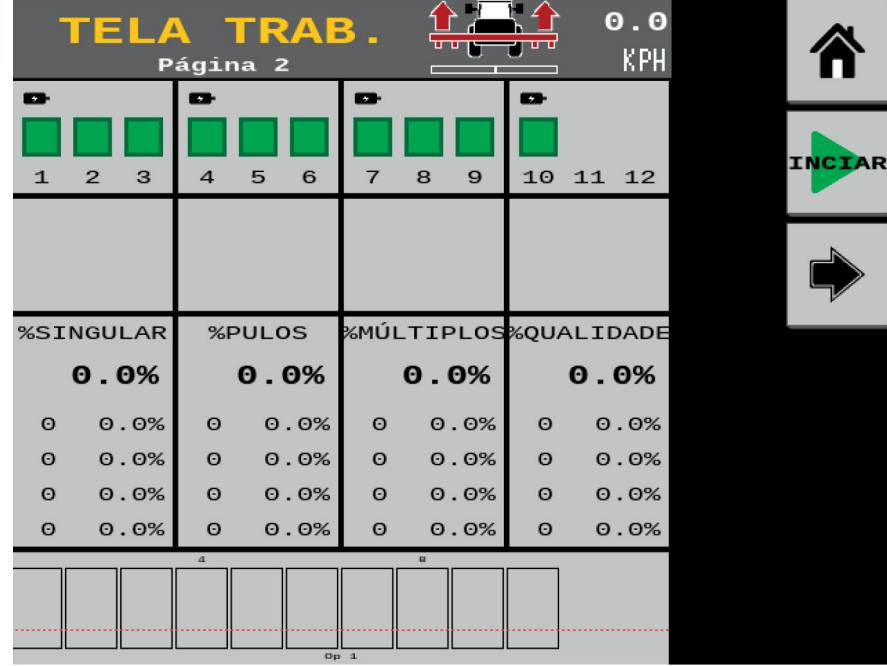

Exemplo de como ficaria a tela de trabalho com 10 seções virtuais adicionadas:

#### **-Controle de Tarefas.**

O instrumento "**Controle de Tarefas**" auxilia na visualização do status atual do CT, conectado ou desconectado

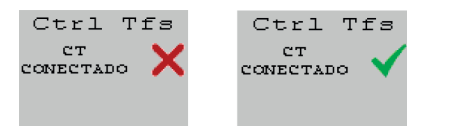

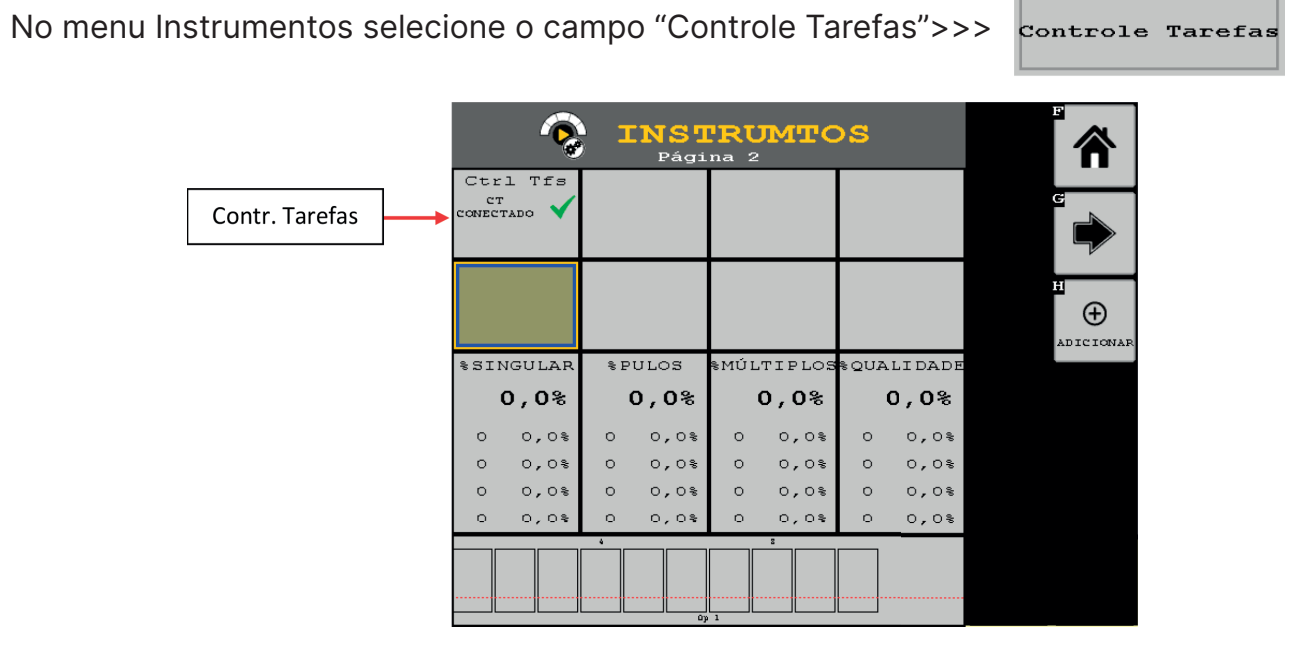

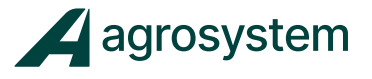

#### **-Acessórios – RPM Alternador.**

O instrumento "**Acessórios**" adiciona na tela de trabalho os acessórios configurados pelo usuário, como sensor de rotação RPM, sensor de nível, entre outros.

Obs.: Para adicionar um acessório na tela é necessário configurar um novo acessório, como informado no item "15 – Configurar Acessórios – RPM Alternador" deste manual.

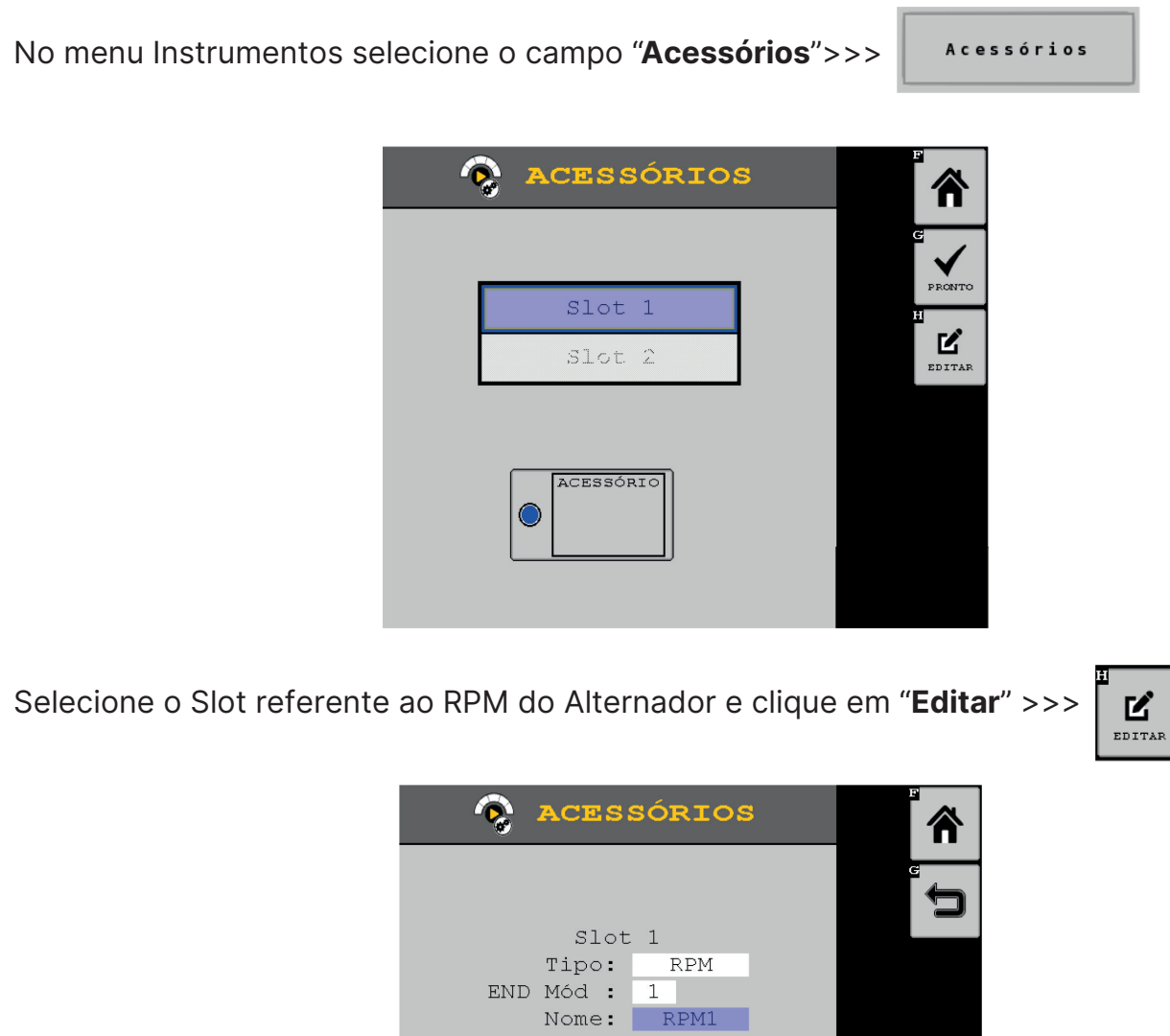

Preencha os campos de acordo com o acessório criado.

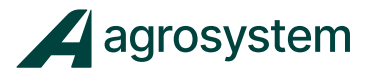

Clique em "Voltar" >>>  $\Box$  para voltar a página anterior.

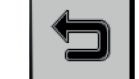

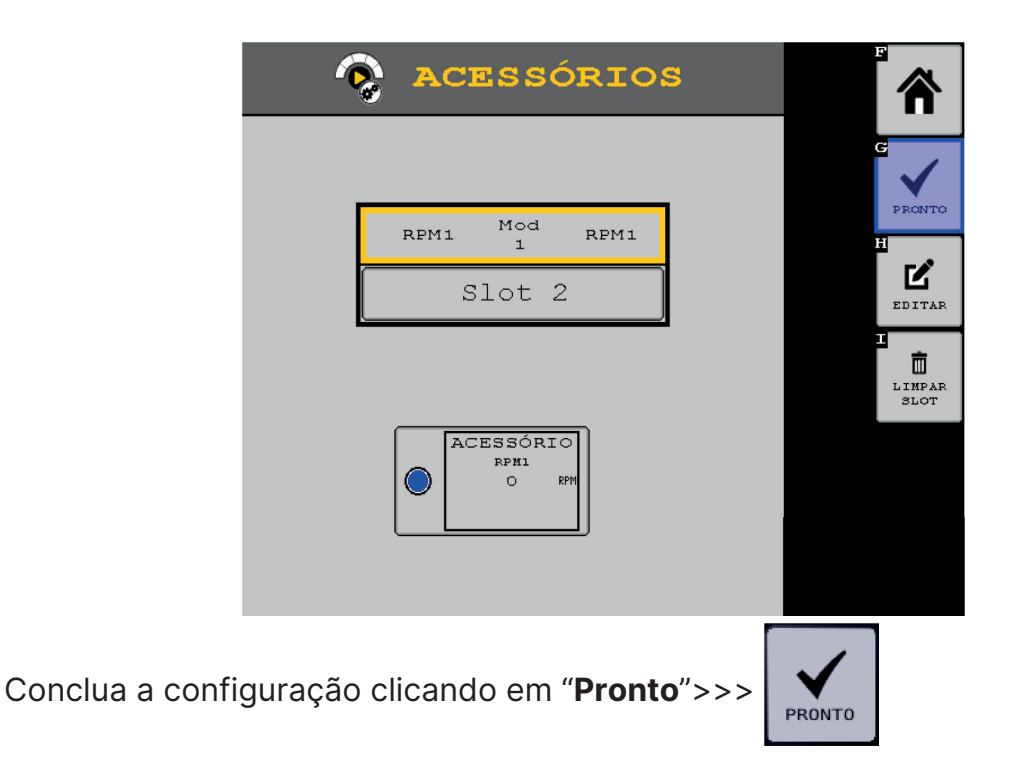

Após finalizar a configuração do layout da tela selecione o botão "**Home**" >>> para sair do menu Instrumentos e retornar ao Menu Principal.

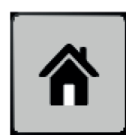
## **17. CONFIGURAR CONTROLE DE TAREFAS**

Na tela do menu inicial aperte o botão "**Controle de Tarefas**" >>>

ි

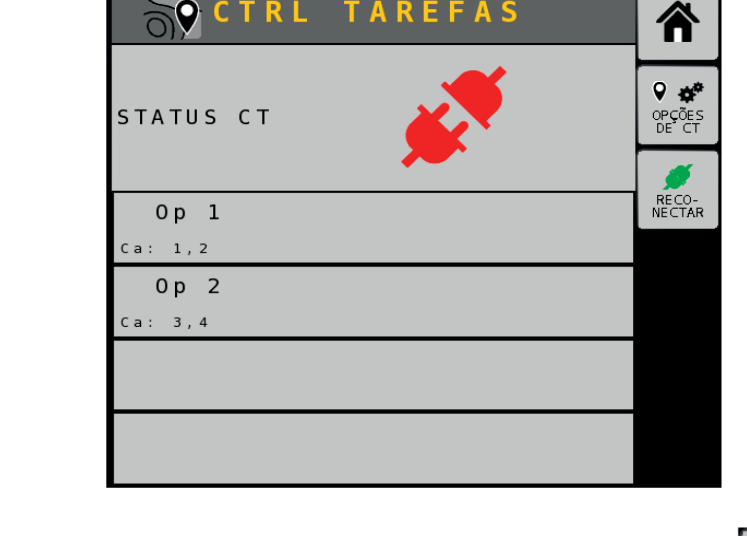

CTRL TAREFAS

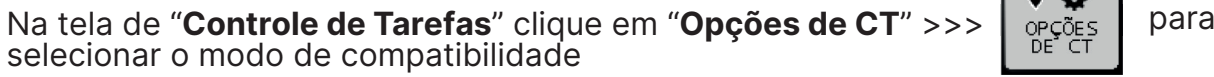

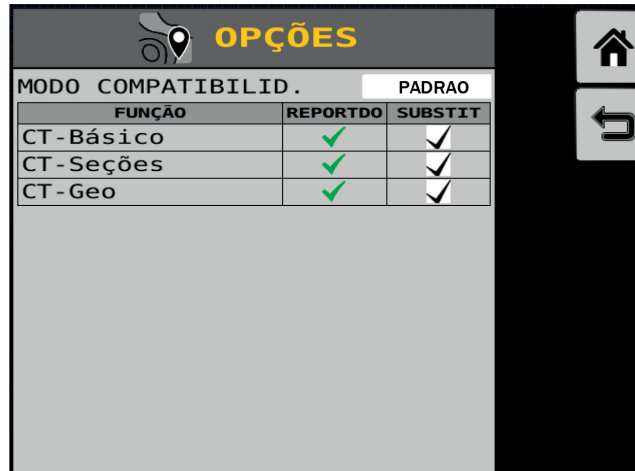

No campo "**Modo Compatibilid.**" Selecione "**PADRAO**";

Selecione os campos de "**Substit**" como a foto acima e clique em "**Voltar**" >>>

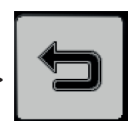

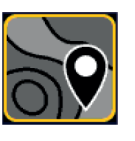

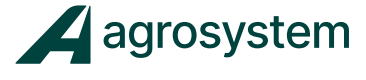

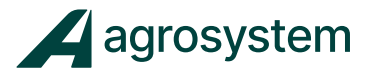

### **- Combinar Canais**

Na tela de Controle de Tarefas selecione o campo da operação que deseja combinar os canais e clique em "**Detalhes**":

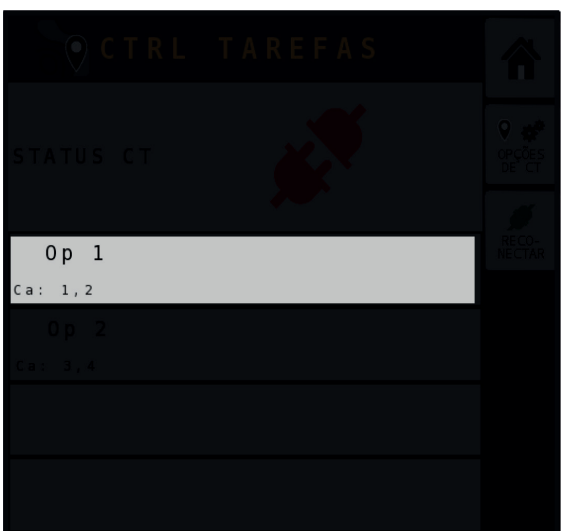

Selecione as opções que deseja combinar e na sequência clique em "**Voltar**" >>>

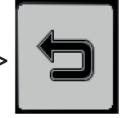

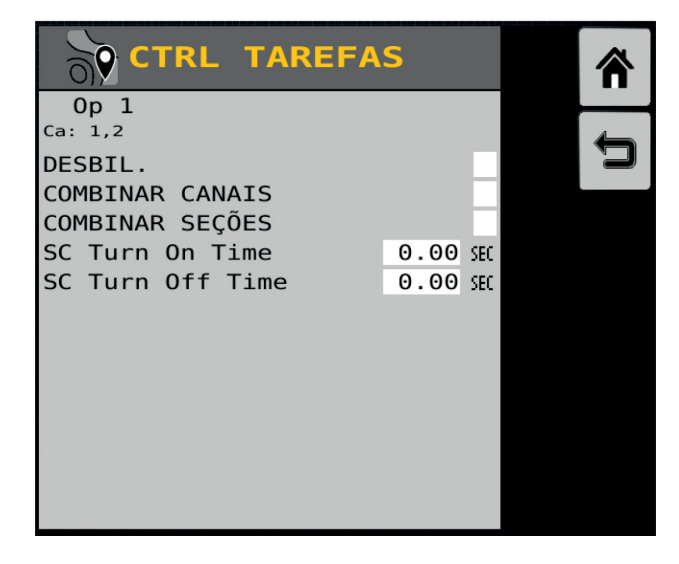

**Combinar Canais:** selecionando essa opção, todos os canais daquela operação são combinados para aplicar a mesma taxa, quando a taxa de um canal é alterada todos os outros são alterados juntos.

**Combinar Seções**: selecionando essa opção, todos as seções daquela operação são combinadas entre si.

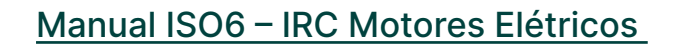

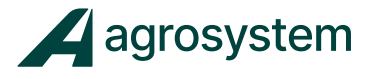

Para que o sistema troque informações com a tela e controle o implemento é necessário que o "CT" esteja sempre conectado.

RECO-<br>NECTAR

Para conectar o CT selecione o botão "**Reconectar**" >>>

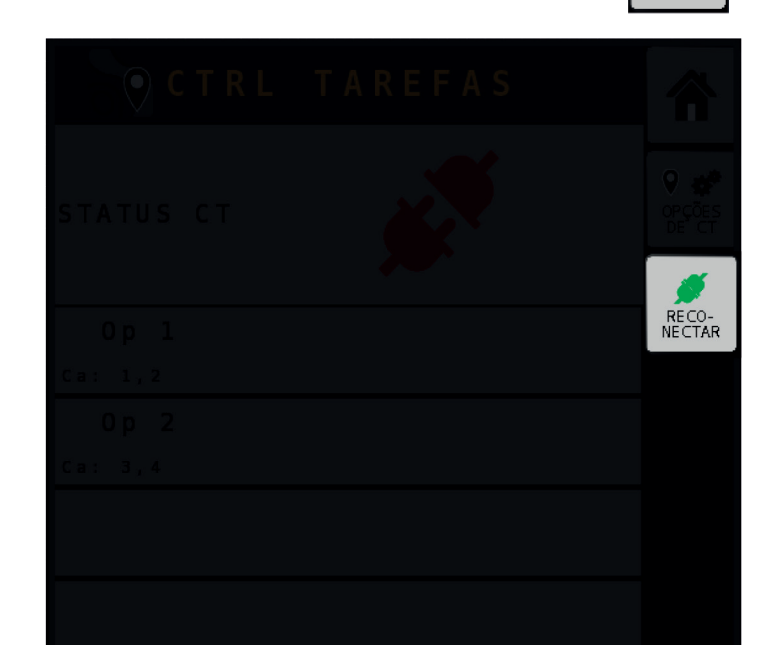

Selecione o botão "**Aceitar**" >>> para reconectar o CT e reiniciar o sistema.

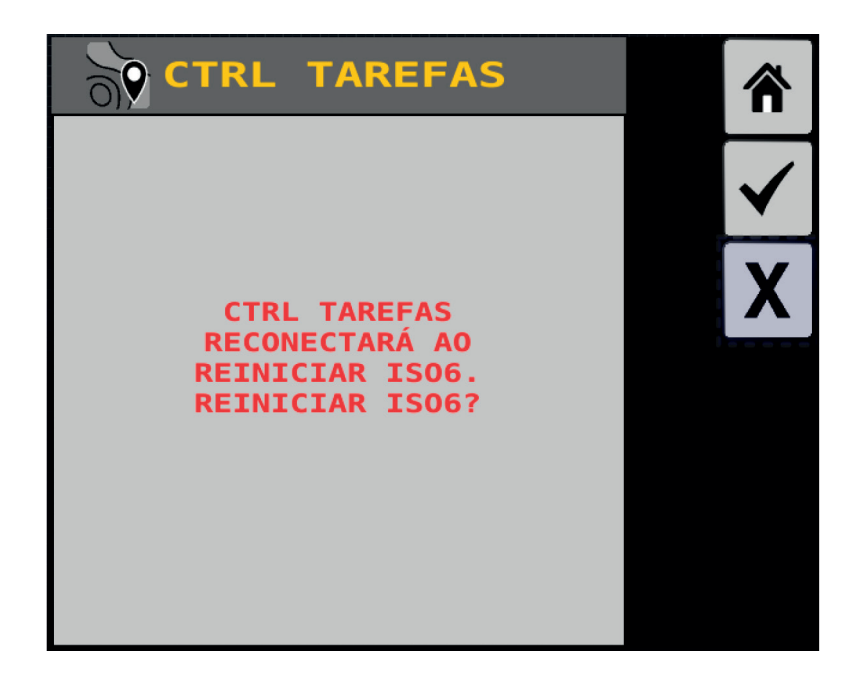

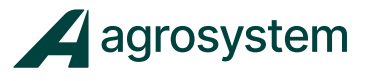

Assim que o sistema voltar verifique se o "**status CT**" está conectado.

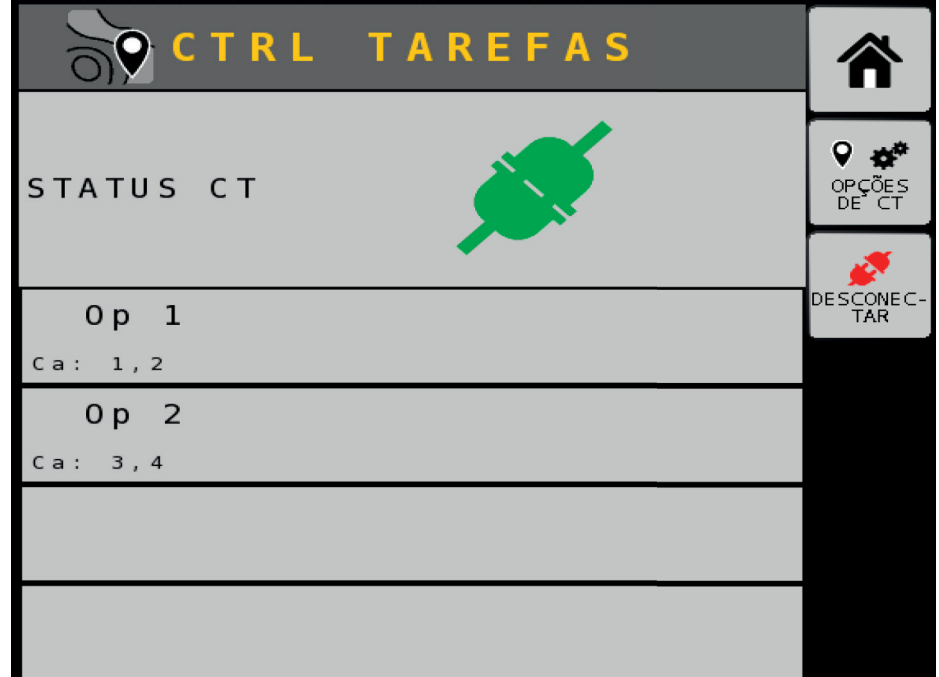

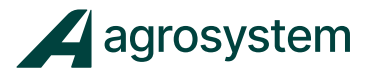

## **18. CONFIGURAR ABERTURA E FECHAMENTO DO IMPLEMENTO**

Na tela do menu inicial aperte o botão "**Sequência Dobra**" >>>

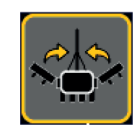

O sistema pode controlar até 8 saídas ON/OFF e 4 entradas de feedback.

fechamento.

Clique em "Atrib. Nome" >>> <sub>ATRIB</sub> para atribuir nomes as operações de abertura e

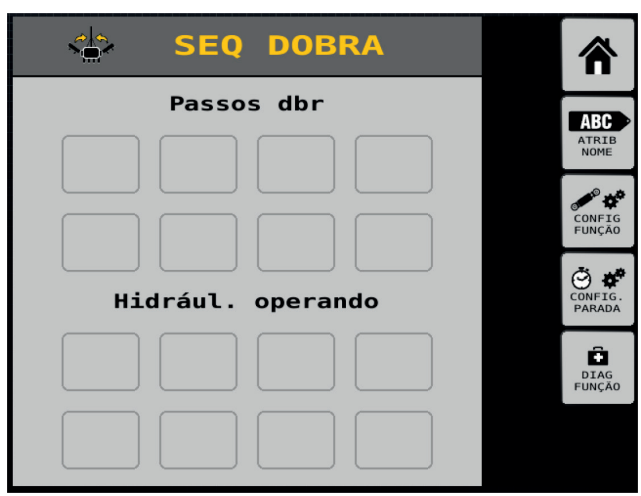

No quadro "Hidrául. Operando" selecione as sequências de 1 a 8 que deseja controlar e determine um nome a operação, é importante para identificar a operação no momento de configuração.

Exemplo: Na tela abaixo foi renomeado as operações de 1 a 4:

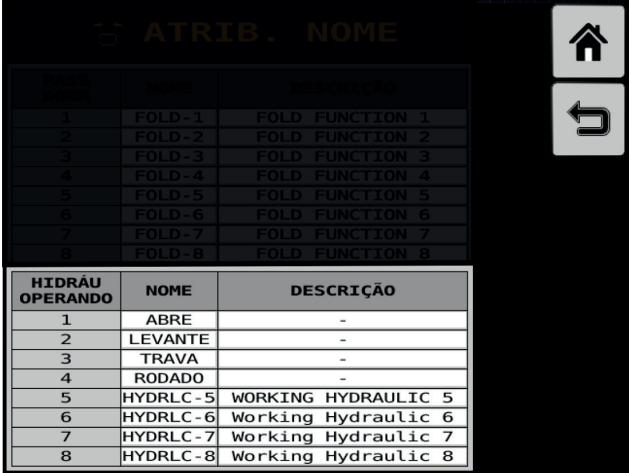

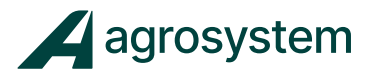

Na sequência clique em "**Voltar**" >>>

Na tela de Seq Dobra clique em "**Config Função**" >>>

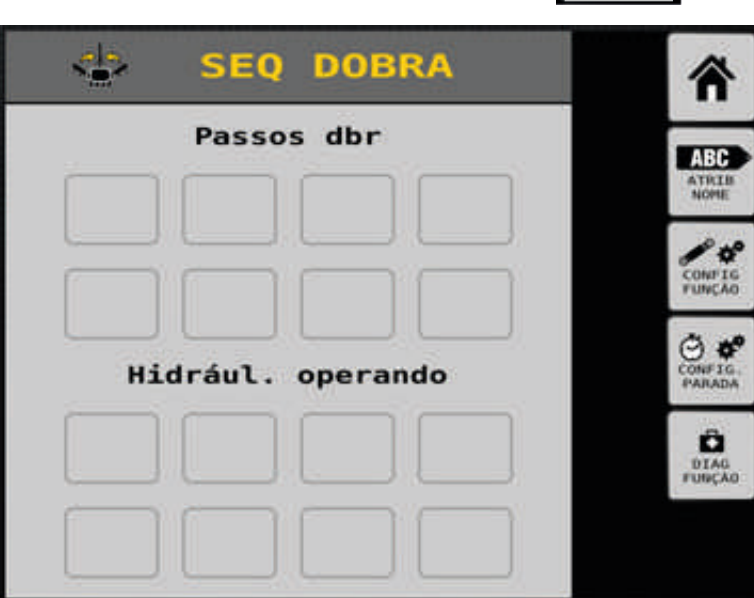

**- Configurando a Função**

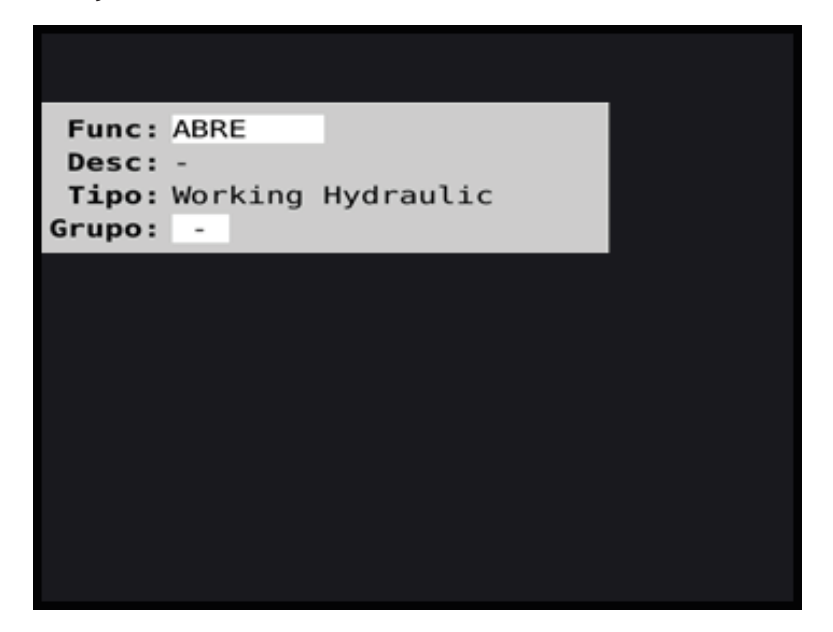

**Func:** selecione a operação desejada para configurar; **Desc:** não é necessário preencher; **Tipo:** Working Hydraulic; **Grupo:** não é necessário preencher;

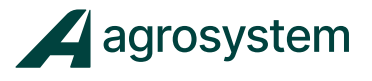

### � Quadro de Saídas:

Neste quadro configuramos os solenoides que devem ser acionados quando a função selecionada for ativada, podendo configurar até 8 acionamentos simultâneos.

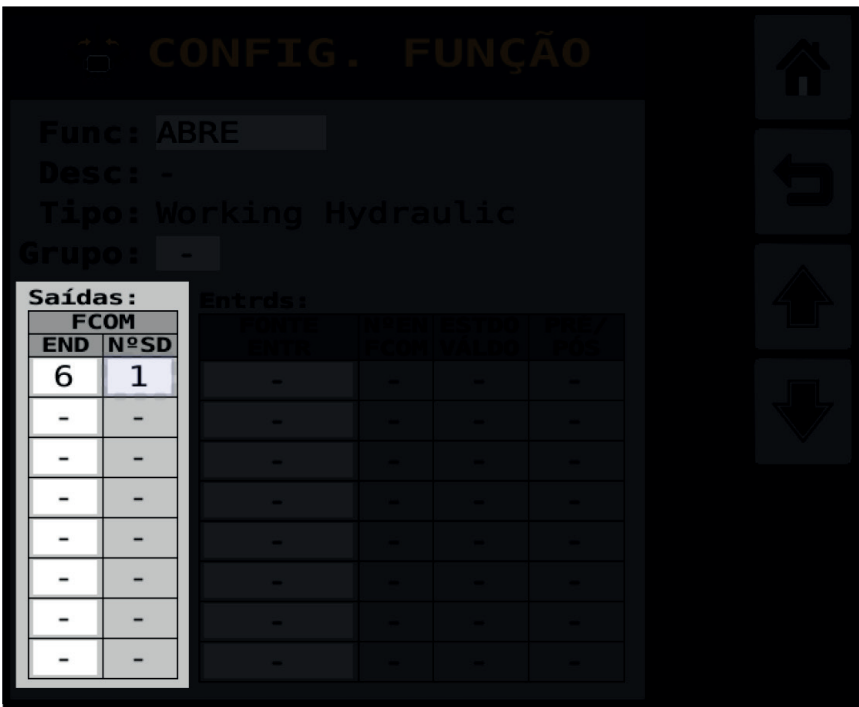

**END:** selecione o endereço correspondente ao módulo FCOM;

**Nº SD:** selecione a saída de acionamento correspondente a solenoide que deseja acionar;

Obs.: Se caso existir mais de uma bobina que deverá ser acionada ao mesmo tempo, adicione mais saídas no quadro para acionar as saídas simultaneamente.

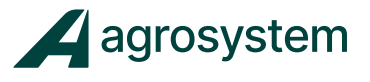

### � Quadro de Entradas:

Neste quadro configuramos os sensores de feedback correspondente a saída configurada. É possível configurar até 4 entradas.

Obs.: Caso o implemento não possuir sensores de feedback das operações não é necessário configurar

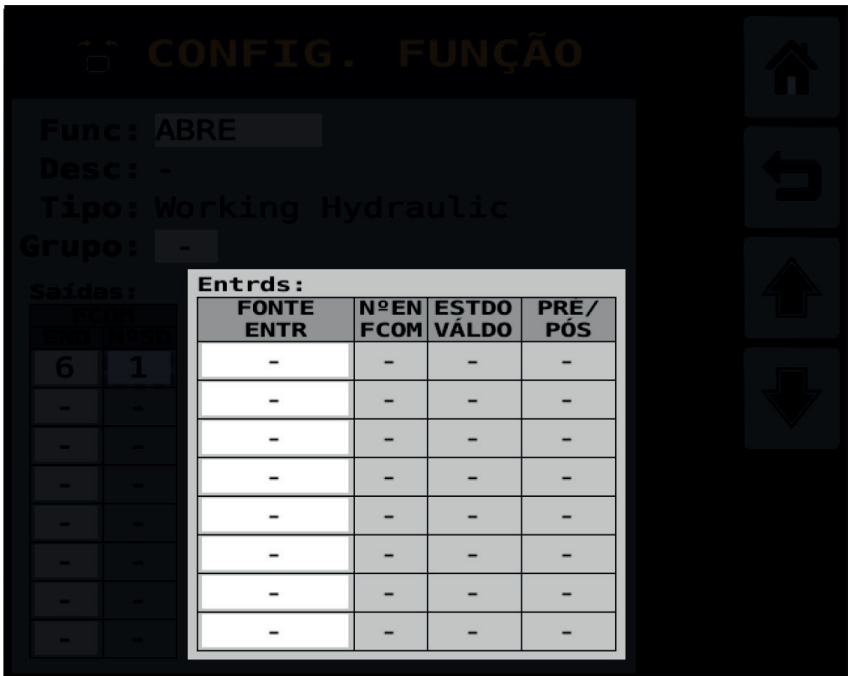

**FONTE ENTR:** escolha o módulo FCOM;

**Nº EN FCOM:** selecione a entrada do sensor de feedback correspondente a saída; **ESTDO VÁLIDO:** tipo de sinal do sensor, alto ou baixo; **PRE/PÓS: -**

Repita o processo com todas as operações e na sequência clique em "**Voltar**" >>>

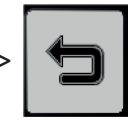

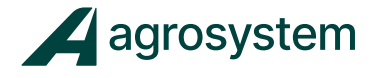

Se o cadastro das operações foi feito corretamente elas aparecerão criadas dentro do quadro "Hidrául. operando" conforme imagem:

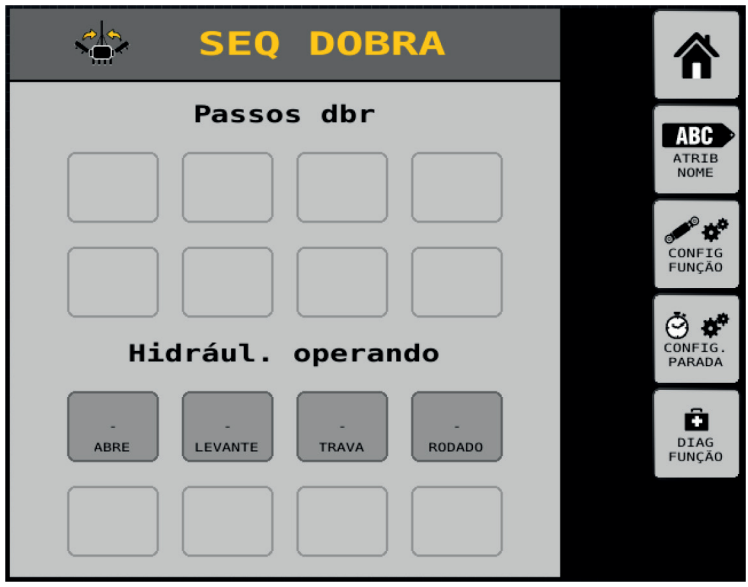

Para acionarmos as funções criadas podemos clicar nos botões dentro da tela "Seq Dobra" ou adicionar um atalho na "Tela de Trabalho" através do menu de "Instrumentos".

# Manual ISO6 – Controle de Taxa e Monitoramento

## **- Criando o atalho na Tela de Trabalho**

Na tela do menu inicial aperte o botão "Instrumentos" >>>

Selecione o campo onde quer adicionar um atalho e clique em "**Adicionar**" >>>

**Hidráulico** 

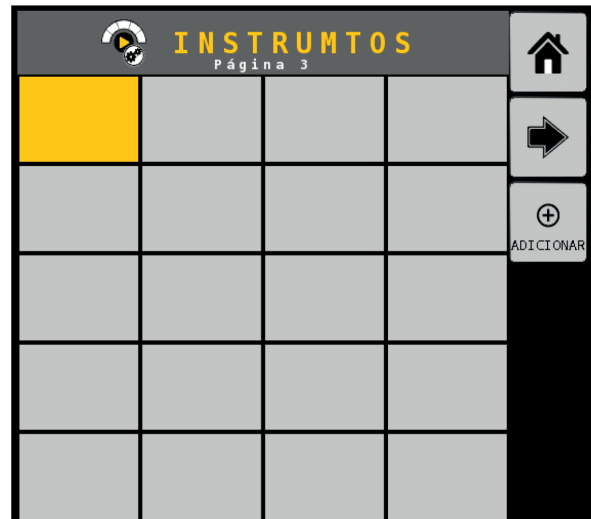

Clique em "**Hidráulico**" >>>

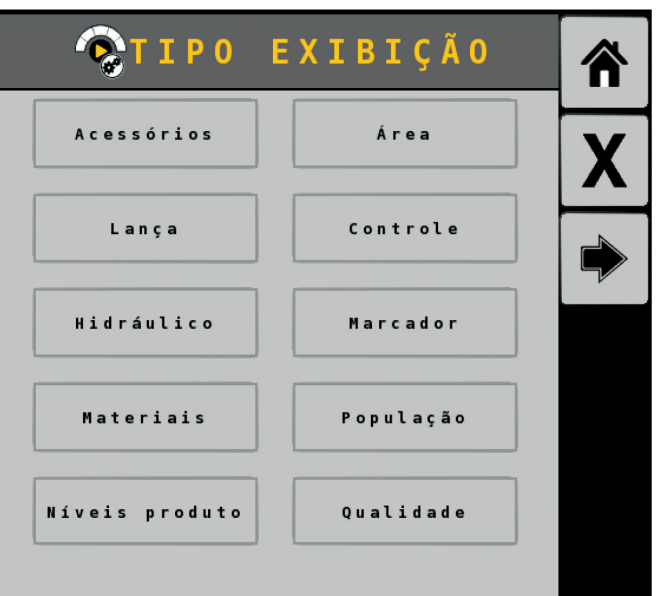

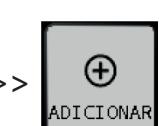

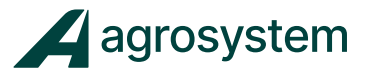

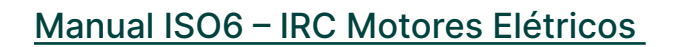

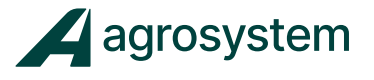

Clique sobre o atalho criado na área de trabalho e selecione a função desejada na lateral direita da Tela de Trabalho:

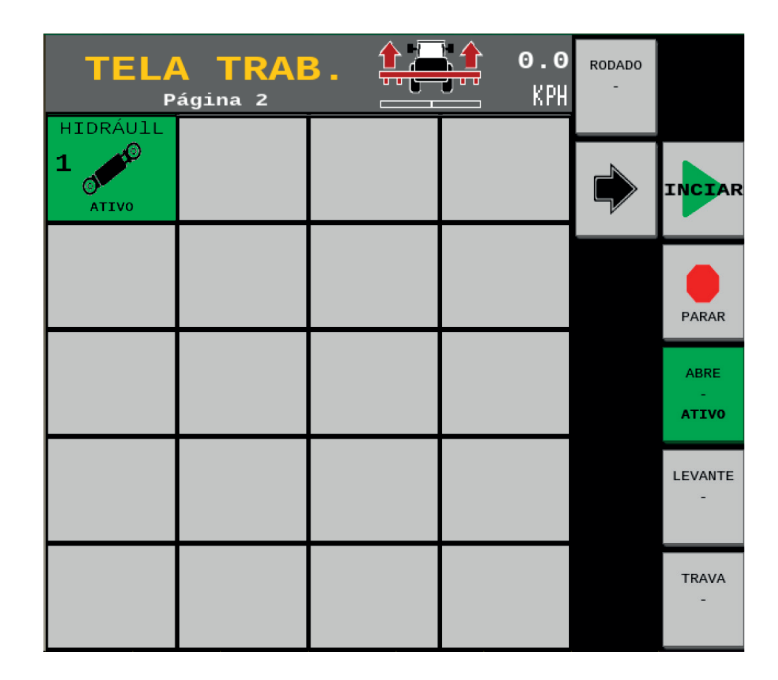

Obs.: No momento em que a função é ativada o sistema envia 12 Volts para a saída dedicada, acionando a bobina da válvula.

Só é possível acionar um botão por vez, se for necessário acionar mais de uma bobina ao mesmo tempo é necessário cadastrar duas.

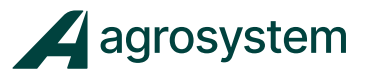

### **19. DIAGRAMA ESTRUTURAL DE MONTAGEM**

Diagrama Estrutural IRC - Sistema ISO6 Motor Elétrico

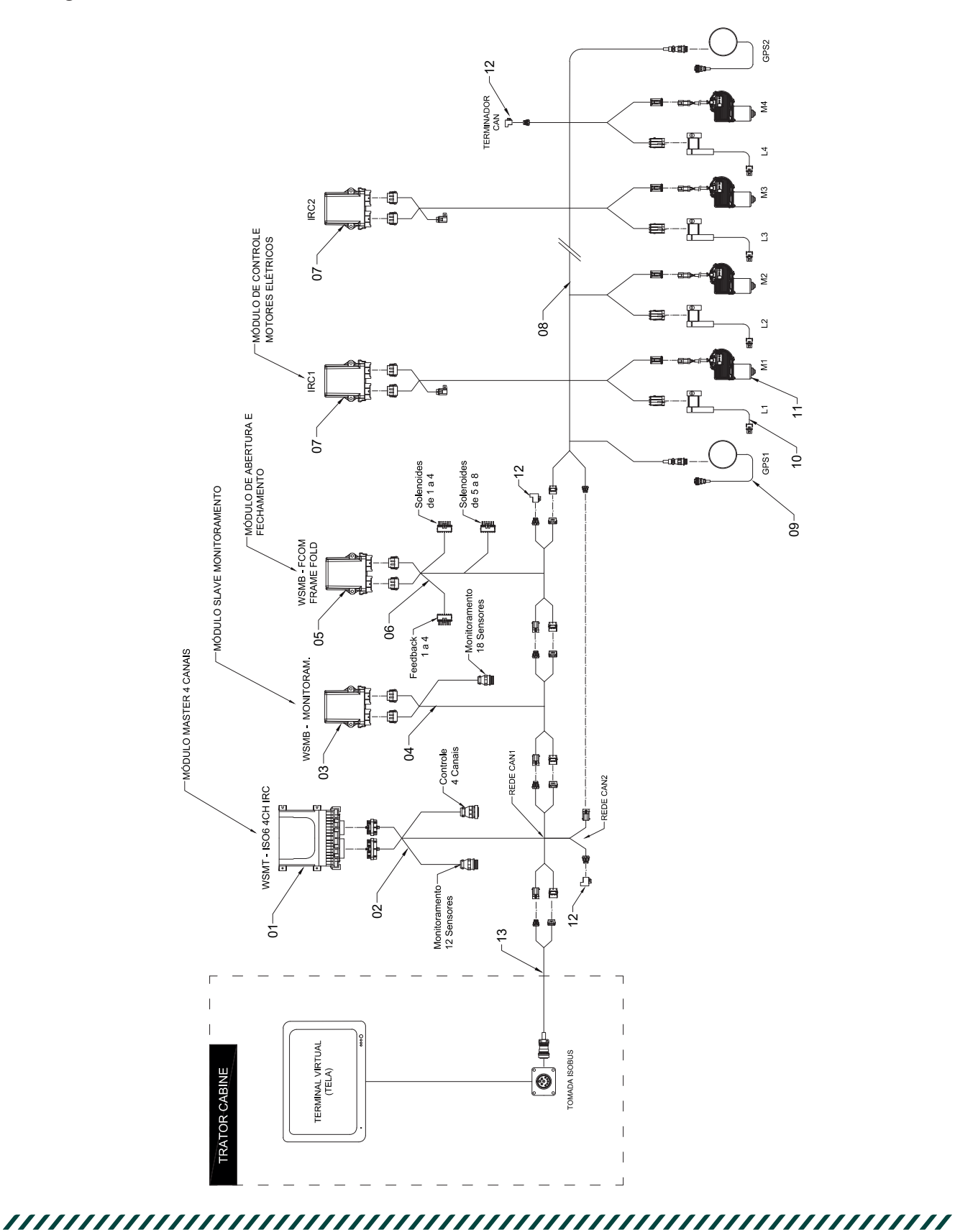

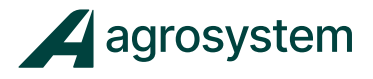

## Estrutura ISO6 IRC

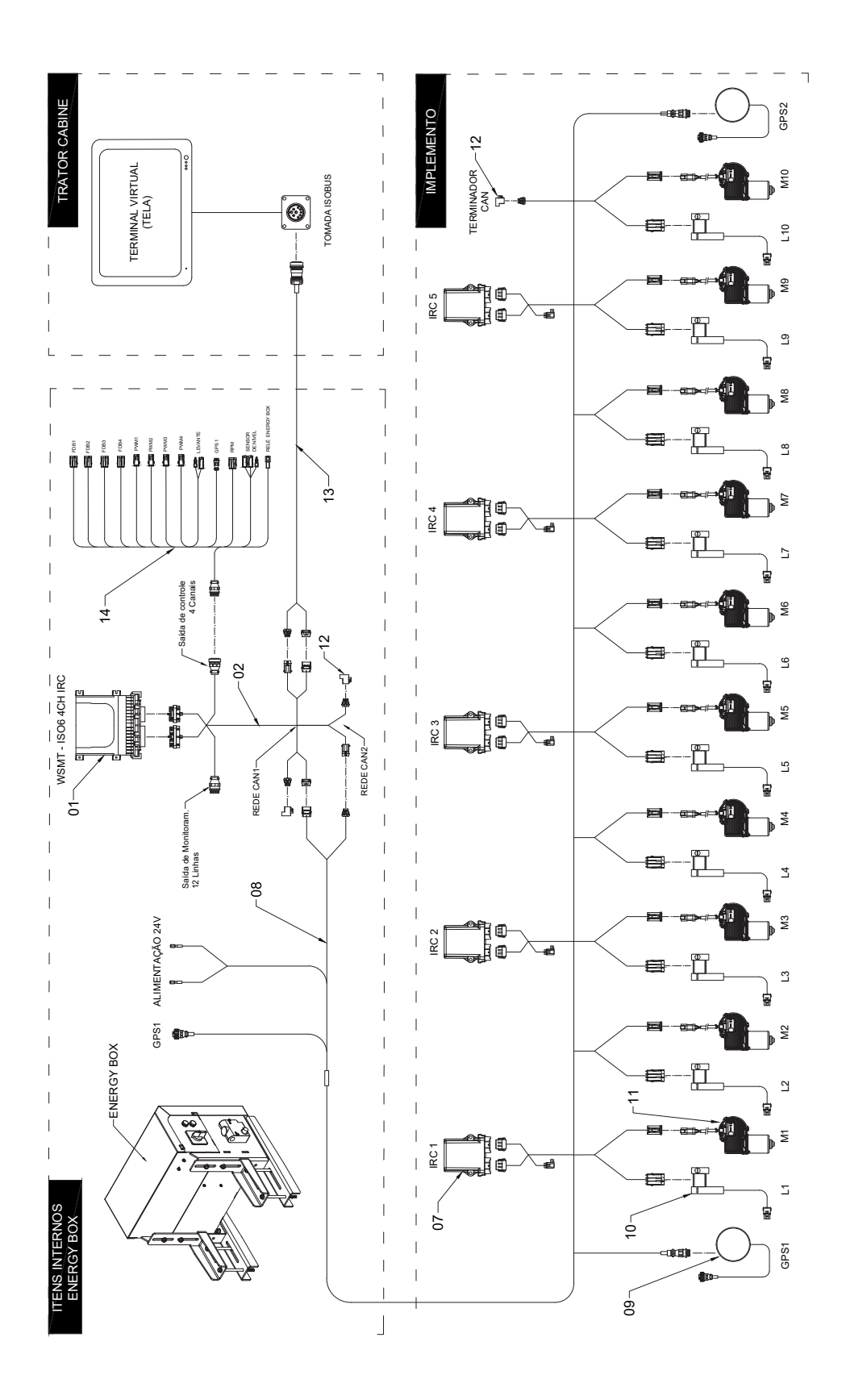

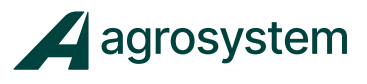

Estrutura de Controle 4 canais - ISO6 IRC

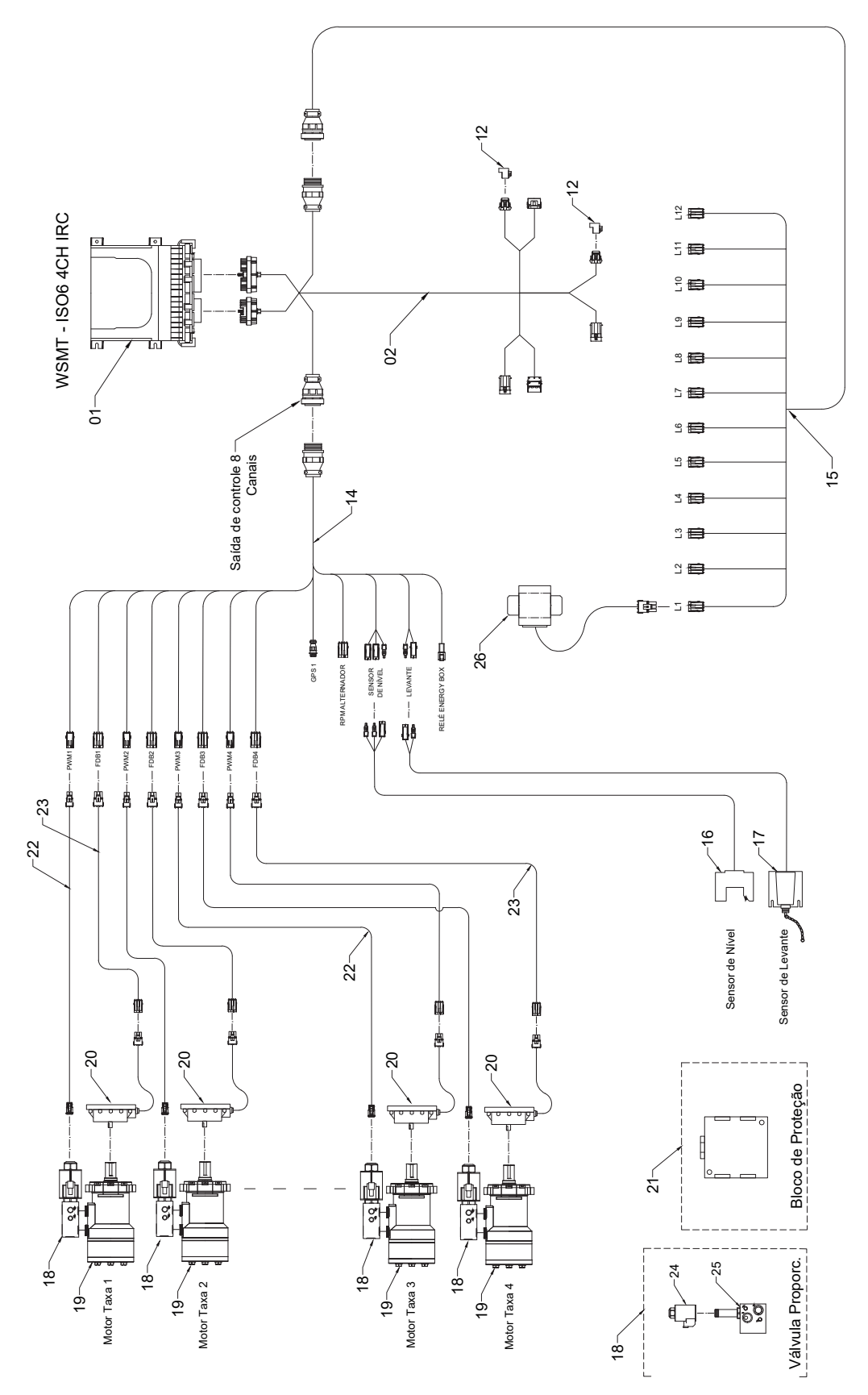

Lista de códigos e referências - IRC

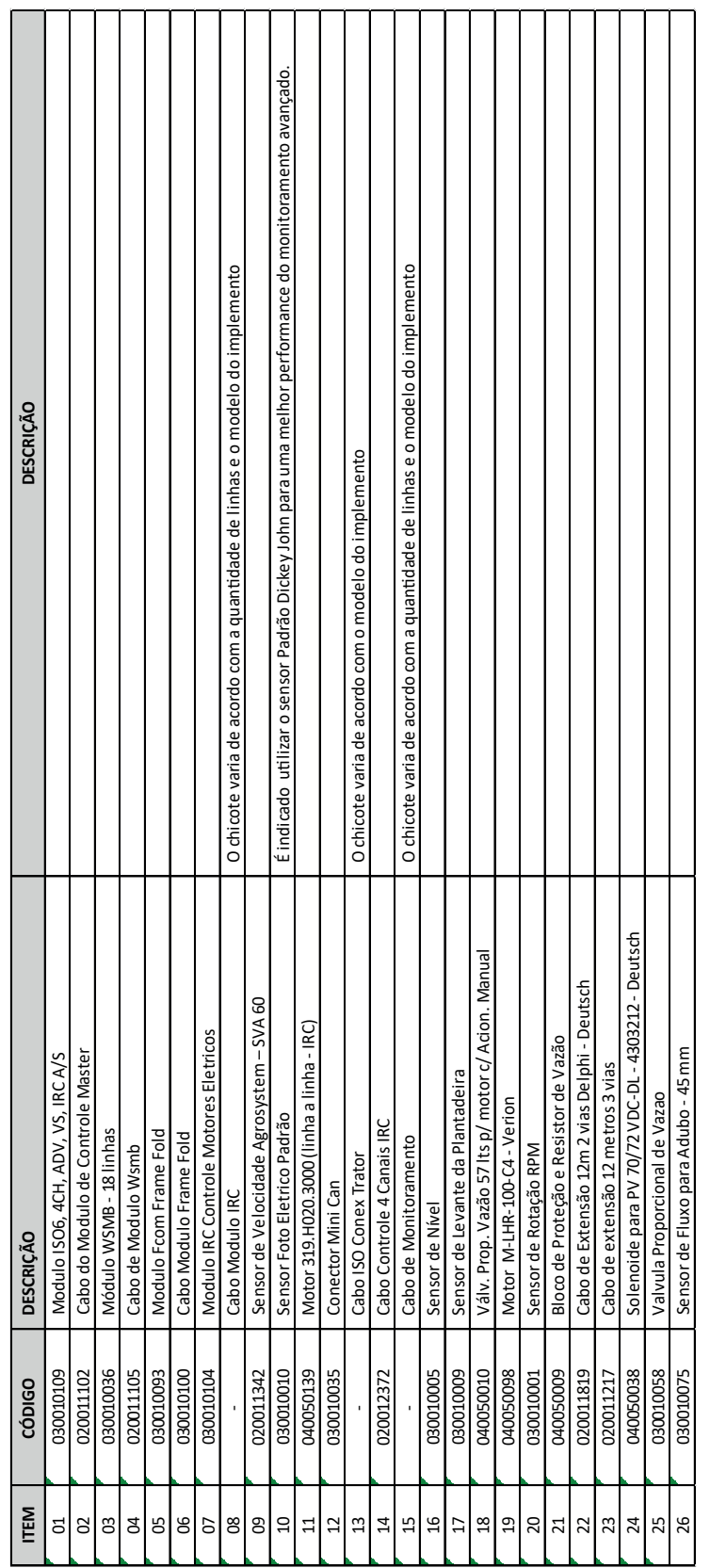

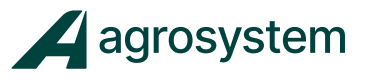

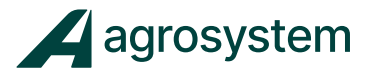

## **20. CÓDIGOS DE ERROS IRC**

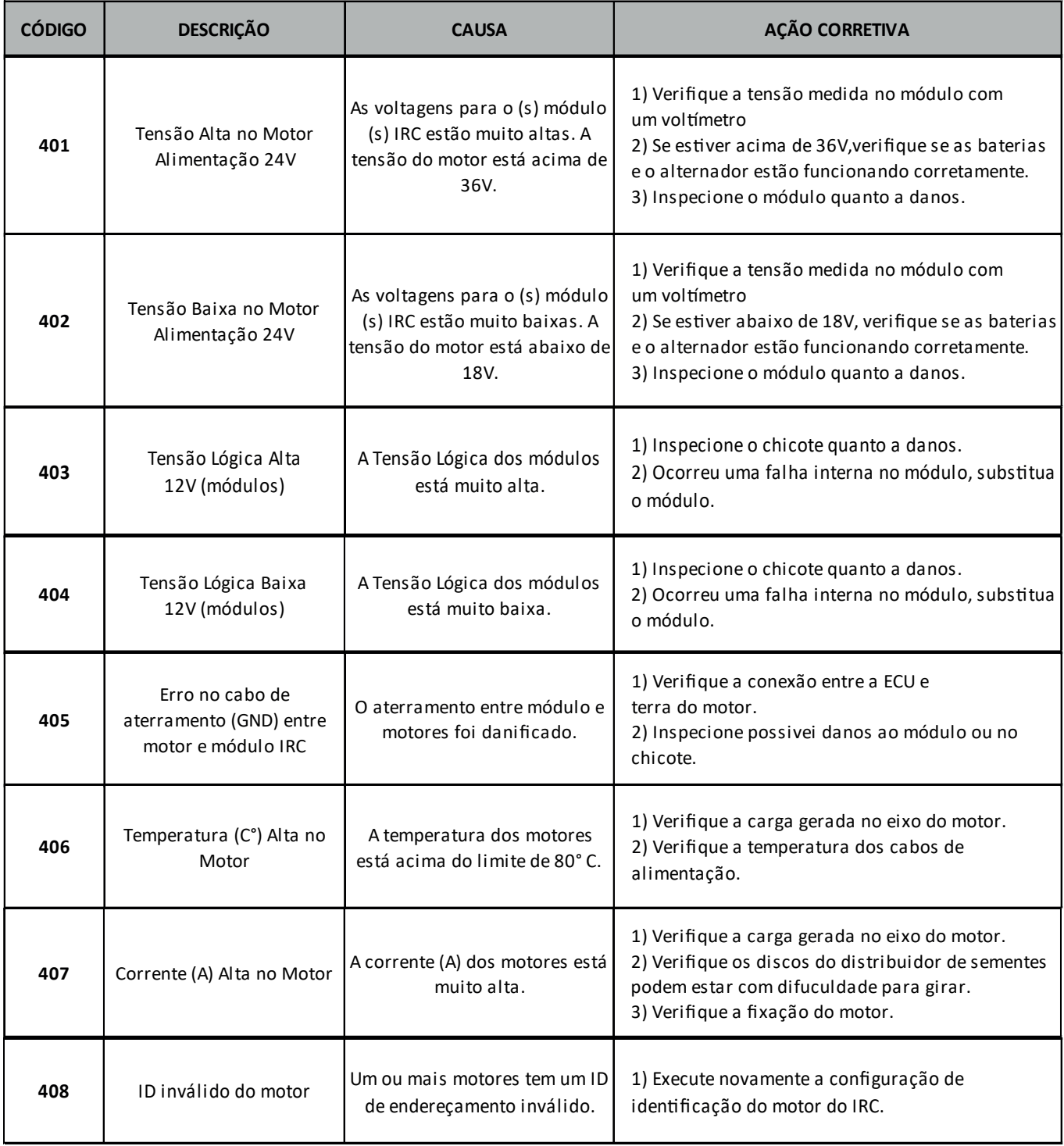

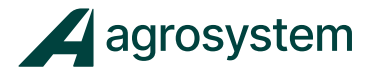

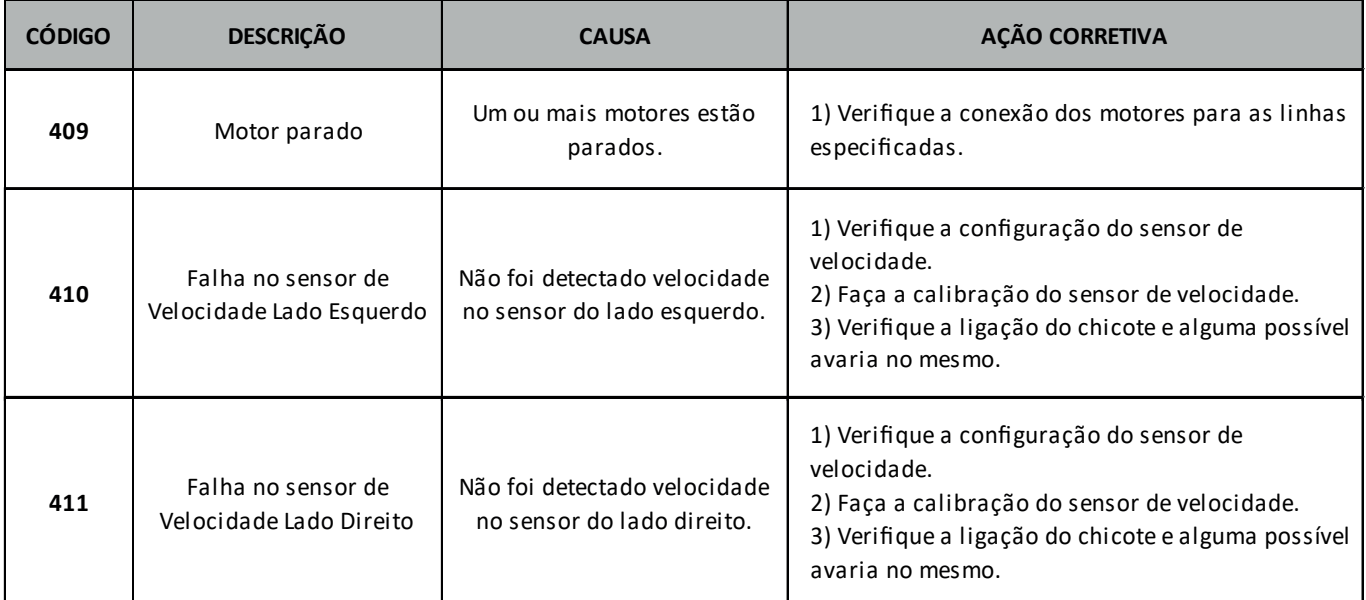

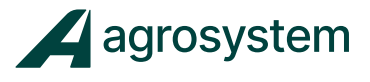

# **21. CÓDIGOS DE ERROS ISO6**

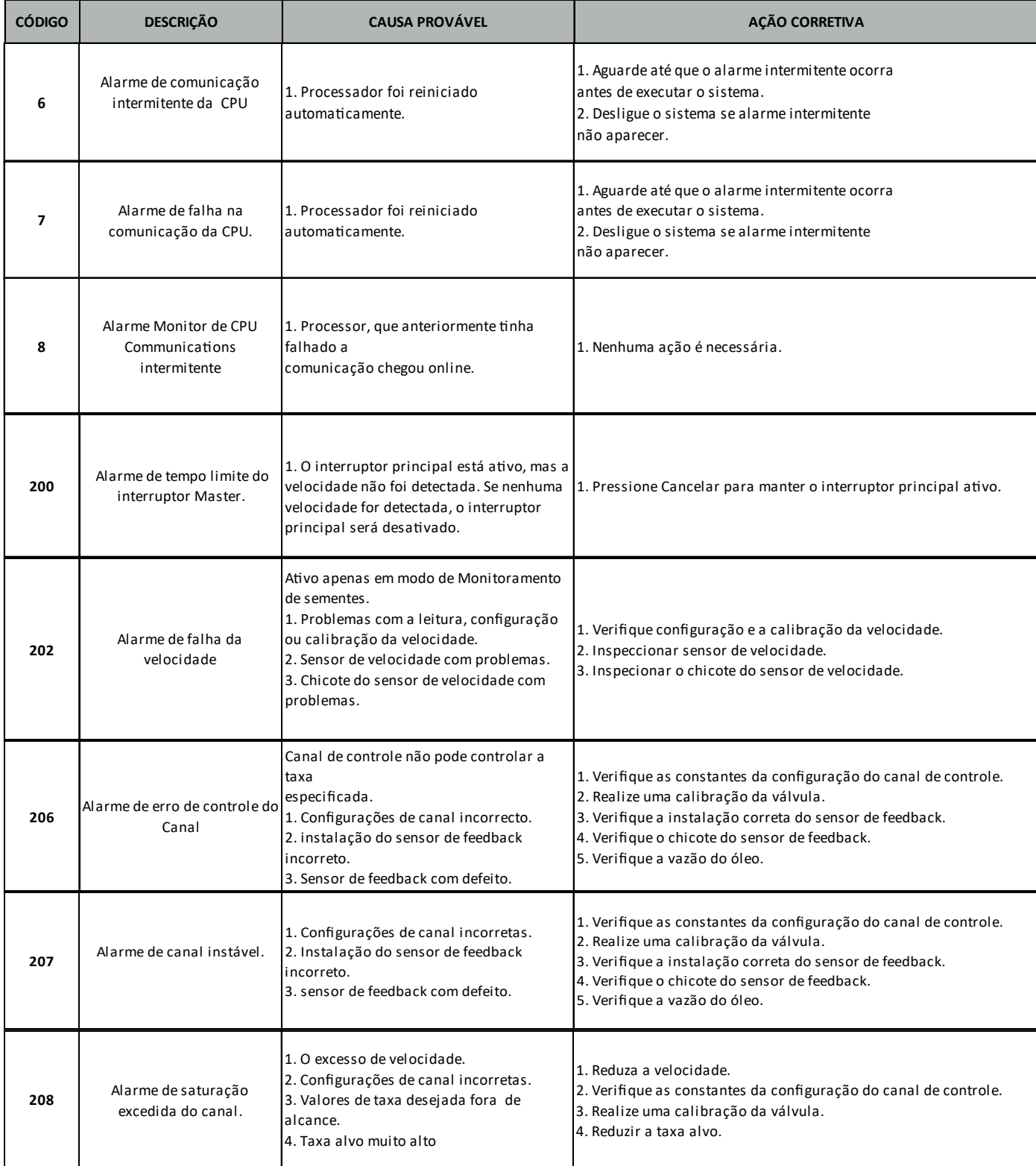

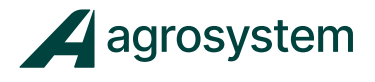

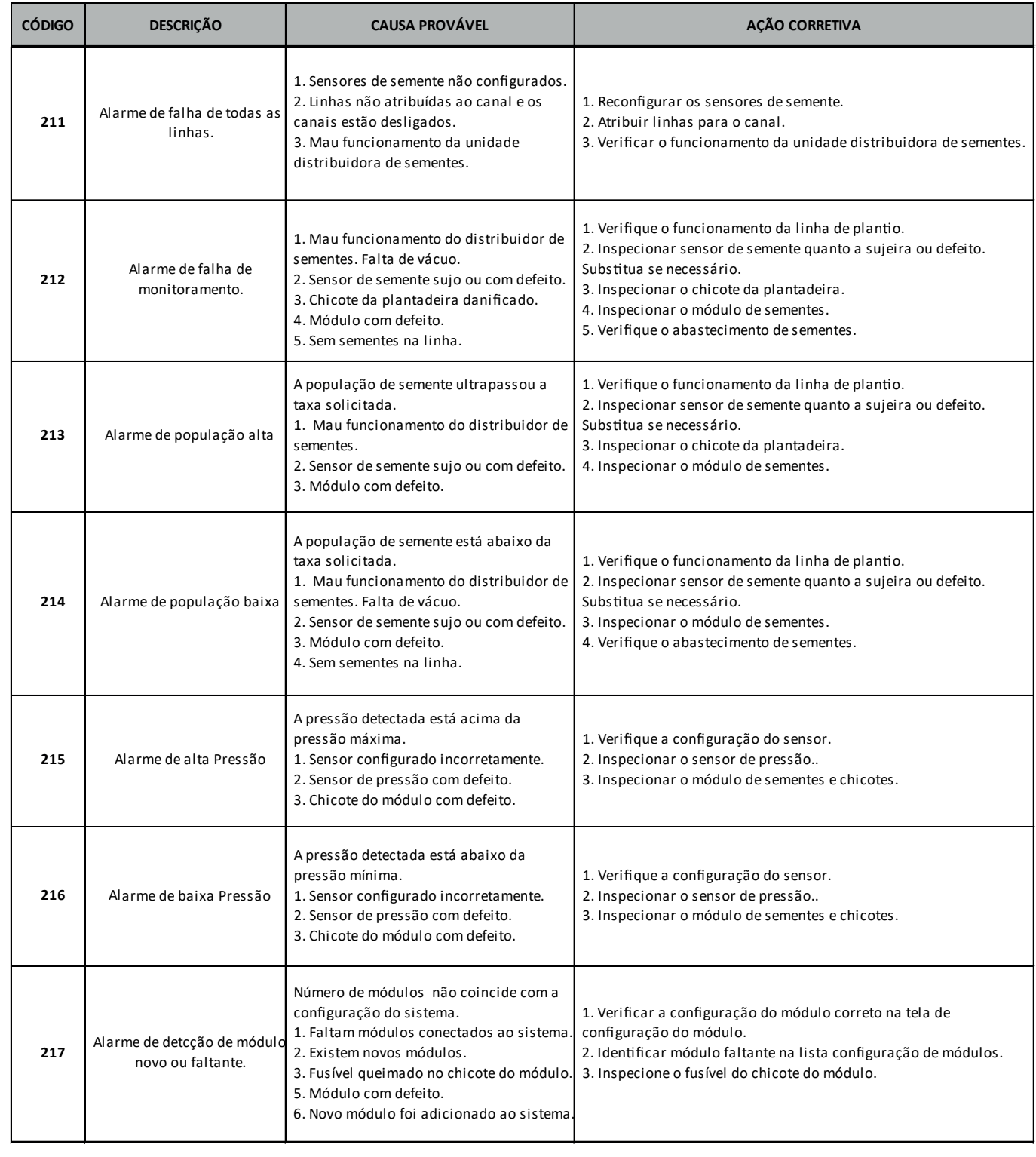

# Manual ISO6 – Controle de Taxa e Monitoramento

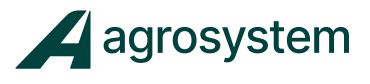

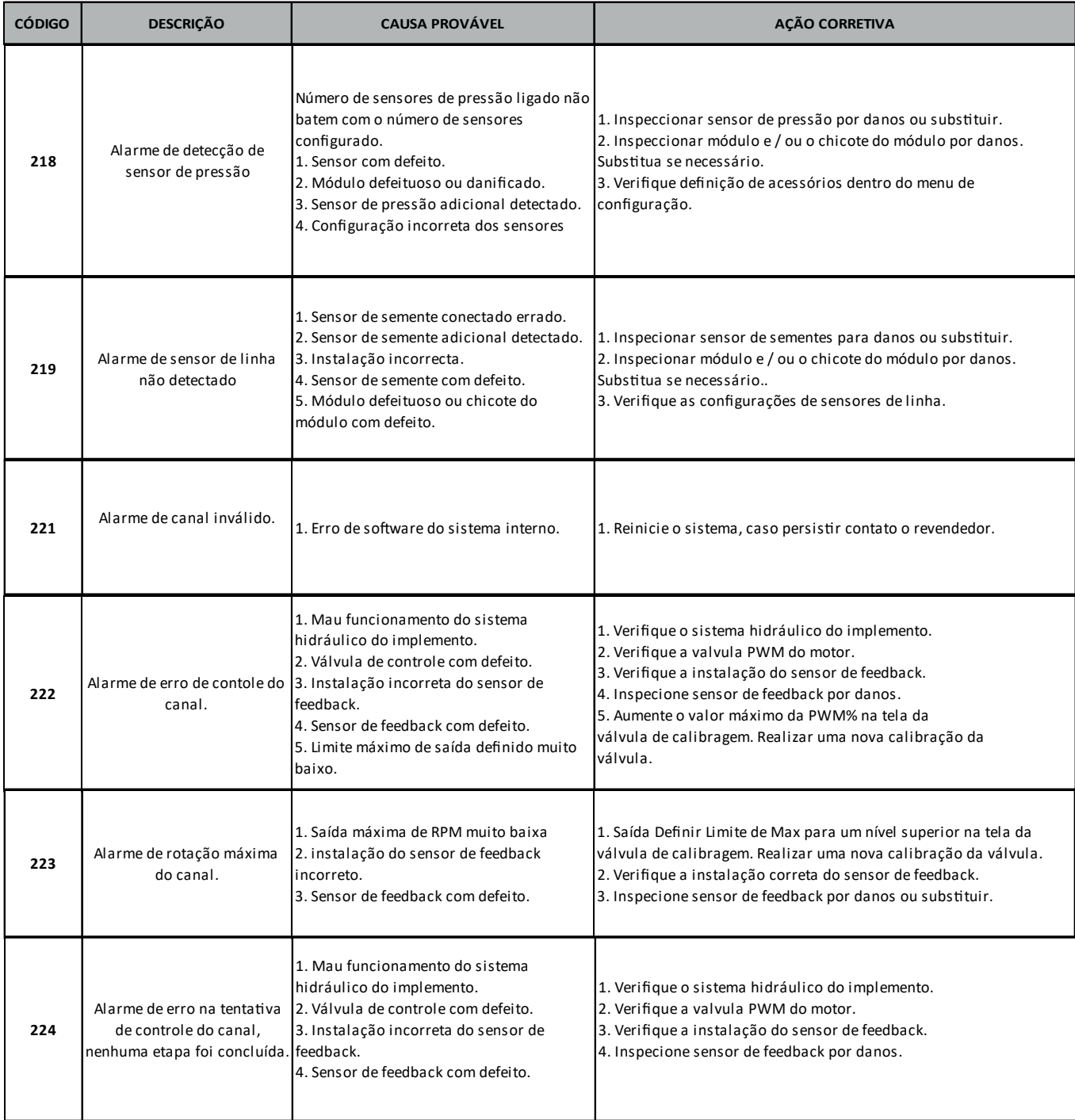

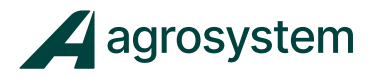

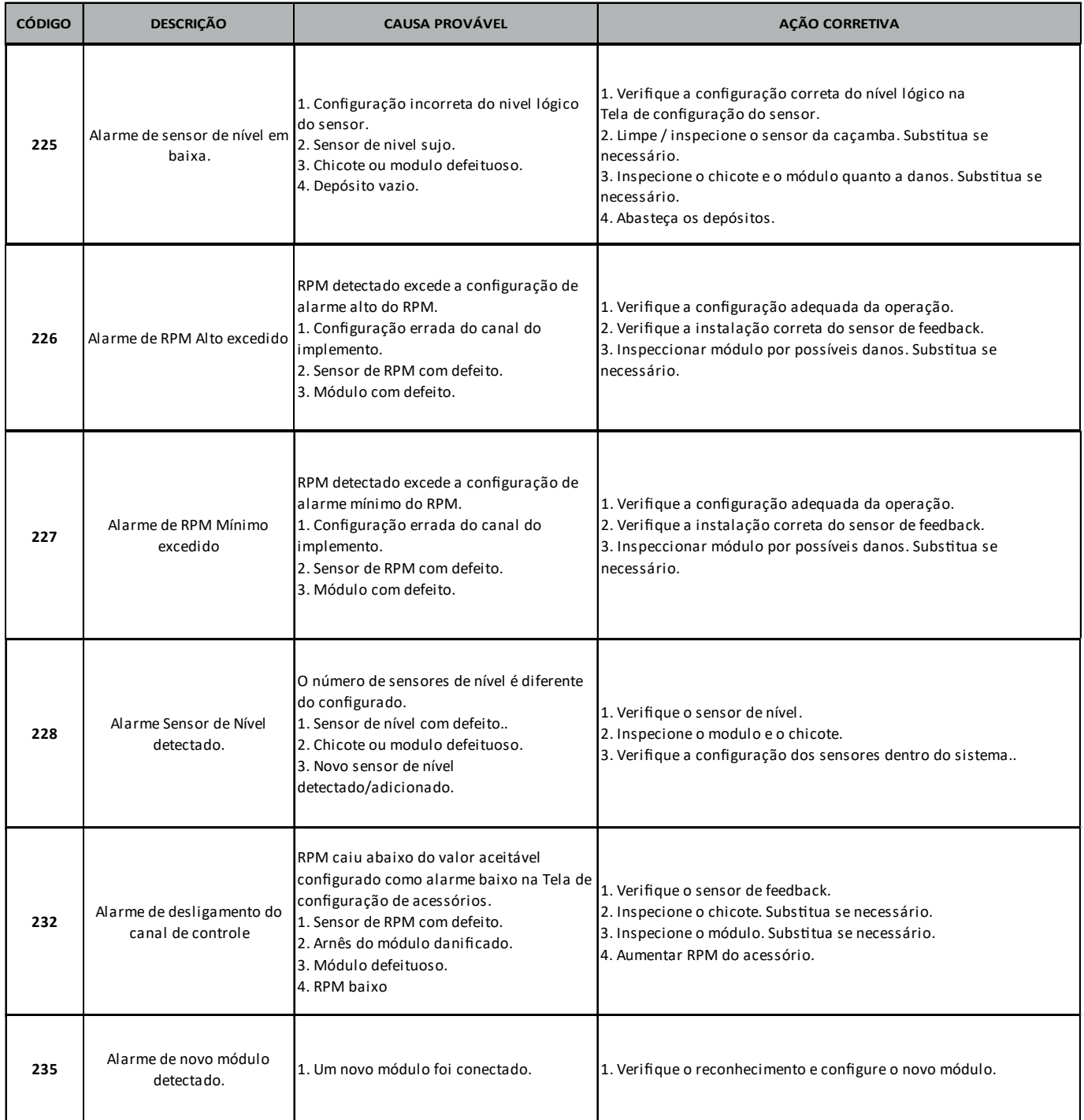

# Manual ISO6 – Controle de Taxa e Monitoramento

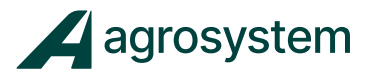

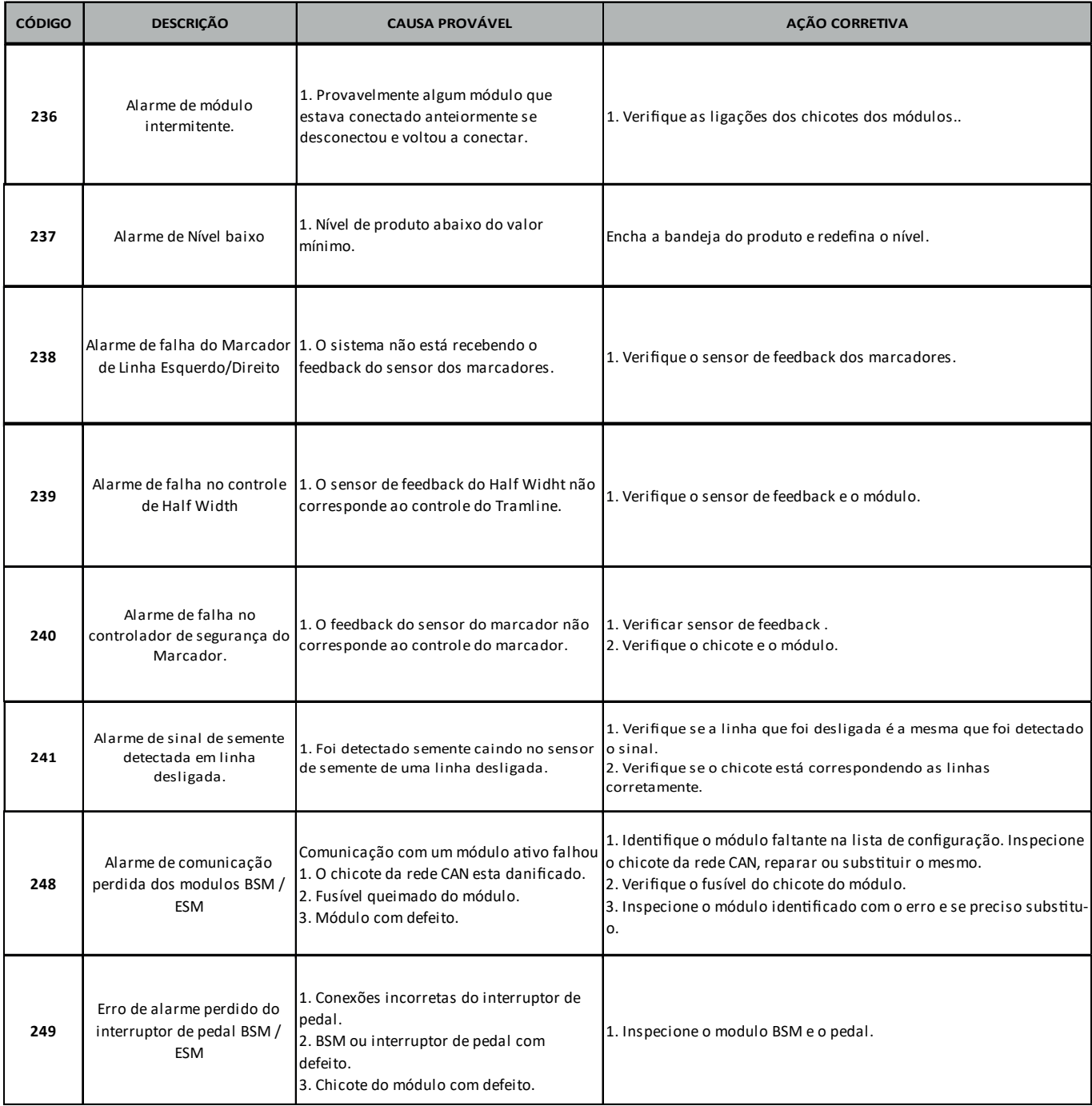

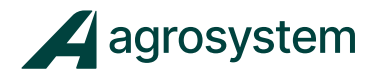

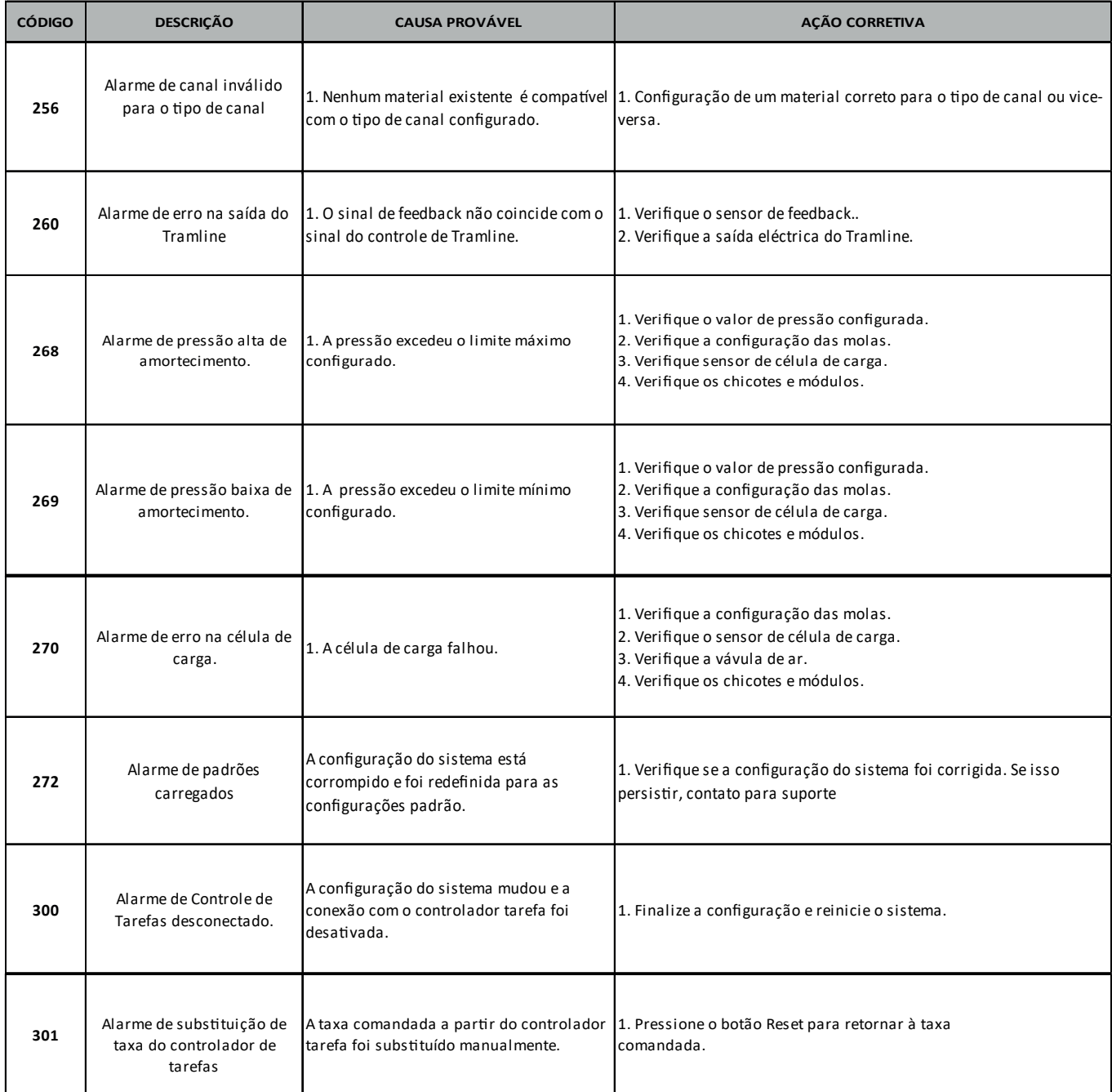

# Manual ISO6 – Controle de Taxa e Monitoramento

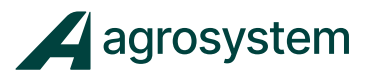

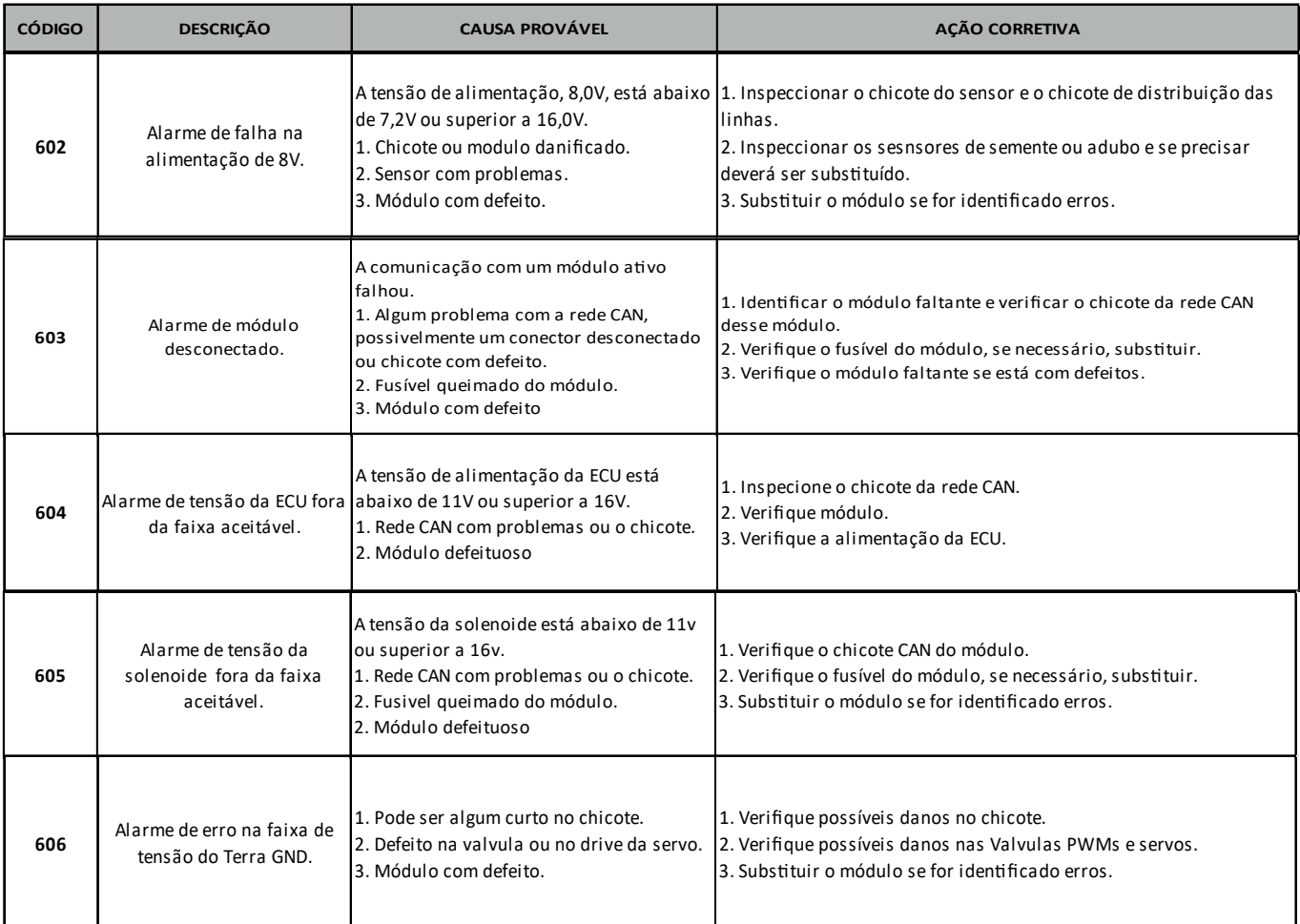

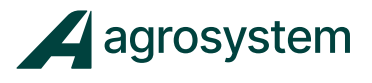

### **Agrosystem Indústria Comércio, Importação e Exportação Ltda.**

### **Ribeirão Preto/SP**

R. José Antônio Rosas, 315 CEP: 14095-160 Contato: (16) 9 9643 0924 e (16) 9 9145 8907

#### **Rondonópolis/MT**

R. Otávio Pitaluga, 2353 CEP: 78700-028 Contato: (66) 3421 1001

### **Lucas do Rio Verde/MT**

Av. Amazonas, 2279 CEP: 78455-000 Contato: (65) 9606 2626

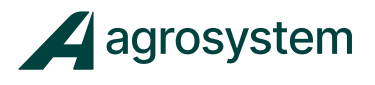

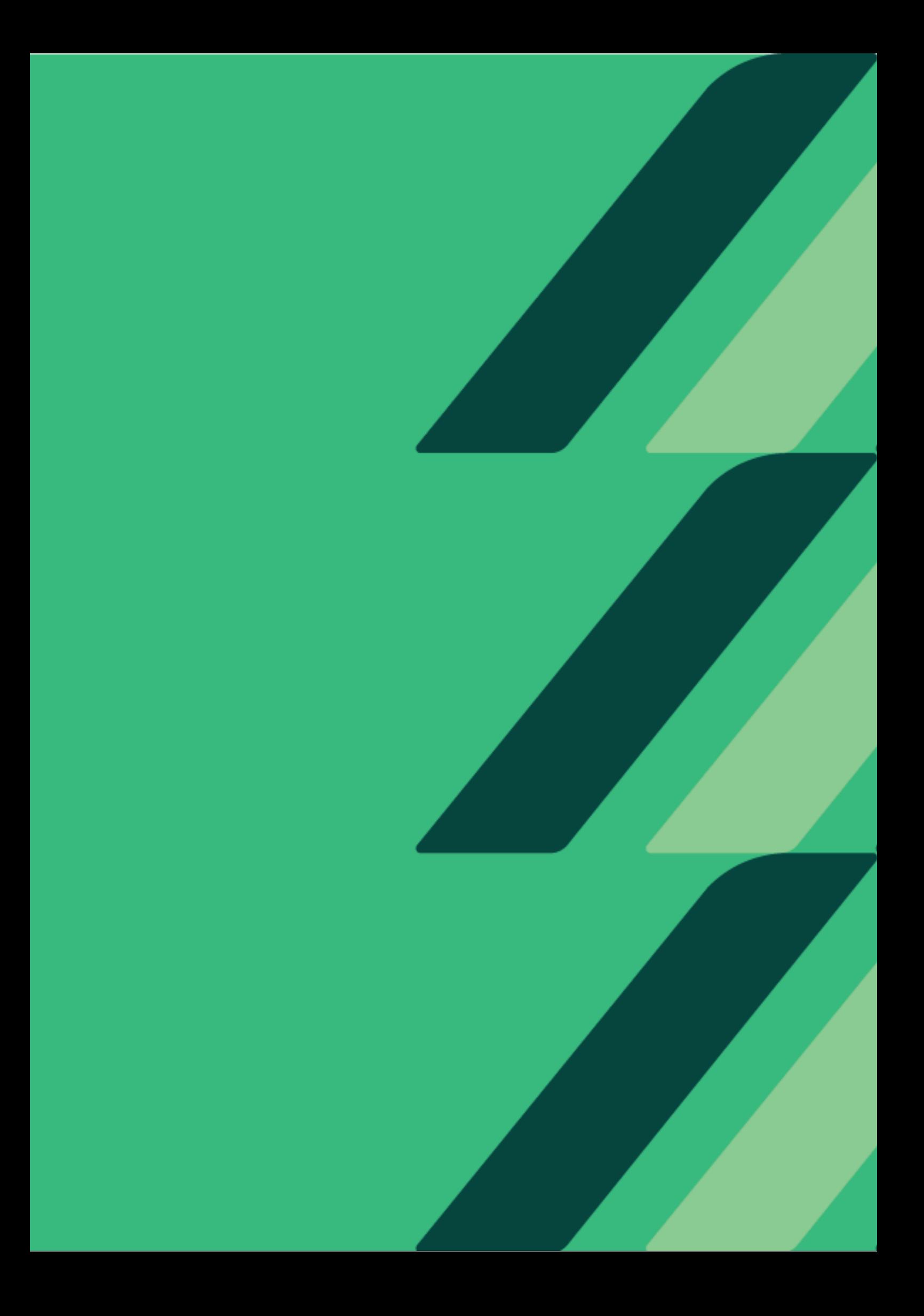